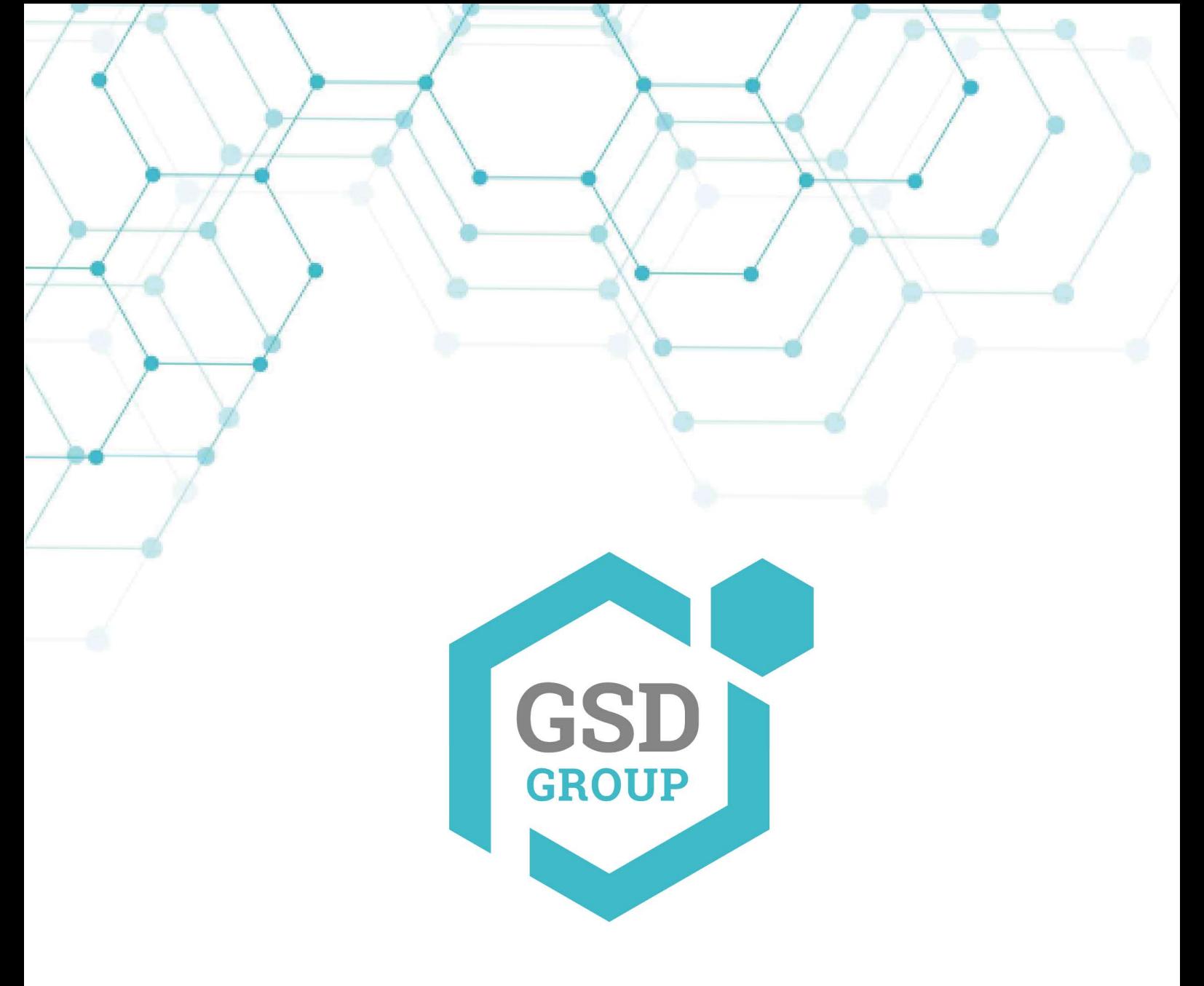

# **MANUEL DE L'UTILISATEUR CAMÉRA RÉSEAU**

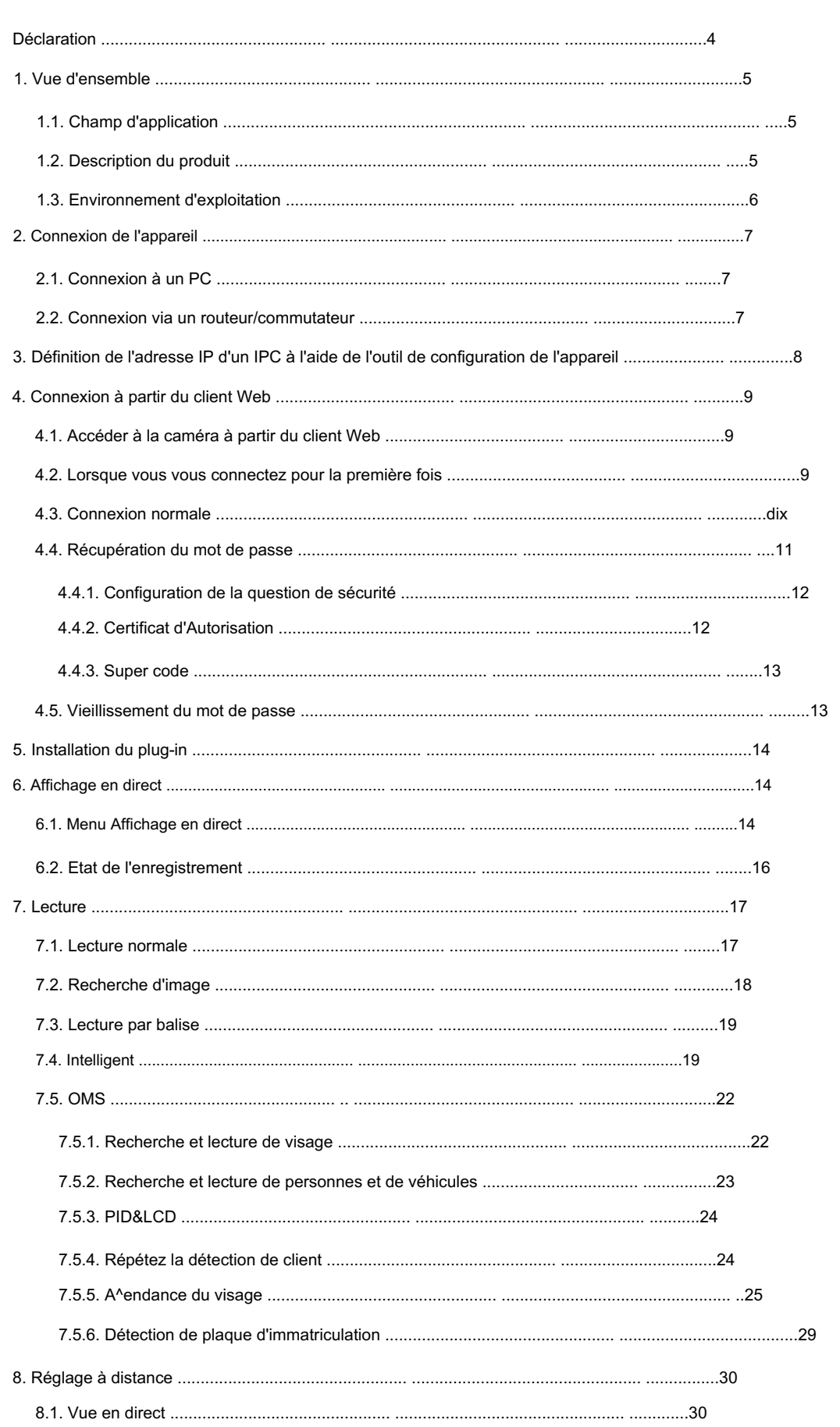

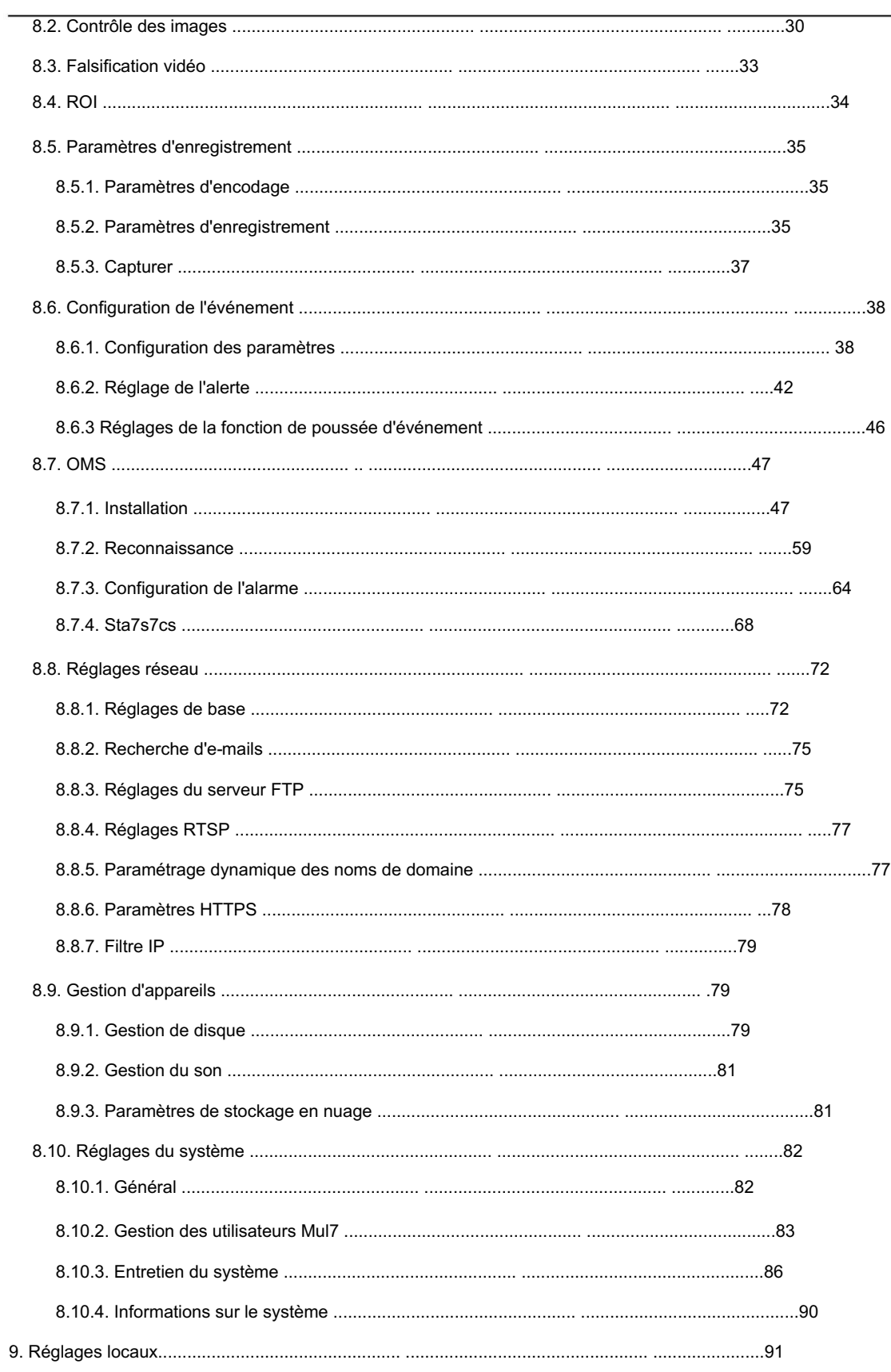

# Déclaration

Merci d'utiliser notre série de caméras IP. Les produits de cette série sont des caméras IP intégrées développées pour la vidéosurveillance en réseau, y compris des caméras IP filaires, des caméras IP Wi-Fi, des caméras dôme IP IR, des caméras IP étanches IR, des caméras PTZ, etc. Un SoC puissant (System on a Chip) est utilisé comme processeur multimédia pour automatiser l'acquisition, la compression et la transmission audio et vidéo. L'algorithme de codage standard H.264/H.265 garantit une transmission vidéo plus claire et plus fluide.

Le serveur Web intégré permet aux utilisateurs de surveiller et de contrôler à distance facilement et instantanément les caméras frontales à partir du navigateur IE.

Cette série de caméras IP convient aux grandes et moyennes entreprises, aux projets gouvernementaux, aux centres commerciaux, aux chaînes de supermarchés, aux bâtiments intelligents, aux hôtels, aux hôpitaux, aux écoles et autres groupes de clients, et à toutes sortes d'endroits où la transmission et la surveillance vidéo en réseau à distance seront sois appliqué. Ce produit est facile à installer et convivial.

#### Introduction : •

Dans ce manuel, les caméras IP font référence aux caméras réseau.

• Clic indique un clic sur le bouton gauche de la souris. •

- Double-clic indique un double-clic sur le bouton gauche de la souris.
- L'adresse IP par défaut d'une caméra IP est 192.168.1.168.
- Vous pouvez vous connecter avec admin (en minuscules) comme nom d'utilisateur et définir le mot de passe comme décrit • Vous devez définir le mot de passe comme indiqué lors de la première utilisation de la caméra IP.
- Dans la section 4.2.
- Le numéro de port Web est 80 par défaut. Le numéro de port ONVIF est le même que le numéro de port Web. Le numéro de port média est 9000 par défaut.

#### Remarques:

Certaines informations contenues dans ce manuel peuvent différer du produit réel. Pour tout problème qui ne peut pas être résolu à l'aide de ce manuel, n'hésitez pas à contacter notre support technique ou un agent agréé. Ce manuel est sujet à modification sans préavis.

### 1. Vue d'ensemble

# 1.1. Champ d'application

Les caméras IP dotées de puissantes capacités de traitement d'image peuvent être appliquées dans divers lieux publics tels que les centres commerciaux, les supermarchés, les écoles, les usines et les ateliers, ainsi que dans les environnements nécessitant des images vidéo haute définition tels que les banques et les systèmes de contrôle du trafic, comme indiqué ci-dessous :

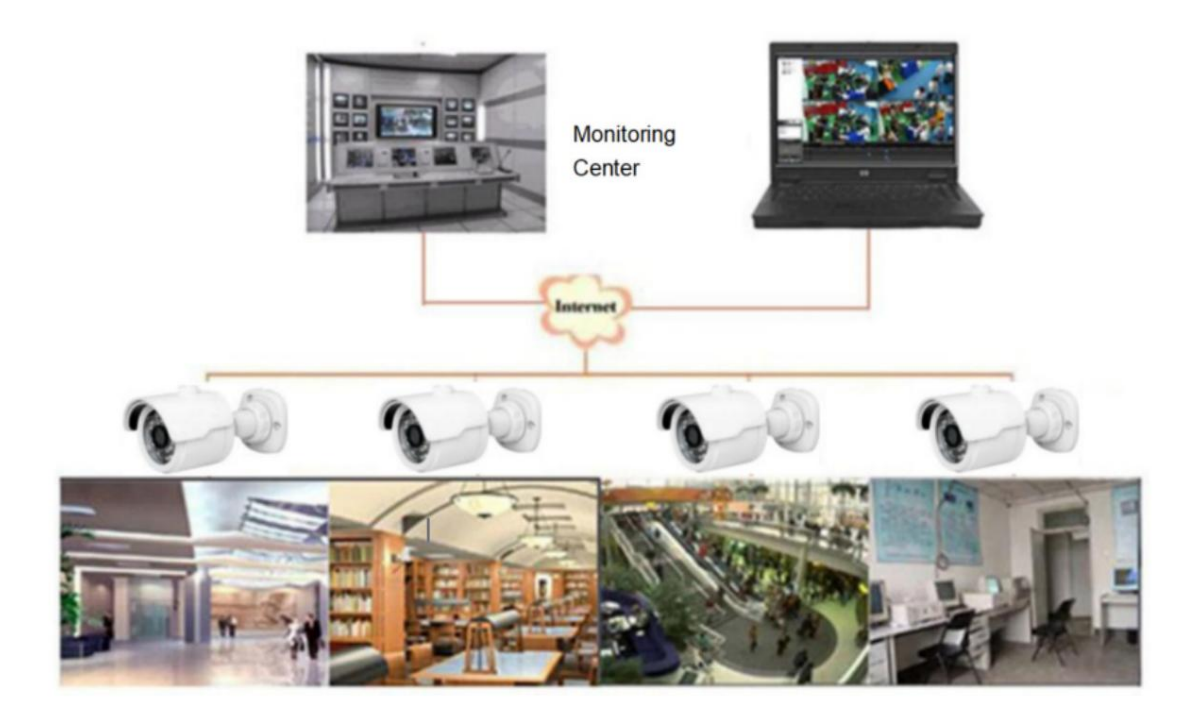

# 1.2. Description du produit

Une caméra IP est une caméra de surveillance de réseau numérique qui peut fonctionner indépendamment avec un serveur Web intégré et peut être utilisée pour la surveillance en temps réel depuis le monde entier à l'aide d'un navigateur Web ou d'un logiciel client.

La caméra IP, basée sur la solution numérique de pointe, est une plate-forme de traitement multimédia intégrée pour l'acquisition audio/vidéo, la compression et la transmission réseau sur une seule carte. Il est conforme à la norme de codage H.264/H.265 High Profile. En saisissant l'adresse IP ou le nom de domaine de la caméra IP dans un navigateur Web, tout utilisateur distant peut effectuer une surveillance en temps réel. La solution de caméra IP convient aux environnements résidentiels ou commerciaux, ainsi qu'à une variété d'endroits nécessitant une surveillance et une transmission vidéo en réseau à distance. Le produit est facile à installer et convivial.

La caméra IP vous permet de définir plusieurs utilisateurs avec différentes autorisations pour une gestion facile.

La caméra IP a la fonction de détection de mouvement et enverra activement des e-mails, des images capturées ou une vidéo d'alarme lorsqu'un événement se produit et stockera la vidéo d'alarme dans la carte TF pour une récupération facile.

1.3. Système d'environnement d'exploitation :

Windows XP/Windows 7/ Windows 8/ Windows 10/ Windows 11/MacOS 10 ou version ultérieure.

Processeur : Intel I3 ou ultérieur

Mémoire : 2 Go ou plus

Mémoire vidéo : 1 Go ou plus

Affichage : 1024×768 ou supérieur

Navigateurs : IE10 et versions ultérieures, Chrome 57 et versions ultérieures, Firefox 52 et versions ultérieures, Edge 41 et versions ultérieures et Safari 12 et versions ultérieures

# 2. Connexion de l'appareil

Une caméra IP peut être connectée de deux manières :

# 2.1. Connexion à un PC

Connectez directement une caméra IP à un PC via un câble réseau, connectez l'entrée d'alimentation à l'adaptateur DC 12V et définissez les adresses IP du PC et de la caméra IP sur le même segment de réseau. Si le réseau fonctionne correctement, la caméra IP communiquera avec le PC dans la minute suivant sa mise sous tension.

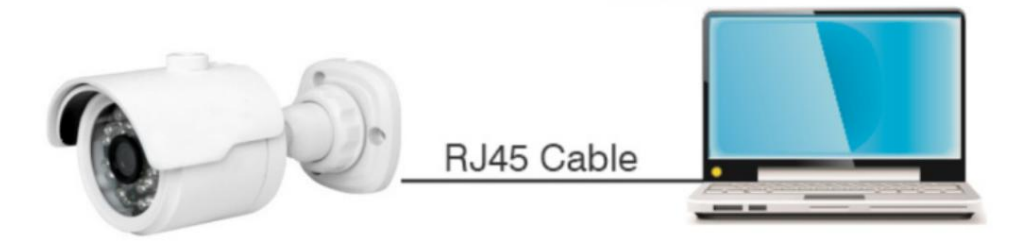

# 2.2. Connexion via un routeur/commutateur

Cette méthode de connexion est utilisée lorsqu'une caméra IP est connectée à Internet où

la caméra IP et le PC sont connectés aux ports LAN d'un routeur/commutateur et la passerelle de la caméra est réglée sur l'adresse IP du routeur.

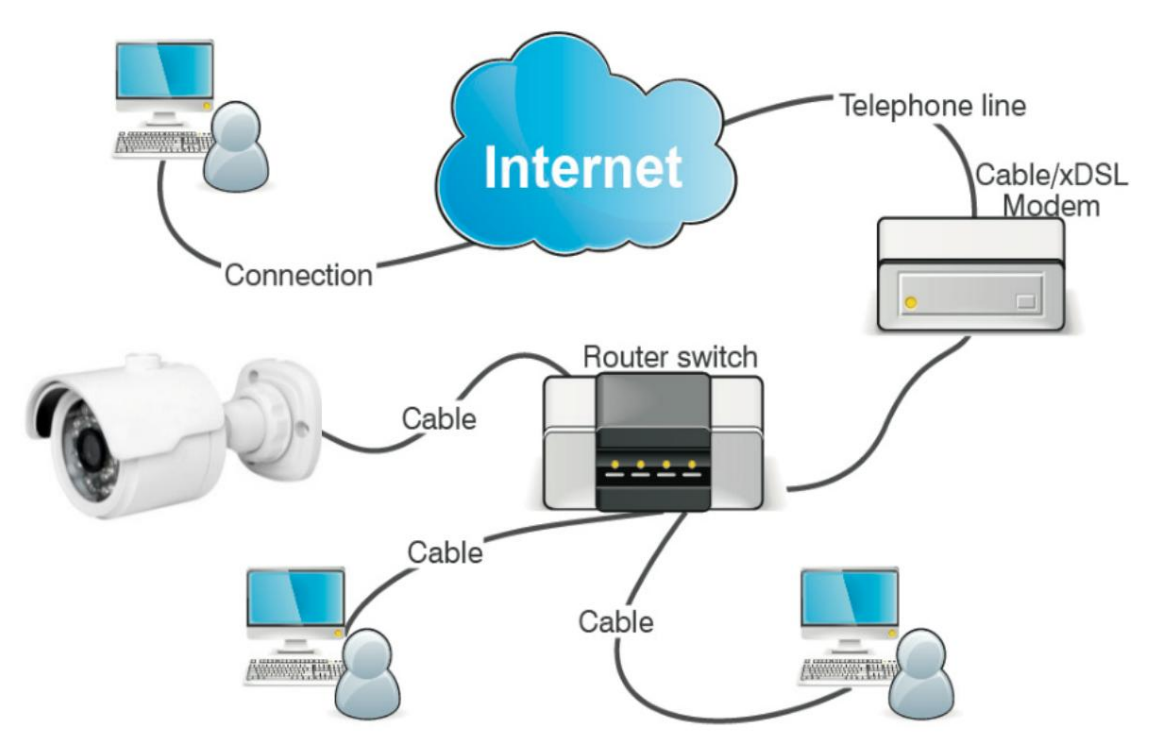

# **Outil** 3. Définition de l'adresse IP d'un IPC à l'aide de Device Config

Étape 1. Exécutez Device Config Tool, cliquez sur Rechercher pour obtenir les informations sur les IPC de ce réseau local, comme indiqué dans la figure ci-dessous, et localisez l'IPC souhaité en fonction de l'adresse P2P ou MAC de la caméra.

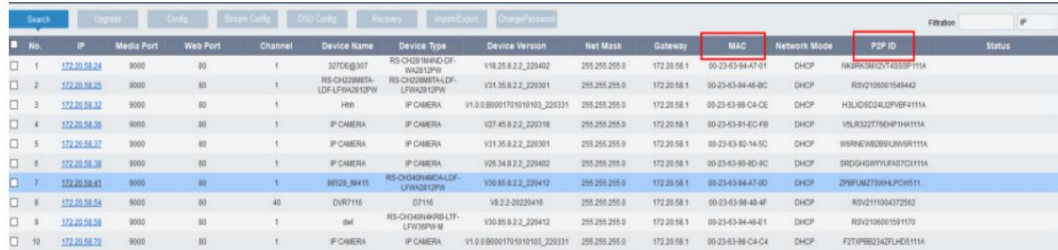

admin et le mot de passe par défaut est admin. Remarque : L'adresse IP par défaut de la caméra est 192.168.1.168, le nom d'utilisateur par défaut est

Remarque : changez le mode Net en DCHP pour obtenir l'adresse IP si le réseau actuel prend en charge DHCP. Étape 2. Sélectionnez l'appareil correspondant, entrez votre nom d'utilisateur et votre mot de passe, modifiez les informations réseau correspondantes, puis cliquez sur Modifier pour enregistrer les modifications.

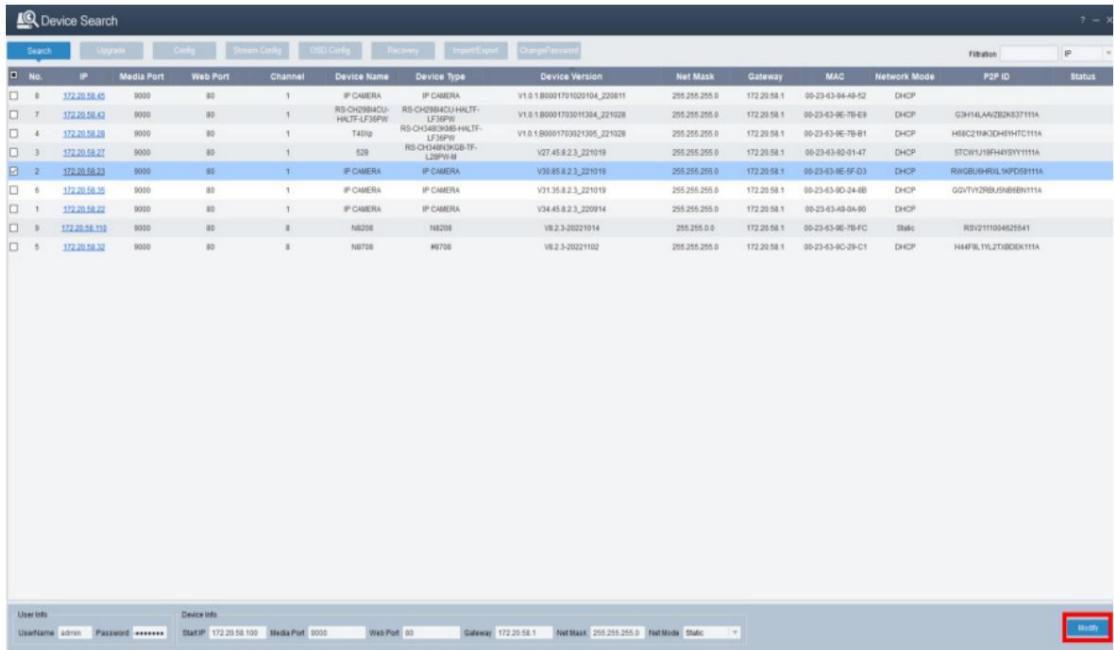

### 4. Connectez-vous à partir du client Web

### 4.1. Accéder à la caméra à partir du client Web

Utilisez Device Config Tool pour rechercher les IPC dans le réseau actuel. Comme illustré dans la figure suivante, cliquez directement sur une adresse IP et utilisez votre navigateur IE pour vous connecter à la caméra correspondante.

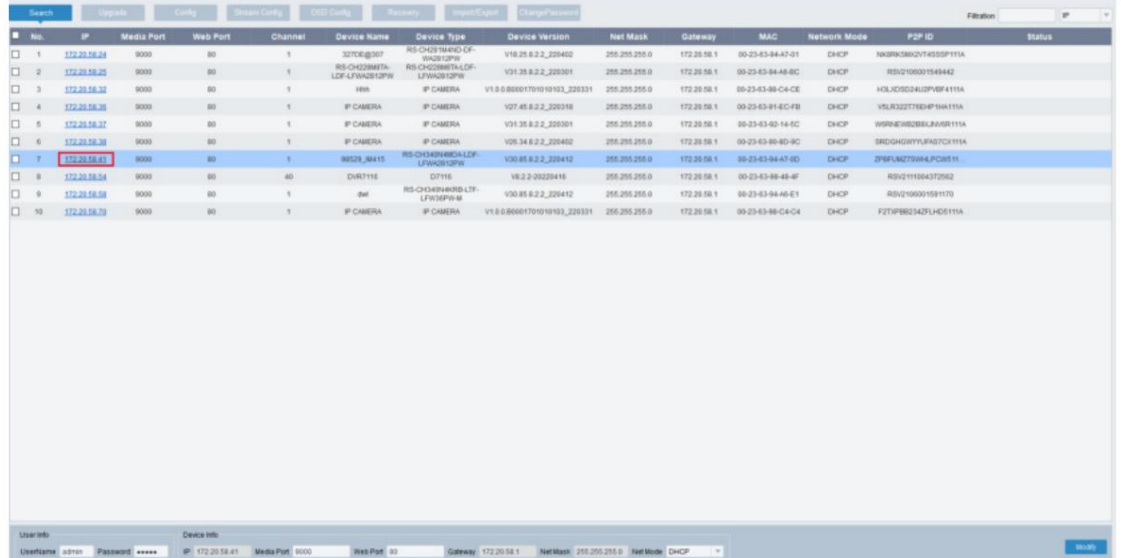

Comme alternative, vous pouvez ouvrir votre navigateur IE et saisir les informations suivantes dans la barre d'adresse : HTTP://ip:web port. Comme indiqué dans la figure ci-dessus, l'adresse IP de l'appareil auquel accéder est 172.20.58.41, le numéro de port Web est 80 et l'URL combinée est http://172.20.58.41:80.

Remarque : Dans les applications pratiques, le mode d'accès HTTP par défaut est le port 80.

#### 4.2. Lorsque vous vous connectez pour la première fois

Tout d'abord, accédez à la caméra à partir d'un client Web. Comme le mot de passe par défaut de l'appareil est simple, le programme fera apparaître l'écran comme illustré à la Figure 4.2.1, vous demandant de définir un

mot de passe plus complexe. Cliquez

❷ pour vérifier les exigences de configuration du mot de passe :

sur Un mot de passe doit être composé de 8 à 15 caractères composés de lettres, de chiffres ou de caractères spéciaux.

- 1. Une chaîne de 8 à 9 caractères contenant au moins trois lettres majuscules, minuscules, chiffres ou caractères spéciaux.
- 2. Une chaîne de 10 à 15 caractères contenant au moins deux lettres majuscules, minuscules, chiffres ou caractères spéciaux.
- 3. Ne pas contenir plus de quatre caractères consécutifs ou répétés.
- 4. Ne pas contenir plus de quatre modèles de touches consécutifs.

#### Manuel de l'Utilisateur

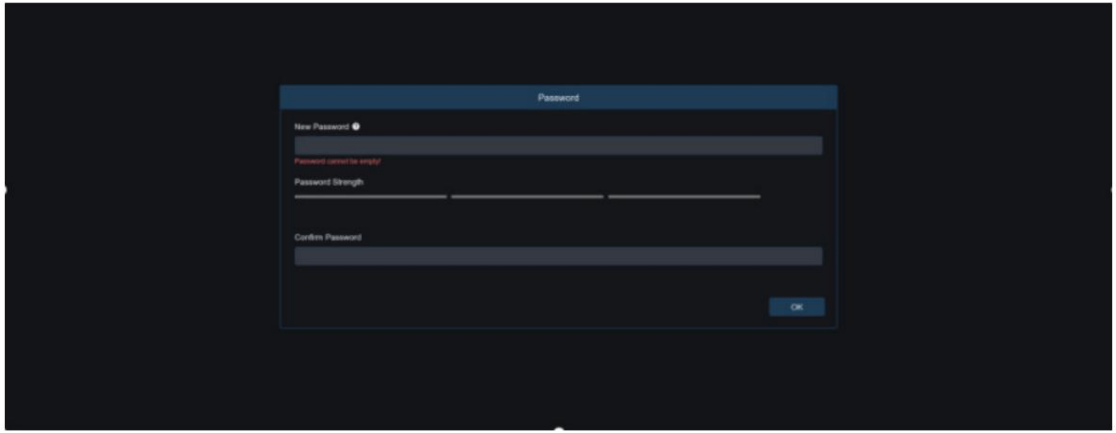

Figure 4.2.1

Définissez un nouveau mot de passe et cliquez sur OK pour enregistrer votre modification. Le client Web affichera l'écran comme illustré à la Figure 4.2.2. Les utilisateurs peuvent ouvrir la méthode de récupération de mot de passe correspondante en cochant la case, ou annuler le réglage directement sans cocher la case, et ne pas activer la fonction de récupération de mot de passe.

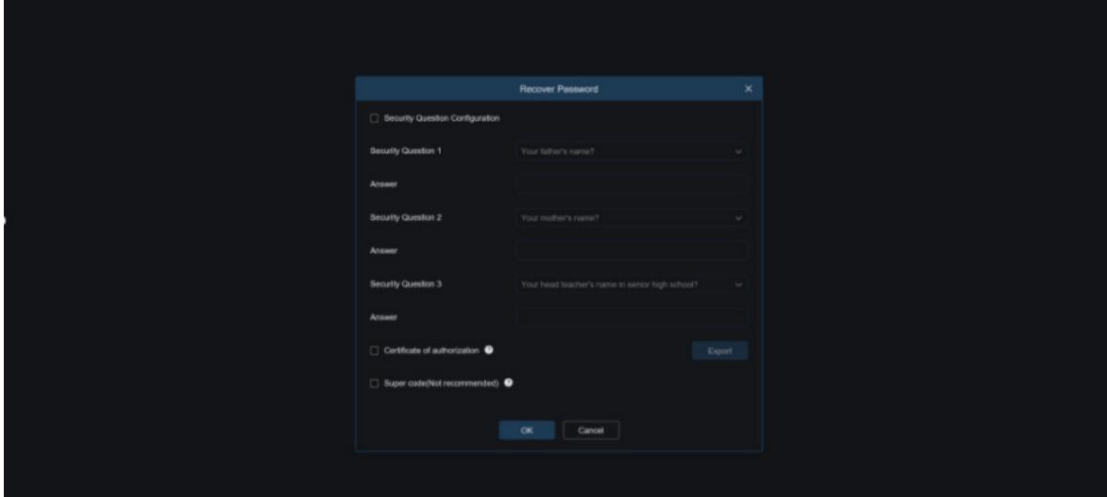

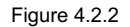

Configuration des questions de sécurité : pour modifier le mot de passe de l'utilisateur par vérification des questions, vérifiez la configuration des questions de sécurité, sélectionnez trois questions parmi 15 questions et définissez les réponses sur une longueur maximale de 64 caractères pour récupérer votre mot de passe.

Certificat d'autorisation : pour modifier le mot de passe de l'utilisateur à l'aide d'un certificat, vérifiez le certificat d'autorisation, puis cliquez sur Exporter pour télécharger le fichier certificate.txt.

Super code (non recommandé) : cette méthode consiste à calculer un super code permettant de modifier le mot de passe de l'utilisateur en utilisant l'adresse MAC de la caméra et l'heure de la caméra.

Il n'est pas conseillé d'activer cette fonction car l'adresse MAC de la caméra est diffusée sur le réseau et l'heure

système de la caméra peut être directement obtenue lorsque vous vous connectez à partir du client Web et utilisez le Super code pour modifier le mot de passe utilisateur.

Remarque : Conservez correctement vos informations de vérification lorsque la fonction de récupération du mot de passe est activée.

### 4.3. Connexion normale

Après avoir accédé au client Web, vous serez dirigé vers l'écran de connexion, comme illustré à la Figure 4.3.1. Ensuite, saisissez votre nom d'utilisateur et votre mot de passe, puis cliquez sur Connexion pour accéder au

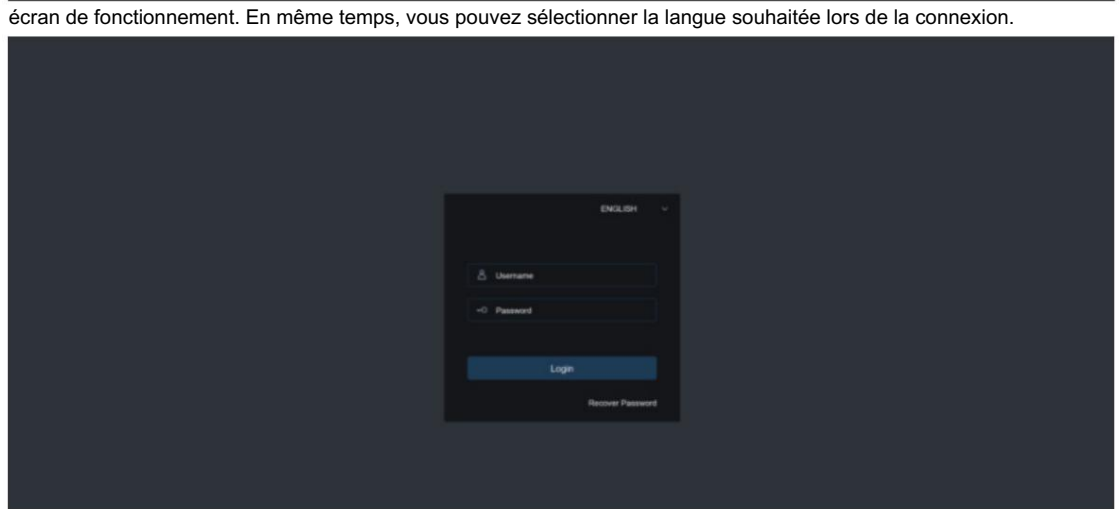

Figure 4.3.1

## 4.4. Récupération du mot de passe

Lorsque la fonction de récupération du mot de passe est activée, si vous oubliez les informations de connexion, vous pouvez cliquer sur Récupérer le mot de passe pour accéder à l'écran Récupérer le mot de passe. Vous pouvez vérifier la configuration des questions de sécurité, le certificat d'autorisation ou le super code lors de la première connexion pour récupérer votre mot de passe.

### 4.4.1. Configuration des questions de sécurité

Vous pouvez modifier le mot de passe utilisateur en définissant des questions de sécurité sur l'écran Récupérer le mot de passe, comme illustré à la Figure 4.4.1. Remplissez les réponses aux questions de sécurité. Vous pouvez modifier directement le mot de passe de l'utilisateur.

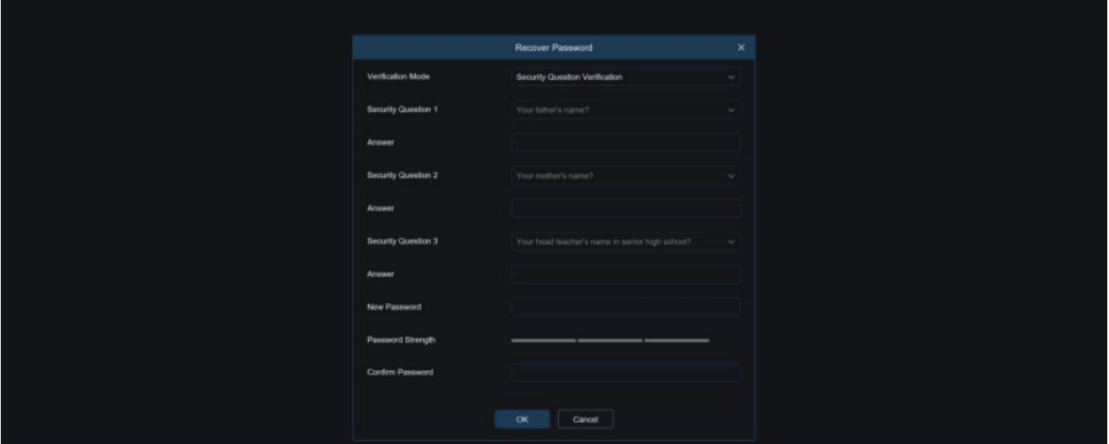

Figure 4.4.1

### 4.4.2. Certificat d'autorisation

Lorsque vous définissez des questions de sécurité lors de la première connexion, il vous sera demandé de télécharger le fichier certificate.txt lorsque vous choisissez de récupérer le mot de passe de l'utilisateur à l'aide du certificat d'autorisation. Sur l'écran Récupérer le mot de passe, cliquez sur Récupérer le mot de passe et importez le fichier certificate.txt pour réinitialiser le mot de passe, comme illustré à la Figure 4.4.2. Cliquez sur Importer et sélectionnez le fichier certificate.txt. Saisissez ensuite un nouveau mot de passe pour modifier le mot de passe de l'utilisateur.

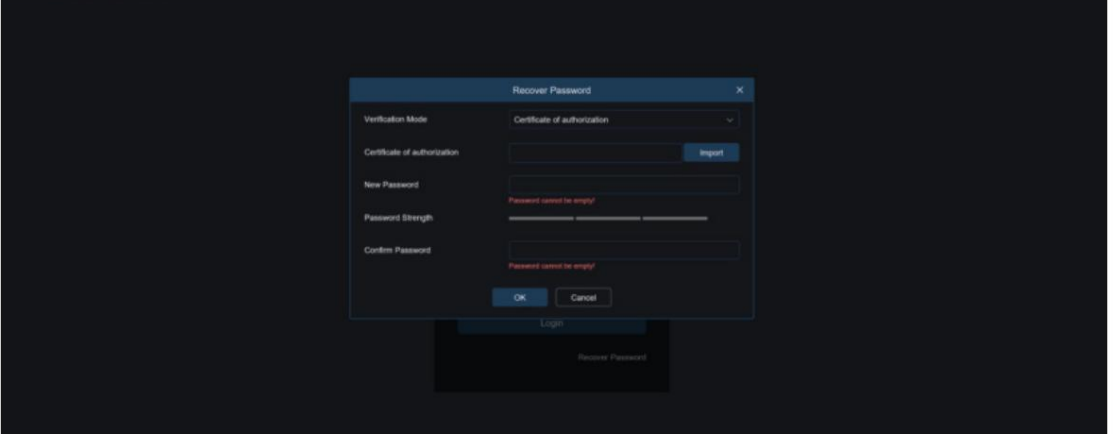

Figure 4.4.2

### 4.4.3. Super code

Un super code est un moyen non sécurisé de récupérer le mot de passe. Le super code est calculé en fonction de l'adresse MAC de la caméra et de l'heure du super code de vérification selon certaines règles. Ensuite, le mot de passe de l'utilisateur peut être modifié en saisissant le code de vérification.

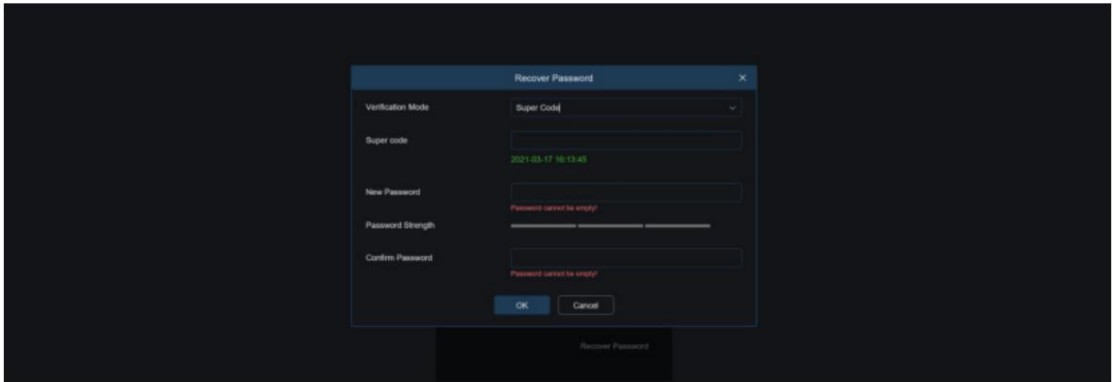

Figure 4.4.3

#### 4.5. Vieillissement du mot de passe

Des risques de sécurité peuvent survenir si vous utilisez le même mot de passe pendant une longue période. À cette fin, le programme enregistre l'heure à laquelle le mot de passe a été modifié la dernière fois. Le système vous demandera si vous souhaitez modifier à nouveau le mot de passe si l'heure de connexion actuelle est postérieure de 90 jours à la dernière heure de changement de mot de passe.

Lorsque vous décidez de modifier le mot de passe, l'écran illustré à la Figure 4.5.1 s'affiche.

Comme indiqué à l'écran, utilisez votre ancien mot de passe pour vérification et définissez un nouveau mot de passe.

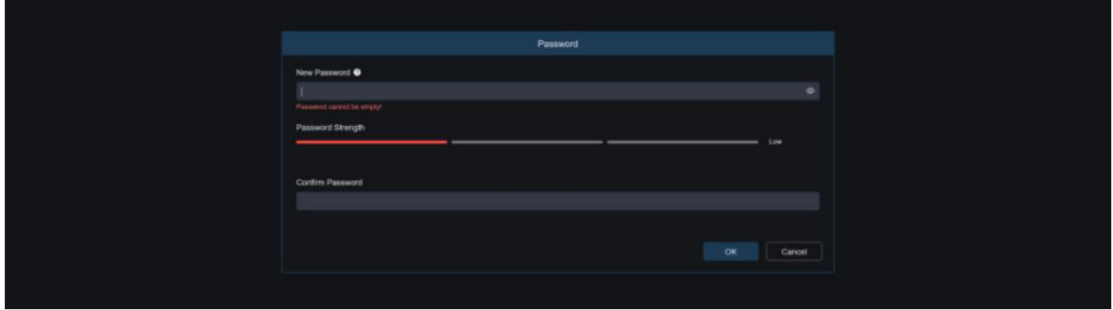

Figure 4.5.1

### 5. Installation du plug-in

Une image peut normalement être prévisualisée uniquement lorsque le plug-in est installé lorsque vous vous connectez à partir de votre navigateur IE. Téléchargez et installez le plug-in comme indiqué à l'écran, comme illustré à la Figure 5.1.1.

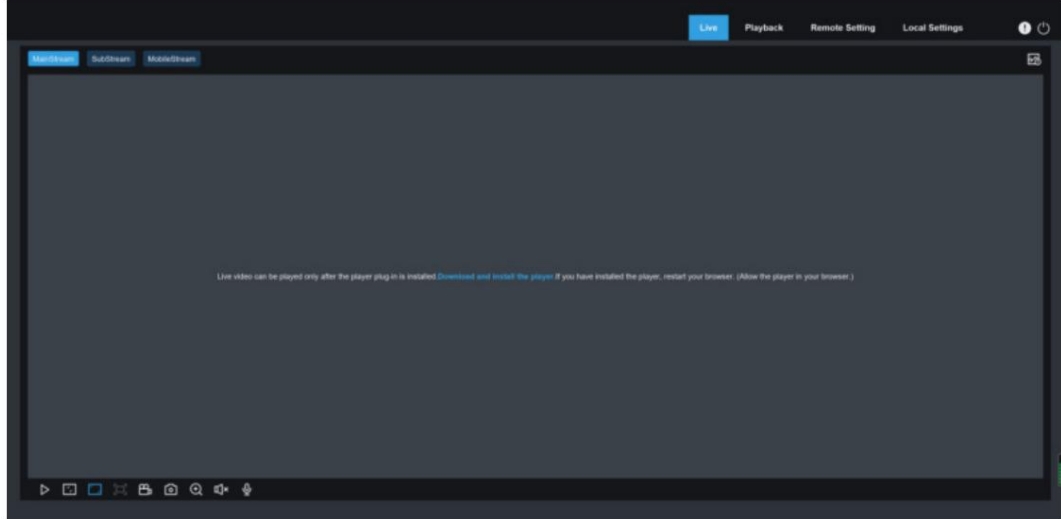

Illustration 5.1.1

Remarque : vous pouvez ignorer l'installation du plug-in lorsque vous accédez au client Web à partir de Safari 12 et versions ultérieures, Chrome 57 et versions ultérieures, Firefox 52 et versions ultérieures et Edge 41.

### 6. Affichage en direct

# 6.1. Menu Affichage en direct

Remarque : les fonctionnalités peuvent différer selon les modèles de produits. Le client Web entre dans la vue en direct de connexion lors de la connexion, comme illustré dans la figure ci-dessous.

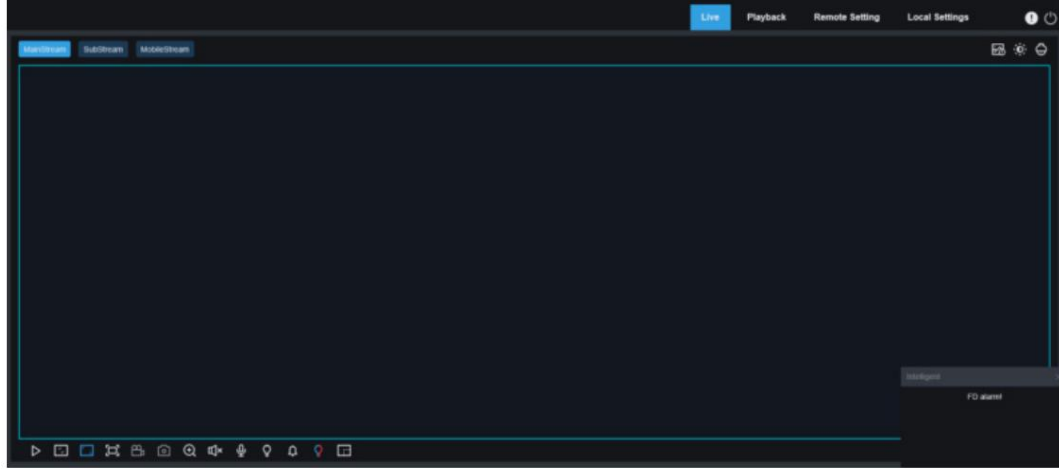

Menu de commutation de flux : vous pouvez changer la qualité d'image de la vue en direct actuelle à

le coin supérieur gauche :

Flux principal : image HD, mais exigences plus élevées en matière de bande passante et de performances PC.

Sous-flux : exigences modérées en matière de bande passante et de performances PC, mais qualité d'image inférieure par rapport au flux principal.

Flux mobile : exigences les plus faibles en matière de bande passante et de performances PC, et qualité d'image la plus faible.

Barre de commutation principale : Commute les écrans de fonction Web. Le client Web propose quatre menus : Live, Playback, Remote Setting, Local Settings.

Info : affiche les informations sur l'utilisateur actif, la version Web et la version du plug-in.

Alarme AI : utilisée pour ouvrir la barre de poussée d'alarme sur la droite et pousser les images pendant l'alarme de visage et la détection d'humains et de véhicules.

Couleur : utilisé pour régler les paramètres de l'image actuelle, tels que la saturation et la netteté de l'image.

Paramètre PTZ : Utilisé pour les paramètres PTZ et le recentrage.

Quitter : déconnectez-vous.

État d'enregistrement et d'alarme : affiche l'état d'alarme et d'enregistrement de la caméra. Pour plus de détails, voir la section 6.2.

Stop/Play : utilisé pour lire et arrêter la prévisualisation du flux en cours.

Proportions d'origine : affiche la vue en direct actuelle dans sa proportion d'origine.

Étirer : affiche la vue en direct actuelle de manière à étirer la zone d'affichage.

Plein écran : affiche la vue en direct en plein écran. Vous pouvez double-cliquer sur l'écran pour activer ou désactiver la fonction

et appuyer sur Échap pour quitter le mode plein écran.

Enregistrer : utilisé pour enregistrer manuellement le flux dans l'aperçu.

Capture : utilisé pour capturer manuellement l'image du flux actuel.

Zoom numérique : Utilisé pour zoomer dans une certaine zone de l'affichage.

Audio : utilisé pour activer/désactiver ou régler l'audio dans l'aperçu.

Intercom vocal : utilisé pour communiquer avec la caméra.

Voyant d'avertissement : utilisé pour allumer/éteindre manuellement la lumière blanche.

Sirène : Utilisé pour activer/désactiver manuellement la sirène.

Compteur de pixels : utilisé pour sélectionner une zone afin de vérifier sa taille en pixels dans le flux.

Infos contextuelles : l'alarme en cours s'affiche dans le coin inférieur droit.

# 6.2. Statut d'enregistrement

L'état de l'enregistrement est une simple présentation de l'alarme en cours sur le client Web et indique si l'enregistrement est normal. Une variété d'alarmes peuvent être stockées à la fois, comme décrit ci-dessous :

Aucune icône : La carte mémoire fonctionne normalement mais aucun enregistrement n'est en cours.

R : La caméra enregistre normalement.

Remarque : lorsque la caméra enregistre une alarme, l'icône disparaît, mais le processus d'enregistrement normal se poursuit.

- H : La carte mémoire est normale. Vérifiez la carte mémoire.
- M : Une alarme de mouvement est en cours mais l'enregistrement d'alarme de mouvement n'est pas activé.
- M : Une alarme de mouvement est en cours et l'enregistrement d'alarme de mouvement est activé.
- T. : Une alarme E/S est en cours, mais l'enregistrement d'alarme E/S n'est pas activé.
- : Une alarme E/S est en cours et l'enregistrement d'alarme E/S est activé. L
- PIR : Une alarme PIR est en cours, mais l'enregistrement d'alarme PIR n'est pas activé.
- PIR : Une alarme PIR est en cours et l'enregistrement d'alarme PIR est activé.
- $\mathsf{S}$ : Une alarme intelligente est en cours, mais l'enregistrement d'alarme intelligent n'est pas activé sur.

Remarque : les alarmes intelligentes incluent les alarmes faciales, humaines et de véhicule.

S : Une alarme intelligente est en cours et l'enregistrement d'alarme intelligent est activé.

# 7. Lecture

L'appareil photo doit non seulement pouvoir nous montrer des images en temps réel, mais également enregistrer les informations sur l'image afin que nous puissions les appeler en cas de besoin.

# 7.1. Lecture normale

La fonction de lecture comprend principalement la recherche vidéo générale et la recherche AI, comme illustré dans la figure suivante.

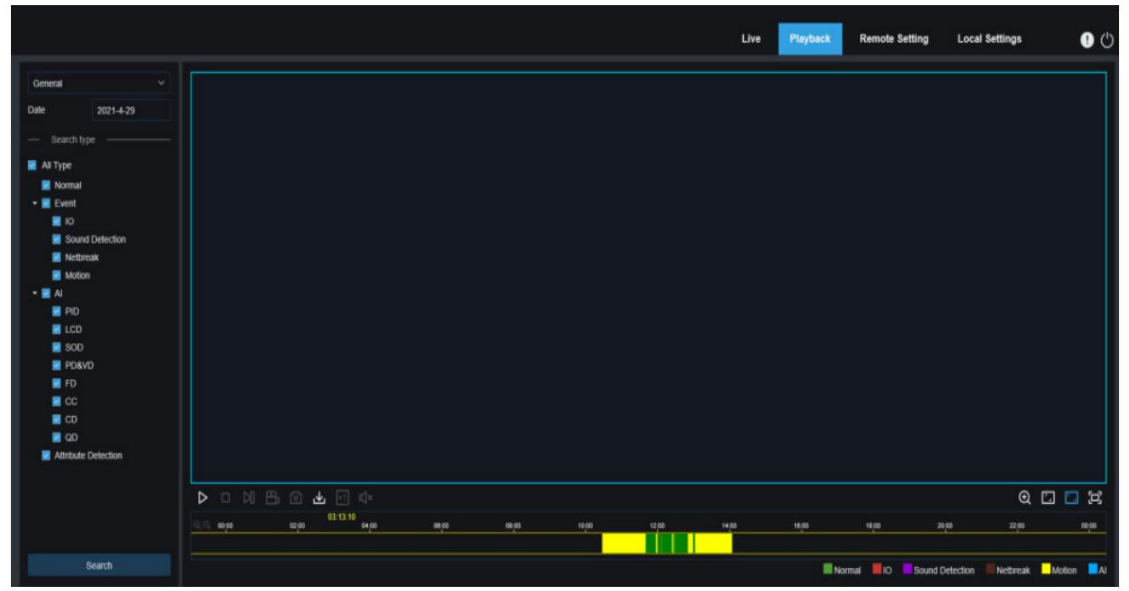

Général est sélectionné par défaut pour rechercher des fichiers d'enregistrement généraux. Vous pouvez passer à la recherche d'images AI en vous référant à la partie suivante de cette section. Changement de mode de recherche : utilisé pour changer de fonction de recherche, comme illustré dans la figure ci-dessus.

Date : Utilisé pour définir la date de recherche des fichiers d'enregistrement. Cliquez sur Rechercher. Vous serez invité avec les dates avec les fichiers d'enregistrement disponibles.

Type de recherche : affiche les types de recherche pris en charge par la caméra. Vous pouvez rechercher uniquement une partie des fichiers d'enregistrement selon vos besoins.

Rechercher : affichez et recherchez les fichiers d'enregistrement stockés sur la carte mémoire en fonction des paramètres de recherche.

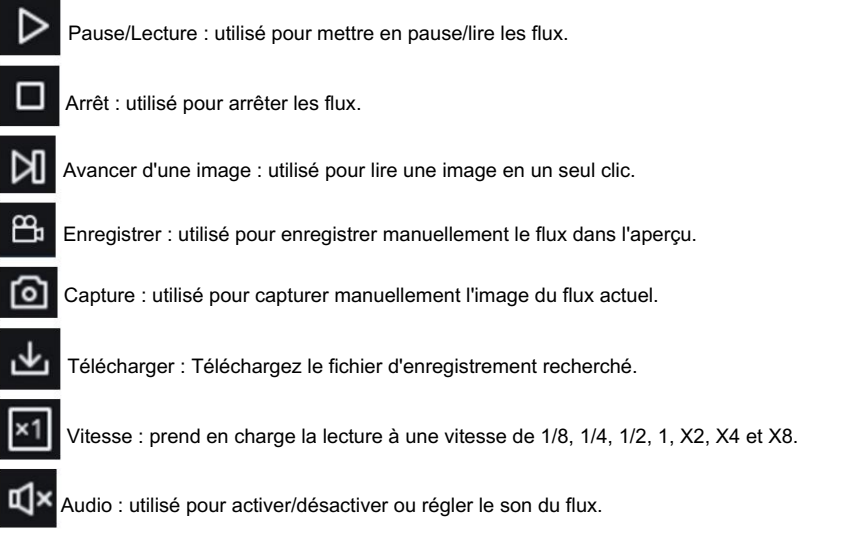

Barre de progression de la lecture : la barre de temps en bas affiche la barre de progression de la lecture actuelle et la progression de la lecture dans différentes couleurs en fonction des résultats de la recherche.

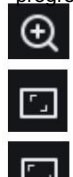

О

Zoom numérique : utilisé pour zoomer sur une certaine zone du flux.

Proportions d'origine : affiche la vue en direct actuelle dans sa proportion d'origine.

Étirer : affiche la vue en direct actuelle de manière à étirer la zone d'affichage.

Plein écran : affiche le flux de lecture en plein écran. Vous pouvez double-cliquer sur le

l'écran pour activer ou désactiver la fonction, et appuyez sur Esc pour quitter le mode plein écran. Barre de progression de la lecture avec zoom avant/arrière : par défaut, la barre de progression affiche la progression dans les 24 heures. En zoomant et dézoomant la barre de progression, vous pouvez accéder plus précisément à la position de lecture correspondante. Vous pouvez également utiliser la molette de la souris pour effectuer un zoom avant/ arrière sur la barre de progression.

### 7.2. Recherche d'image

écran. Lorsque la fonction de capture automatique est activée, vous pouvez rechercher et lire des images sur cet appareil.

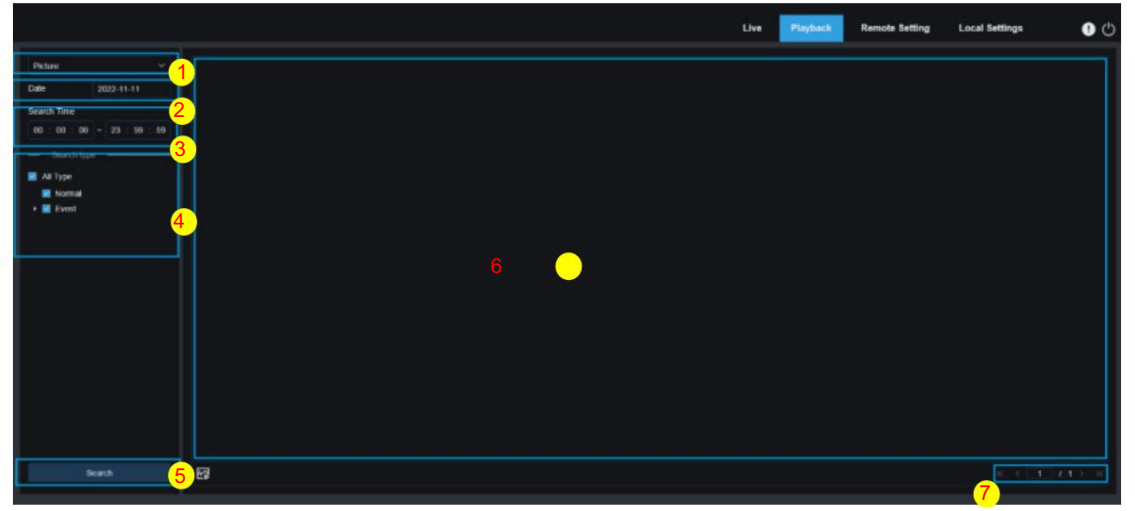

- 1. Commutation du mode de recherche : utilisée pour changer la fonction de recherche actuelle. Le mode de recherche actuel est Image.
- 2. Date : Utilisé pour régler la date de recherche des images. En cliquant sur Rechercher, vous serez invité à indiquer les dates pour lesquelles les fichiers d'enregistrement sont disponibles.
- 3. Temps de recherche : utilisé pour définir le temps de recherche des images, permettant aux utilisateurs de rechercher des images dans une période de temps spécifique.
- 4. Type de recherche : Utilisé pour sélectionner le type de capture d'image que vous souhaitez rechercher, ou cochez "Tous les types" pour sélectionner toutes les images.
- 5. Rechercher : Cliquez sur Rechercher pour lancer la recherche d'images.
- 6. Zone d'affichage des résultats de recherche : affiche les résultats de recherche souhaités. Double-cliquez sur une image pour lire la vidéo après et avant l'image.
- 7. Défilement des résultats de la recherche : Vous pouvez faire défiler les résultats de la recherche dans le coin inférieur droit.

# 7.3. Lecture par balise

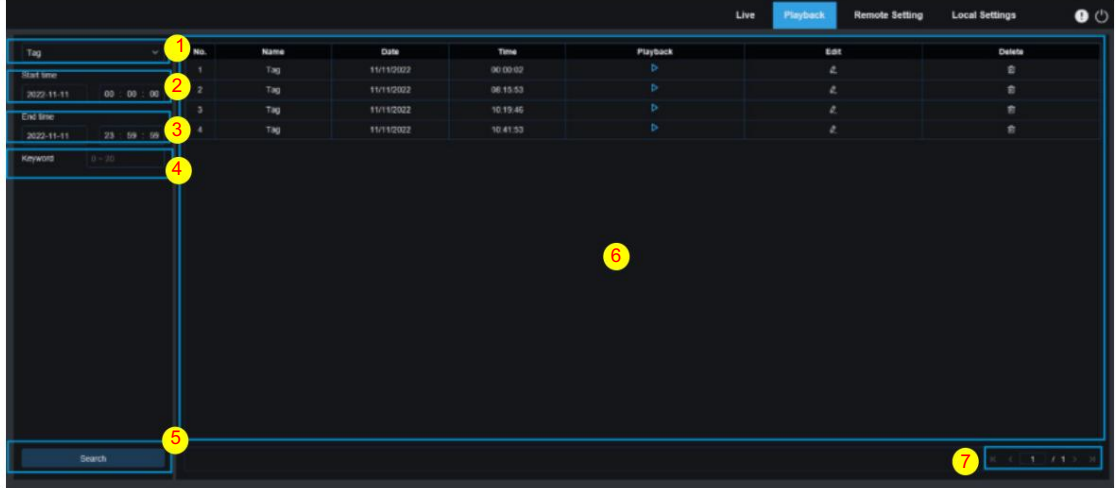

Cet écran vous permet de visualiser toutes les balises ajoutées précédemment et de les modifier, de les lire ou de les supprimer.

1. Commutation du mode de recherche : utilisée pour changer la fonction de recherche actuelle. Le courant

Le mode de recherche est Balise.

- 2. Heure de début : utilisée pour définir l'heure de début de la recherche de balises.
- 3. Heure de fin : utilisée pour définir l'heure de fin de la recherche de balises.
- 4. Mot-clé : Vous pouvez rechercher des balises avec des mots-clés.
- 5. Rechercher : Cliquez sur Rechercher pour lancer la recherche.

6. Zone d'affichage des résultats de recherche : affiche les résultats de recherche souhaités.

 $\triangleright$ Clique le pour lire les événements, cliquez sur le bouton

 $\mathcal{L}_{-}$ 

bouton pour changer le nom de l'événement, cliquez sur

 $\mathbf{m}$ 

le bouton Enregistrer pour afficher la boîte de dialogue d'invite de modification réussie, puis cliquez sur le bouton pour supprimer cet événement.

7. Défilement des résultats de la recherche : Vous pouvez faire défiler les résultats de la recherche dans le coin inférieur droit.

# 7.4. Intelligent

Connectez-vous à partir d'un navigateur sans avoir besoin de plug-in pour démarrer la lecture intelligente, comme indiqué dans la figure ci-dessous :

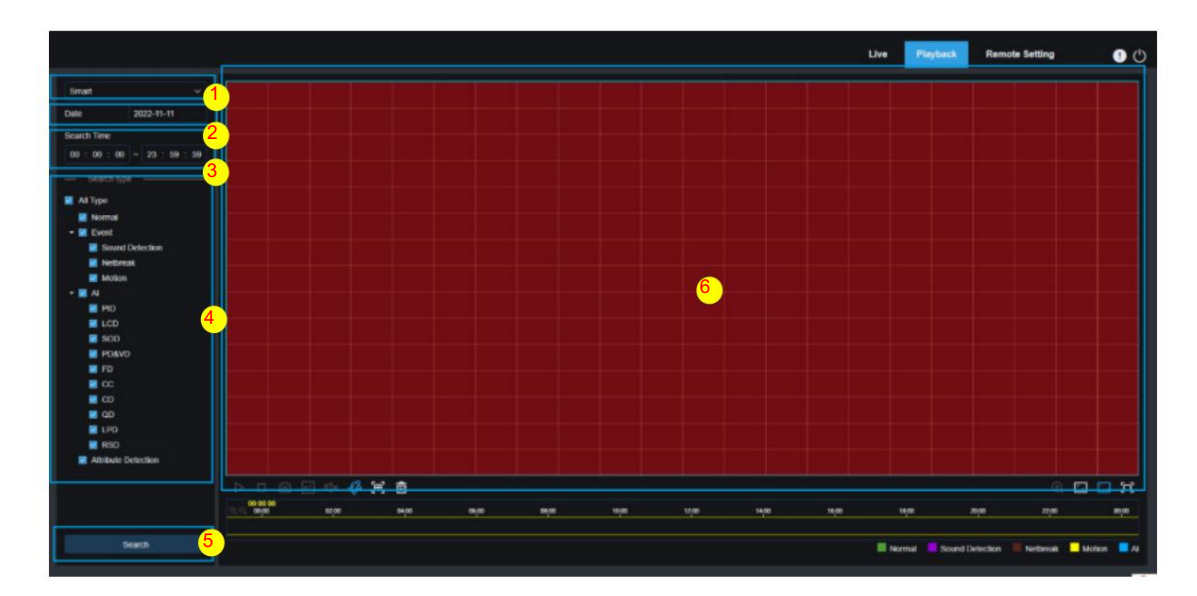

Cette fonction peut identifier si une alarme est déclenchée par l'homme dans la vie quotidienne. Si c'est le cas, l'alarme s'affichera en bleu dans la barre de temps de lecture en bas.

- 1. Commutation du mode de recherche : utilisée pour changer la fonction de recherche actuelle. Le courant Le mode de recherche est intelligent.
- 2. Date : utilisé pour définir la date de recherche des événements intelligents. En cliquant sur Rechercher, vous serez invité à indiquer les dates pour lesquelles les fichiers d'enregistrement sont disponibles.
- 3. Temps de recherche : Permet de définir le temps de recherche d'événements pour faciliter la recherche.
- 4. Type de recherche : affiche les types de recherche pris en charge par la caméra. Vous pouvez rechercher uniquement une partie des fichiers d'enregistrement selon vos besoins.
- 5. Rechercher : Cliquez sur Rechercher pour lancer la recherche.

6. Zone d'affichage des résultats de recherche : affiche les résultats de recherche souhaités.

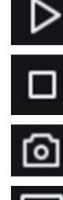

Pause/Lecture : utilisé pour mettre en pause/lire les flux.

Arrêt : utilisé pour arrêter les flux.

Capture : utilisé pour capturer manuellement l'image du flux actuel.

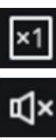

Vitesse : prend en charge la lecture à une vitesse de 1/8, 1/4, 1/2, 1, X2, X4, X8 et X16.

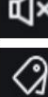

Audio : utilisé pour activer/désactiver ou régler le son du flux.

Ajouter une balise par défaut : utilisé pour ajouter des balises par défaut. Marquez l'heure de début de la lecture vidéo à l'heure actuelle dans le canal actuel et cliquez sur cette icône pour ajouter des balises.

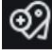

apparaît et vous pouvez spécifier un nom pour cette balise. Ajouter une balise : utilisé pour ajouter des balises personnalisées. Lorsque vous cliquez sur cette icône pour ajouter une balise, une

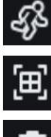

Intelligent : Vous pouvez cliquer sur cette icône pour accéder à l'écran de réglage de la zone intelligente.

Tout : Cliquez sur Tout pour définir le plein écran comme zone de détection intelligente.

面  $_{\oplus}$ 

Supprimer : Cliquez sur Supprimer tout pour effacer toute la zone.

Zoom numérique : utilisé pour zoomer sur une certaine zone du flux.

Étirer : affiche la vue en direct actuelle de manière à étirer la zone d'affichage. Proportions d'origine : affiche la vue en direct actuelle dans sa proportion d'origine.

 $\Xi$ Plein écran : affiche le flux de lecture en plein écran. Vous pouvez double-cliquer sur le l'écran pour activer ou désactiver la fonction, et appuyez sur Esc pour quitter le mode plein écran.

# 7.5. IA

#### 7.5.1. Recherche et lecture de visage

L'appareil photo effectue la reconnaissance faciale, stocke les informations de visage obtenues sur la carte TF et enregistre les informations relatives à l'image. Vous pouvez récupérer rapidement les visages capturés répondant aux besoins des utilisateurs et localiser facilement les vidéos correspondantes. L'écran de recherche et de lecture de visage est illustré ci-dessous.

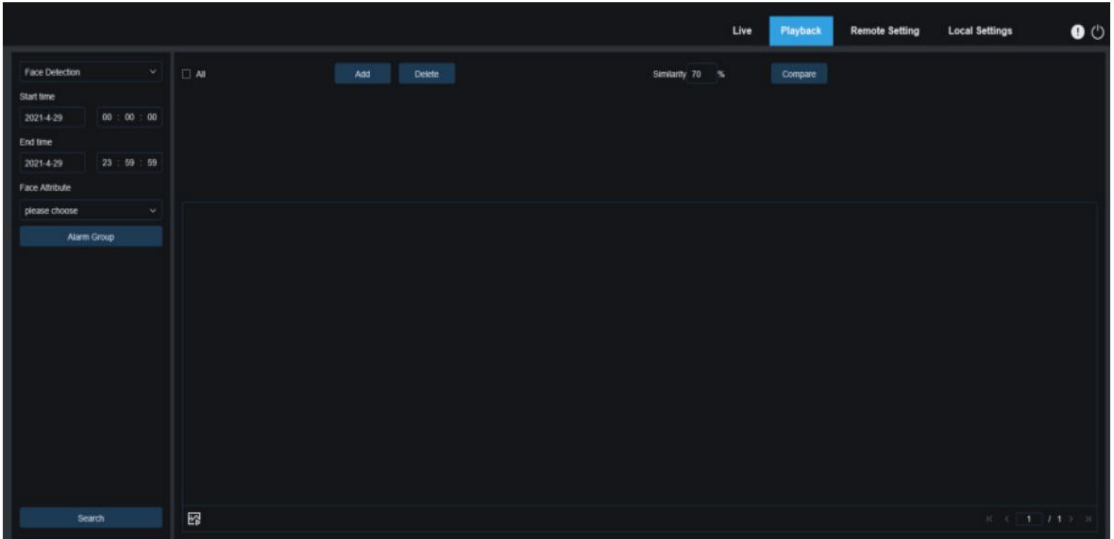

Commutation du mode de recherche : utilisée pour changer la fonction de recherche actuelle. Le mode de recherche actuel est AI-Face Detection.

Heure de début : permet de définir l'heure de début de la recherche des visages capturés.

Heure de fin : permet de définir l'heure de fin de recherche des visages capturés.

Attribut de visage : la case Attribut de visage est décochée par défaut. Si cette case est cochée, seules les images de visage capturées lorsque la fonction de détection des attributs de visage est lancée sont recherchées. Le programme peut reconnaître cinq attributs de visage, notamment le sexe, l'âge, le masque, les lunettes et l'expression.

Groupe d'alarmes : la caméra associe les images de visage au groupe correspondant en fonction des paramètres de la base de données de visages lors de la capture d'images de visage. Ce paramètre vous permet de rechercher uniquement les images des groupes de votre choix.

Rechercher : Utilisé pour rechercher des données de visage en fonction des paramètres.

Ajouter : ajouter des images à la zone d'affichage des images à des fins de comparaison. Vous pouvez ajouter des images locales et des images capturées.

Supprimer : utilisé pour supprimer les images actuellement ajoutées.

Similitude : utilisé pour définir la plus faible similarité des valeurs de caractéristiques des visages correspondants lors de l'utilisation de la fonction Comparer.

Comparer : recherchez les visages capturés en fonction du temps de recherche défini, du groupe dans lequel se trouvent les images capturées et de l'image de visage de référence sélectionnée pour la comparaison.

Ajouter une zone d'affichage d'image : affiche les images actuellement ajoutées et disponibles pour comparaison.

Zone d'affichage des résultats de la recherche : sur la droite, les images capturées seront affichées à l'aide de la recherche et de la comparaison. Double-cliquez sur une image pour lire la vidéo après et avant l'image.

#### 7.5.2. Recherche et lecture de personnes et de véhicules

Semblable à la fonction de capture de visage, la caméra peut distinguer les humains ou les véhicules et les enregistrer en fonction de ce dont vous avez besoin pour obtenir les enregistrements requis. L'écran est illustré dans la figure ci-dessous.

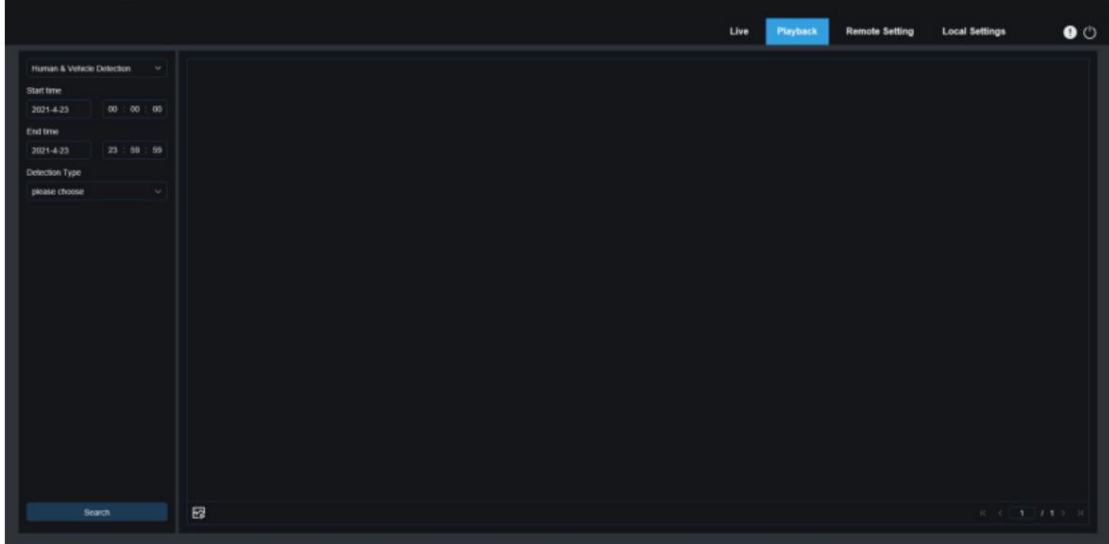

Commutation du mode de recherche : utilisée pour changer la fonction de recherche actuelle. Le mode de recherche actuel est AI-Human & Vehicle Detection.

Heure de début : permet de définir l'heure de début de la recherche d'images de personnes et de véhicules.

Heure de fin : utilisée pour définir l'heure de fin de la recherche d'images de personnes et de véhicules.

Type de détection : utilisé pour sélectionner des images humaines ou de véhicule selon les besoins, ou sélectionner les deux.

Recherche : utilisé pour rechercher des images de personnes et de véhicules en fonction des paramètres de recherche.

Zone d'affichage des résultats de recherche : affiche les résultats de recherche souhaités. Double-cliquez sur une image pour lire la vidéo après et avant l'image.

Défilement des résultats de la recherche : vous pouvez faire défiler les résultats de la recherche dans le coin inférieur droit.

### $7.5.3$  PID et LCD

Avec le développement de la technologie, AI-PID&LCD peut non seulement détecter des objets dans la zone d'avertissement, mais également fournir la fonction de détection d'humains et de véhicules qui détecte uniquement les objets humains ou de véhicules et enregistre des informations d'image ou de vidéo pour une récupération et une visualisation faciles. L'écran est illustré dans la figure ci-dessous.

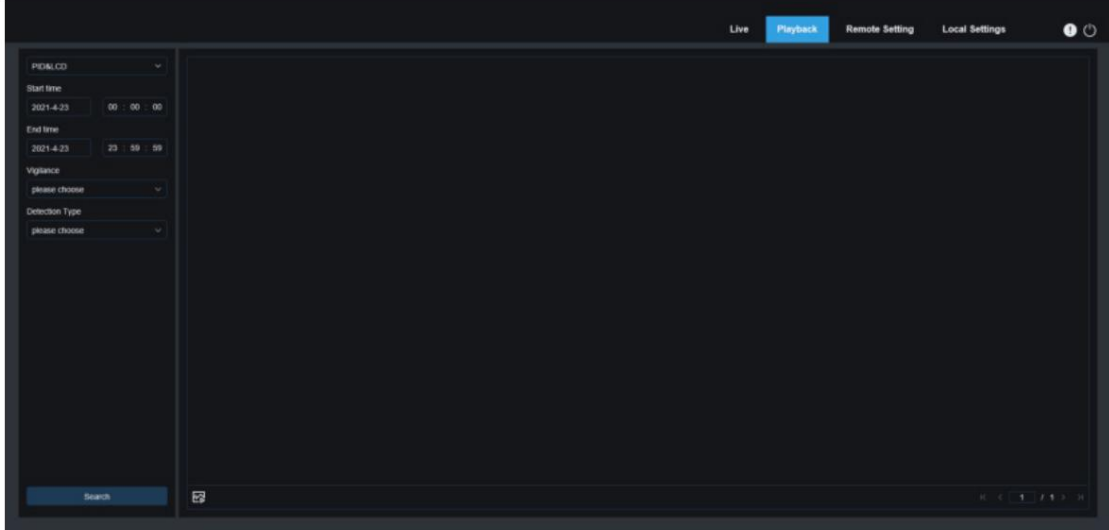

Commutation du mode de recherche : utilisée pour changer la fonction de recherche actuelle. Le mode de recherche actuel est AI-PID&LCD.

Heure de début : permet de définir l'heure de début de la recherche d'images de personnes et de véhicules.

Heure de fin : utilisée pour définir l'heure de fin de la recherche d'images de personnes et de véhicules.

Vigilance : Utilisé pour sélectionner PID ou LCD ou les deux comme méthode de capture.

Type de détection : utilisé pour sélectionner des images humaines ou de véhicule selon les besoins, ou sélectionner les deux.

Recherche : utilisé pour rechercher des images de personnes et de véhicules en fonction des paramètres de recherche.

Zone d'affichage des résultats de recherche : affiche les résultats de recherche souhaités. Double-cliquez sur une image pour lire la vidéo après et avant l'image.

Défilement des résultats de la recherche : vous pouvez faire défiler les résultats de la recherche dans le coin inférieur droit.

### 7.5.4. Répétez la détection des clients

La fonction de reconnaissance faciale peut non seulement fournir des alarmes en temps réel, mais également approfondir les données pour répondre aux besoins des clients. Par exemple, pour la fonction de détection des clients réguliers, une caméra est installée dans une certaine zone du centre commercial. La fonction de détection des clients réguliers vous permet de vérifier si un client s'arrête pour vérifier les marchandises dans cette zone. Vous pouvez également surveiller une zone pour vérifier si une cible suspecte est fréquemment vue dans cette zone. L'écran de la fonction de répétition du client est illustré dans la figure ci-dessous.

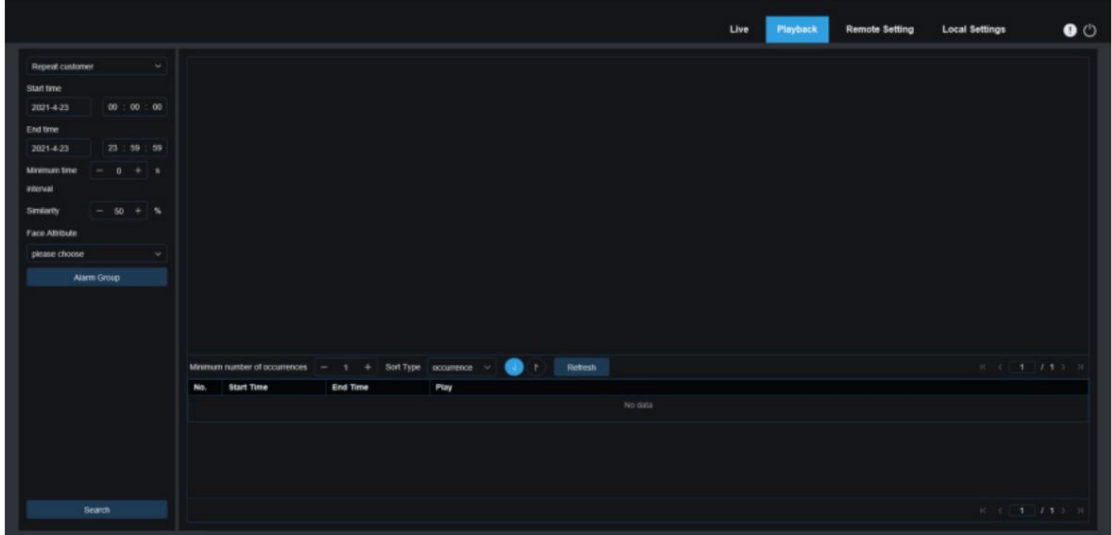

Commutation du mode de recherche : utilisée pour changer la fonction de recherche actuelle. Le mode de recherche actuel est le client AI-Repeat.

Heure de début : permet de définir l'heure de début de la recherche d'images de personnes et de véhicules.

Heure de fin : utilisée pour définir l'heure de fin de la recherche d'images de personnes et de véhicules.

Intervalle de temps minimum : utilisé pour définir l'intervalle de temps minimum de capture du même objet deux fois afin d'augmenter la précision de la recherche.

Similarité : utilisé pour définir la similarité la plus faible entre les autres images et l'image de référence tout en faisant correspondre les clients réguliers.

Remarque : Ce paramètre prend effet uniquement lorsque le groupe d'alarmes est décoché pour la fonction actuelle.

Remarque : La recherche sera appliquée à toutes les images lorsque cette option n'est pas définie. Lorsque cette option est définie, seules les images capturées avec l'attribut de visage activé sont recherchées. Groupe d'alarme : utilisé pour identifier les clients réguliers en fonction des paramètres de groupe dans la base de données. Attribut de visage : utilisé pour filtrer les images recherchées en fonction des valeurs des caractéristiques du visage.

Remarque : Toutes les images seront recherchées lorsqu'aucune limitation de groupe n'est définie. Dans ce cas, le paramètre de similarité prend effet. Les informations sur les étrangers seront ignorées lors de la définition des limitations de groupe.

Rechercher : Utilisé pour rechercher les informations des images capturées en fonction des paramètres.

Zone d'affichage des résultats de la recherche : affiche les résultats de la recherche de manière empilée. Double-cliquez sur les informations d'image affichées pour lister les images empilées en bas, et cliquez à nouveau sur l'image correspondante pour passer à sa relecture rapide.

Nombre minimum d'occurrences : utilisé pour filtrer les résultats de la recherche par nombre d'occurrences. Vous devez cliquer sur Actualiser pour mettre à jour l'affichage.

Type de tri : utilisé pour trier les résultats de la recherche par ordre chronologique ou par nombre de captures dans l'ordre croissant ou décroissant. Vous devez cliquer sur Actualiser pour mettre à jour l'affichage.

Actualiser : actualisez le tri dans votre IE en fonction du nombre minimum d'occurrences et du type de tri.

Zone d'affichage des résultats de la recherche secondaire : affiche les images capturées des objets sélectionnés sous la forme d'une liste d'événements en fonction des informations sélectionnées dans la zone d'affichage des résultats de la recherche. Vous pouvez cliquer sur le bouton Lecture pour accéder à une relecture rapide.

### 7.5.5. Présence faciale

En plus de la fonction de répétition des clients, la fonction de reconnaissance faciale fournit également

la fonction de présence au visage. La fonction de présence de visage (FA) est utilisée pour récupérer le statut de correspondance de visage dans différents groupes (à l'exclusion du groupe d'étrangers) enregistré dans la carte mémoire dans une période de temps spécifiée, et générer des résultats de présence en fonction des enregistrements de capture. L'écran fonctionnel est illustré dans la figure ci-dessous.

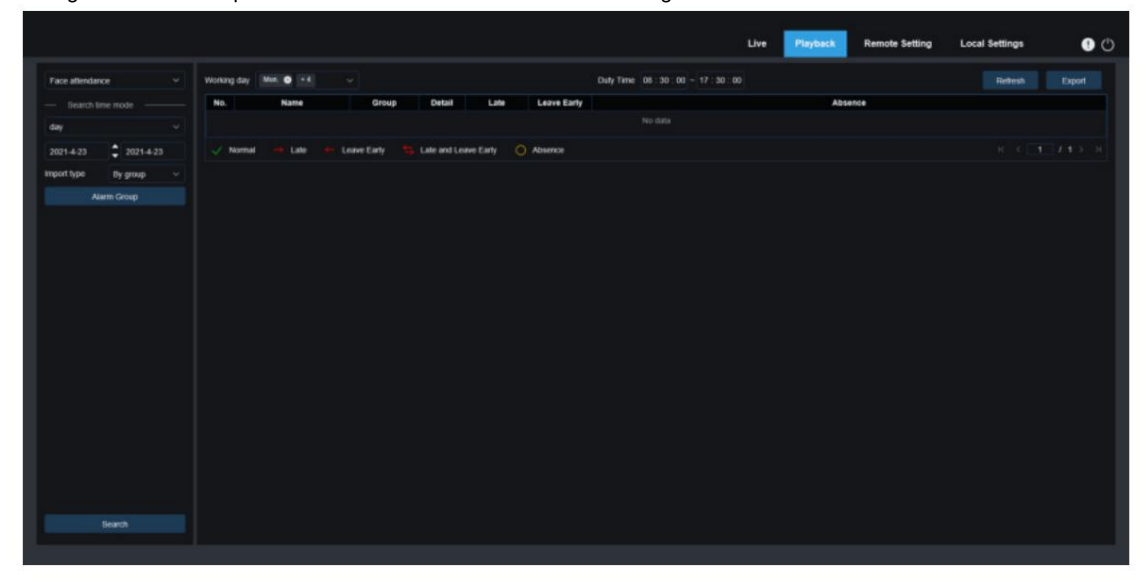

Commutation du mode de recherche : utilisée pour changer la fonction de recherche actuelle. Le mode de recherche actuel est AI-Face Attendance.

Sélectionnez le mode heure : les options incluent le jour, la semaine, le mois, la personnalisation et aujourd'hui. Après avoir sélectionné un type, le système modifiera automatiquement la date de début et la date de fin. Si le jour est sélectionné, la date de fin et la date de début seront automatiquement synchronisées. Si la semaine est sélectionnée, la date de début et la date de fin seront automatiquement remplacées par le lundi et le dimanche de la semaine à laquelle appartient la date sélectionnée. Si le mois est sélectionné, la date de début et la date de fin seront automatiquement remplacées par le premier et le dernier jour du mois auquel appartient la date sélectionnée. Si personnaliser est sélectionné, la date de recherche est personnalisable. Si aujourd'hui est sélectionné, la date de début et la date de fin seront remplacées par la date actuelle.

Date de début : utilisé pour définir la date de début de la recherche par présence de visage.

Date de fin : Utilisé pour définir la date de fin de la recherche par présence de visage.

Type d'import : utilisé pour sélectionner le type d'import, y compris par groupe et par visage. Le premier prend toutes les personnes du groupe existant comme objets de détection pour rechercher des résultats correspondants. Ce dernier sélectionne les personnes d'un certain groupe pour rechercher des résultats correspondants.

Groupe d'alarmes : Lorsque par groupe est sélectionné, les résultats de présence de visage seront recherchés par groupes dans la base de données.

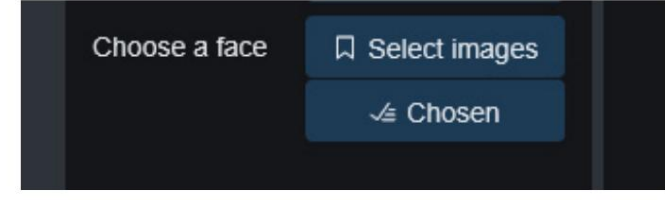

Lorsque par visage est sélectionné, l'écran passe au menu illustré dans la figure ci-dessus.

Sélectionner des images : sélectionnez et cliquez sur l'image du visage à détecter. La fenêtre ci-dessous s'affiche.

#### Manuel de l'Utilisateur

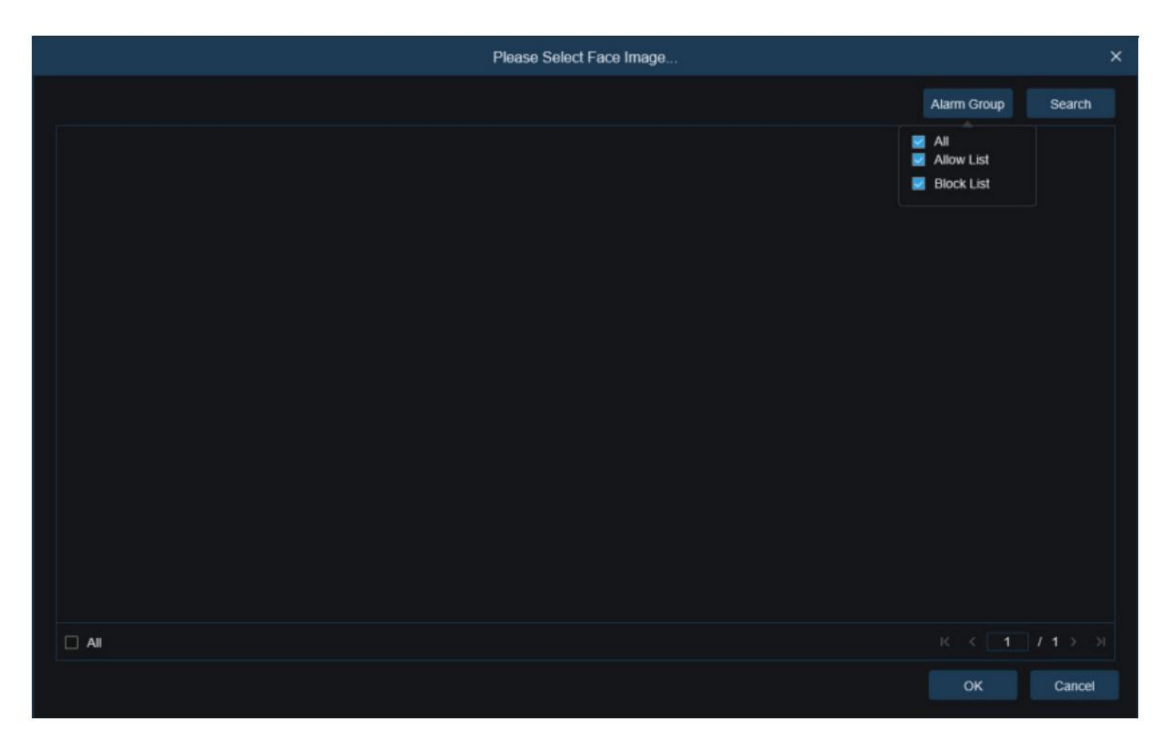

Cliquez sur Groupe d'alarmes pour sélectionner un groupe et cliquez à nouveau sur Rechercher pour rechercher toutes les images de visage dans ce groupe. Sélectionnez l'image du visage pour la détection de présence de visage, puis cliquez sur OK. L'image du visage sera ajoutée à la liste choisie. Vous pouvez cliquer sur Annuler pour fermer cette fenêtre.

Choisi : affiche une liste des images de visage sélectionnées. Vous pouvez cliquer sur Choisi pour afficher la fenêtre illustrée dans la figure ci-dessous.

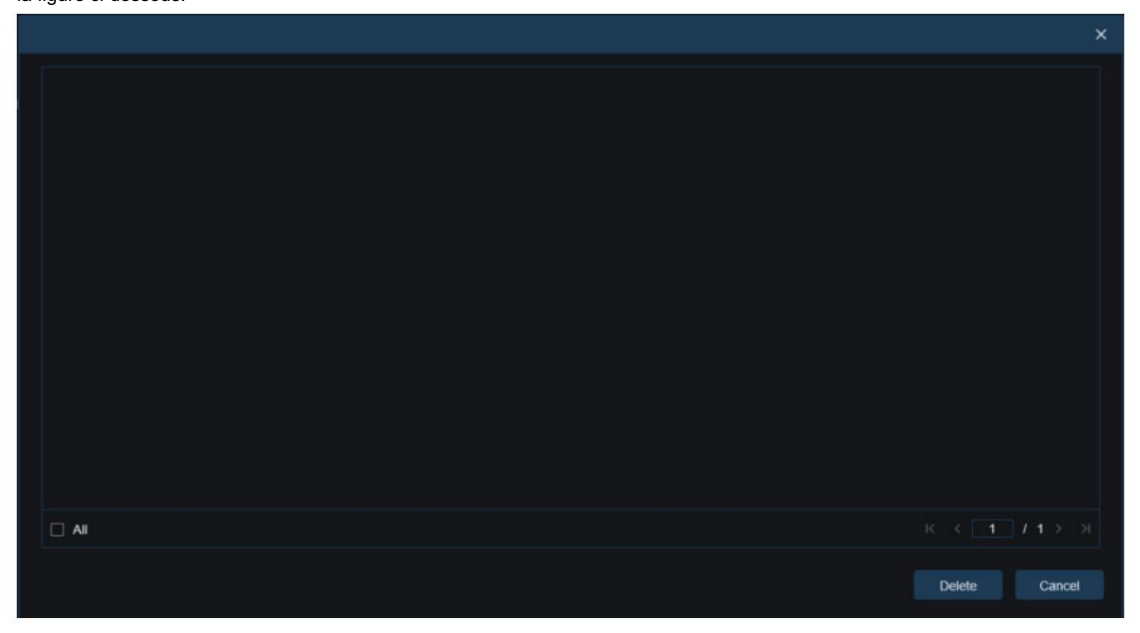

Sélectionnez une image de visage et cliquez sur Supprimer. L'image du visage sera supprimée de la liste. Vous pouvez également cliquer sur Tout pour sélectionner toutes les images de visage. Vous pouvez cliquer sur Annuler pour fermer cette fenêtre. Zone d'affichage des résultats de la recherche : affiche les résultats de la recherche dans un tableau en haut à droite, comme illustré dans la figure ci-dessous. Rechercher : utilisé pour rechercher des informations sur la présence d'un visage en fonction des paramètres.

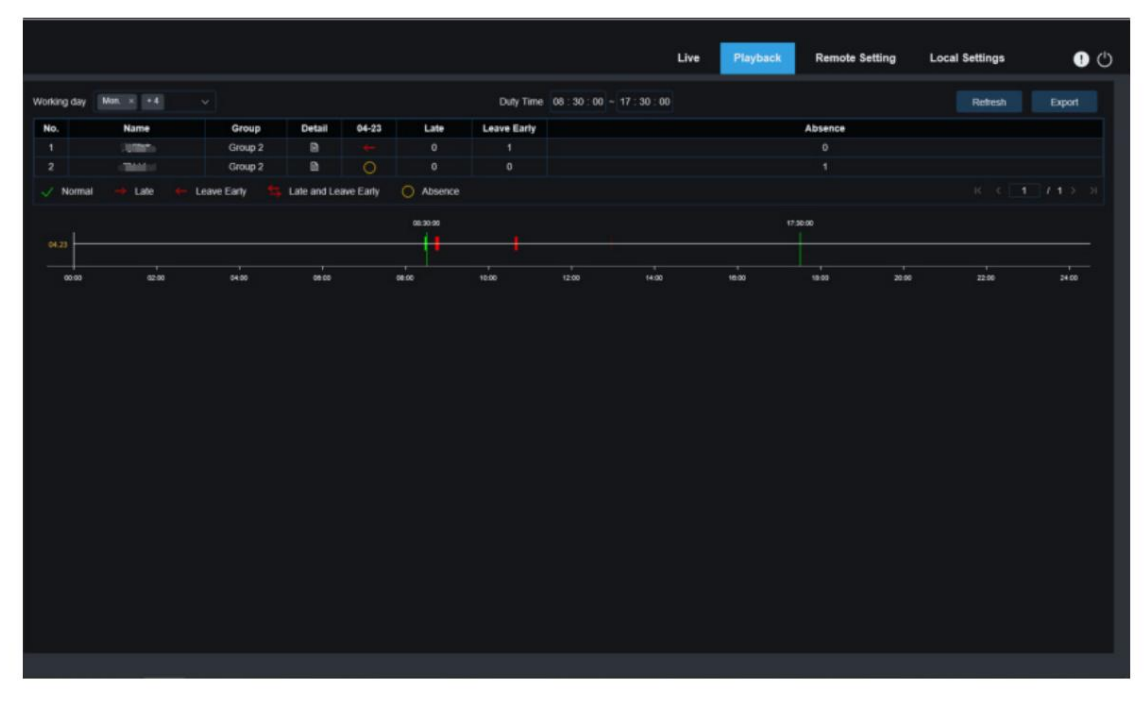

Jour ouvré : Vous pouvez définir ici le jour ouvré.

Temps de service : vous pouvez définir le temps de service ici.

Actualiser : après avoir modifié les paramètres de présence, vous pouvez cliquer sur Actualiser pour actualiser les résultats de la recherche.

Exporter : Vous pouvez cliquer sur Exporter pour exporter les résultats vers votre PC.

Résultats de présence : "←" indique un départ anticipé, "→" indique un retard, les deux indiquent un retard et un départ anticipé, "√" indique une présence normale et "•" indique une absence. Le vert

les lignes indiquent l'heure de début et de fin de présence.

Zone d'affichage secondaire des résultats de la recherche : cliquer sur une personne affichera des informations détaillées sur l'heure en bas à droite. Le point de temps qui correspond à cette personne sera marqué d'une barre rouge. Cliquez sur la barre rouge pour accéder à la relecture rapide correspondante.

Vous pouvez cliquer sur l'icône Détail pour vérifier les détails. Vous pouvez cliquer sur l'icône de lecture pour accéder à une relecture rapide.

| On Duty                                              | No.                     | Channel            | <b>Start time</b>  | End time           | Playback      |
|------------------------------------------------------|-------------------------|--------------------|--------------------|--------------------|---------------|
| Leave Early<br><b>Status</b><br>08:26:57<br>ON DUTY  | 1                       | IP CH <sub>3</sub> | 2021-4-23 08:26:57 | 2021-4-23 08:27:15 | Þ             |
|                                                      | $\overline{2}$          | IP CH1             | 2021-4-23 08:26:58 | 2021-4-23 08:27:18 | Þ             |
|                                                      | $\overline{\mathbf{3}}$ | IP CH1             | 2021-4-23 08:27:19 | 2021-4-23 08:27:24 | Þ             |
|                                                      | $\overline{A}$          | IP CH <sub>3</sub> | 2021-4-23 08:27:19 | 2021-4-23 08:27:22 | Þ             |
|                                                      | 5                       | IP CH <sub>3</sub> | 2021-4-23 08:27:24 | 2021-4-23 08:30:05 | Þ             |
|                                                      | 6                       | IP CH1             | 2021-4-23 08:27:25 | 2021-4-23 08:30:06 | Þ             |
| Off Duty                                             | $\overline{7}$          | IP CH <sub>3</sub> | 2021-4-23 08:30:13 | 2021-4-23 08:30:15 | Þ             |
| Leave Early<br><b>Status</b><br>12:56:43<br>OFF DUTY | 8                       | IP CH <sub>3</sub> | 2021-4-23 08:30:21 | 2021-4-23 08:30:22 | Þ             |
|                                                      | $\overline{9}$          | IP CH <sub>3</sub> | 2021-4-23 08:41:15 | 2021-4-23 08:41:24 | Þ             |
|                                                      | 10                      | IP CH1             | 2021-4-23 08:42:26 | 2021-4-23 08:47:34 | V             |
|                                                      | 11                      | IP CH <sub>3</sub> | 2021-4-23 08:47:18 | 2021-4-23 08:47:32 | Þ             |
|                                                      | 12                      | IP CH <sub>3</sub> | 2021-4-23 10:36:54 | 2021-4-23 10:37:30 | Þ             |
|                                                      |                         |                    |                    | K<br>$\epsilon$    | $1/2$ $)$ $)$ |

Vous pouvez cliquer sur la flèche dans le coin inférieur droit pour faire défiler les résultats.

#### 7.5.6. Détection de plaque d'immatriculation

Lorsque la fonction de détection de plaque d'immatriculation est activée pour l'IPC, une alarme sera déclenchée pour les plaques d'immatriculation reconnues, et des images ou des vidéos seront enregistrées pour faciliter la recherche et la visualisation. L'écran est illustré dans la figure ci-dessous.

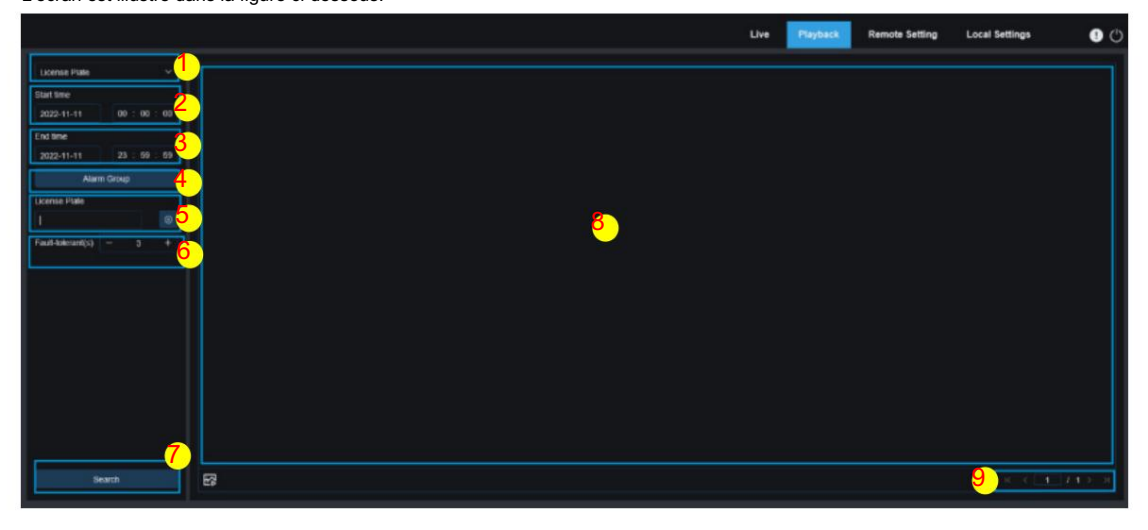

- Le mode de recherche est la plaque d'immatriculation. 1. Commutation du mode de recherche : utilisée pour changer la fonction de recherche actuelle. Le courant
- 2. Heure de début : permet de définir l'heure de début de la recherche des plaques d'immatriculation capturées.
- 3. Heure de fin : utilisée pour définir l'heure de fin de la recherche des plaques d'immatriculation capturées.
- 4. Groupe d'alarme : utilisé pour reconnaître les plaques d'immatriculation par groupes dans la base de données.

Remarque : Toutes les images seront recherchées lorsqu'aucune limitation de groupe n'est définie. Dans ce cas, le paramètre de similarité prend effet. Les plaques d'immatriculation inconnues seront ignorées lors de la définition des limitations de groupe.

5. Plaque d'immatriculation : Utilisé pour filtrer et interroger les plaques d'immatriculation.

- 6. Tolérance aux pannes : taux de tolérance aux pannes. Par exemple, trois caractères sont définis comme critères de requête. Lorsque le numéro de plaque d'immatriculation est B594SB dans la liste d'autorisation du groupe, une alarme se déclenche également lorsque le véhicule portant le numéro de plaque d'immatriculation B734KB s'approche de la zone de surveillance. C'est-à-dire qu'un numéro de plaque d'immatriculation comportant 0 à 3 caractères différents de celui de la base de données sera reconnu.
- 7. Rechercher : utilisé pour rechercher les plaques d'immatriculation capturées en fonction des paramètres.
- 8. Zone d'affichage des résultats de recherche : affiche les résultats de recherche souhaités. Double-cliquez sur une image pour lire la vidéo après et avant l'image.
- 9. Défilement des résultats de la recherche : Vous pouvez faire défiler les résultats de la recherche dans le coin inférieur droit.

# 8. Réglage à distance

### 8.1. Vue en direct

Sur la vue en direct, vous pouvez définir le nom du canal, l'heure de l'appareil, le CC, ainsi que les données statistiques et la couverture de l'image. La vue est illustrée dans la figure ci-dessous.

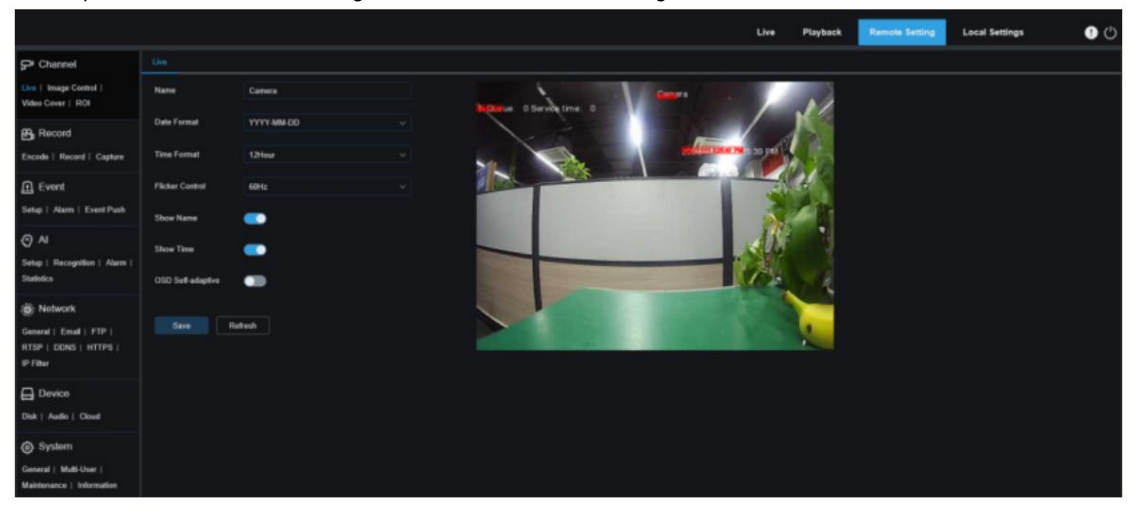

Nom : Ici, vous pouvez définir le nom du canal de la caméra affiché sur l'OSD.

Format de date : Ici, vous pouvez définir le format de date de la caméra affichée sur l'OSD, y compris MM/JJ/AAAA, AAAA-MM-JJ et JJ/MM/AAAA.

Format de l'heure : ici, vous pouvez définir le format de l'heure de la caméra sur l'OSD, y compris 12 heures et 24 heures.

Contrôle du scintillement : ici, vous pouvez définir le taux de rafraîchissement de l'image, y compris 60 Hz et 50 Hz, correspondant respectivement à N et P.

Afficher le nom : Ici, vous pouvez définir si vous souhaitez afficher le nom du canal sur les images.

Afficher l'heure : Ici, vous pouvez définir où afficher l'heure du canal sur les images.

OSD auto-adaptatif : la couleur de la police OSD de l'heure de la caméra et du nom du canal est auto-adaptative. La couleur bascule entre le blanc et le noir en fonction de l'arrière-plan de l'image pour assurer un affichage clair.

Emplacement d'affichage du nom de la chaîne : Ici, vous pouvez définir l'emplacement où le nom de la chaîne apparaît en faisant glisser son emplacement sur l'image.

Emplacement d'affichage de l'heure : Ici, vous pouvez définir l'emplacement où l'heure du canal apparaît en faisant glisser son emplacement sur l'image.

Emplacement d'affichage des statistiques d'alarme : ici, vous pouvez définir l'emplacement d'affichage des statistiques d'alarme en faisant glisser son emplacement sur l'image. Ce paramètre est disponible uniquement lorsque la fonction d'affichage des statistiques d'alarme est activée.

Enregistrer : utilisé pour enregistrer les modifications en cours.

Actualiser : utilisé pour actualiser les paramètres de la vue actuelle.

### 8.2. Contrôle des images

Le contrôle de l'image consiste à contrôler et à modifier directement les paramètres graphiques, tels que le mode couleur au noir, la plage dynamique étendue, la compensation du contre-jour, etc. La vue est illustrée dans la figure ci-dessous.

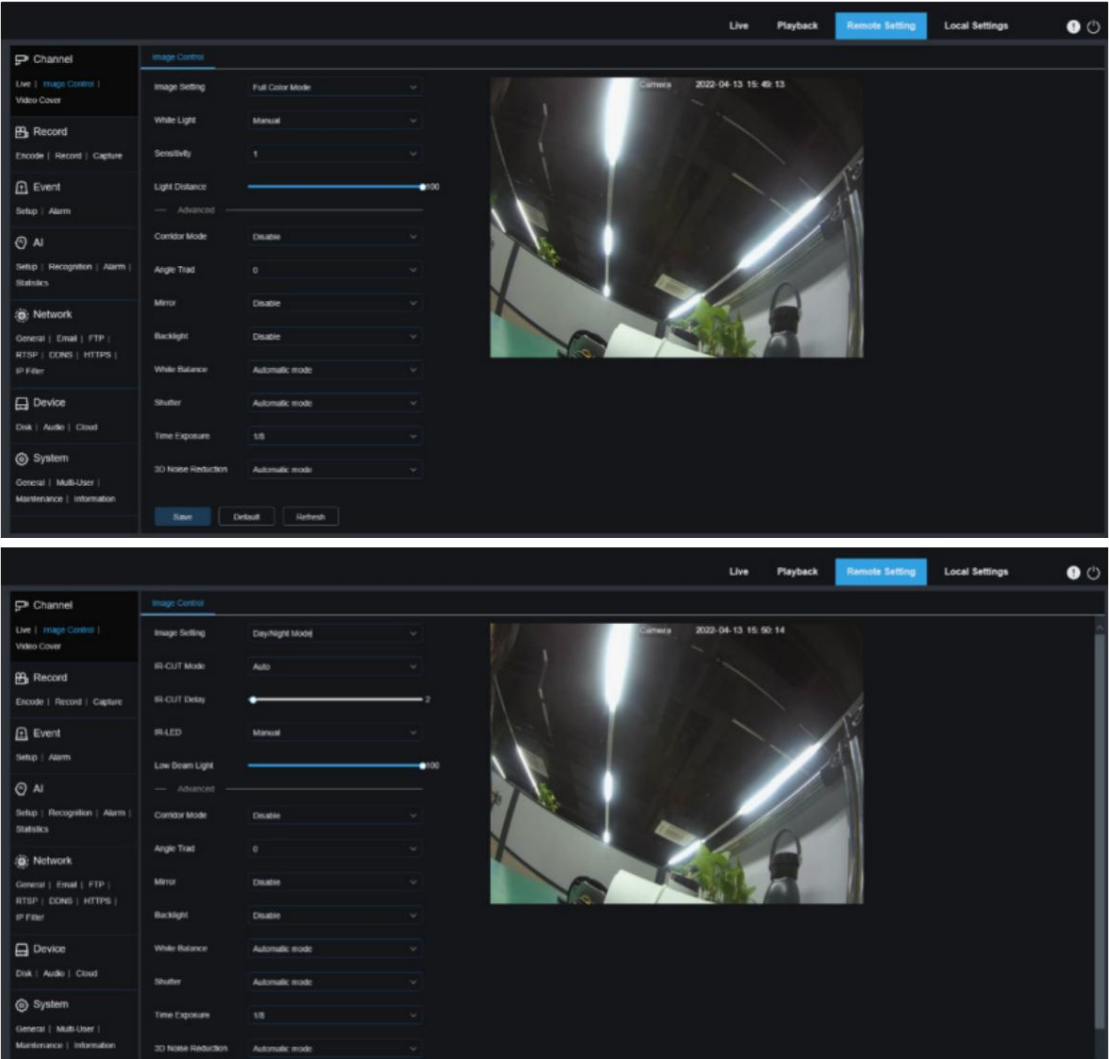

Mode Full Color : La caméra fonctionne en mode Full Color. Paramètre d'image : utilisé pour définir le mode de l'appareil photo. Il existe trois options de mode.

Mode jour/nuit : La caméra fonctionne en mode jour/nuit.

Programmation : La caméra fonctionne en mode programmation. Le mode couleur et le mode jour/nuit seront commutés comme prévu.

Lumière blanche : Utilisé pour régler la lumière d'appoint pour la lumière blanche en mode Full Color. Il existe quatre options de mode.

Mode automatique : en mode automatique, la caméra ajuste automatiquement l'intensité de la lumière d'appoint en fonction de l'éclairage ambiant.

Manuel : en mode manuel, la lumière d'appoint est appliquée sur l'environnement avec une valeur de luminosité fixe.

Programmation : en mode programmation, la lumière blanche s'allume et s'éteint automatiquement pour le remplissage programmé.

OFF : Utilisé pour éteindre la lumière blanche.

Sensibilité : Sensibilité 0-3. Le degré auquel la caméra est sensible à la lumière ambiante.

Plus la valeur est élevée, plus la sensibilité est élevée.

Distance de lumière : allant de 0 à 100 et utilisée pour régler la luminosité de la lumière d'appoint. Plus la valeur est élevée, plus la luminosité est élevée.

Mode IR-CUT : utilisé pour régler le mode de commutation jour/nuit de la caméra en mode jour/nuit. Il existe cinq options de mode.

Auto : utilisé pour contrôler automatiquement le mode de commutation. Parmi eux, la couleur en noir et blanc est

jugé par les images et le noir et blanc à la couleur est jugé par la sensibilité à la lumière ambiante.

Jour : Le mode Couleur forcée ne sera pas commuté sur N/B.

Nuit : le mode N/B forcé ne sera pas commuté sur la couleur.

Image : Semblable au mode automatique, la couleur en noir et le noir en couleur sont jugés par des images (pour les modèles non photosensibles).

Planification : Utilisé pour basculer entre le noir et blanc et la couleur selon la planification. Si cette fonction est activée, l'heure de début et l'heure de fin de la vision nocturne doivent être réglées.

Délai IR-CUT : utilisé pour basculer entre le jour et la nuit pour le mode automatique et le mode image. La temporisation de basculement jour/nuit est réglable de 1 s à 36 s. La commutation jour/nuit n'est effectuée que lorsque l'éclairement ambiant répond aux exigences de commutation et que le temps de rétention dépasse le seuil prédéfini.

IR-LED : utilisé pour définir l'effet de lumière d'appoint de la lumière infrarouge lors de la vision nocturne. Il existe trois options de mode.

SmartIR : utilisé pour contrôler intelligemment l'intensité lumineuse d'appoint de la lumière infrarouge en fonction de la distance focale et des conditions de surexposition.

Manuel : mode manuel dans lequel la lumière d'appoint est appliquée sous la forme de la luminosité définie de la lumière infrarouge.

OFF : Aucune lumière d'appoint n'est appliquée pour aucune lumière.

Low Beam Light : Ici, vous pouvez régler manuellement la luminosité de la lumière IR (0 à 100, dont 0 indique que la lumière IR est éteinte et 100 indique la luminosité la plus élevée).

Mode couloir : mode couloir.

Angle Trad : paramètre de rotation de l'image. La caméra est inversée par rapport au préréglage dans certains scénarios d'utilisation. Par exemple, la caméra est conçue pour être accrochée à l'envers, mais en pratique elle est utilisée à plat. Vous pouvez définir cette valeur pour ajuster l'image.

Miroir : Vous pouvez définir le mode miroir pour régler l'effet de l'image. Il existe quatre options de mode.

Désactiver : utilisé pour désactiver le mode miroir.

Vertical : utilisé pour définir le mode miroir dans le sens vertical pour interagir l'image sur l'image de haut en bas.

Horizontal : utilisé pour définir le mode miroir dans le sens horizontal afin d'interagir avec l'image sur l'image à gauche et à droite.

Tout : Utilisé pour activer Vertical et Horizontal en même temps. L'effet est similaire à celui d'une rotation à 180°, mais le principe de mise en œuvre est différent.

Rétroéclairage : utilisé pour définir les performances du programme lorsque le rétroéclairage est activé.

Il existe quatre options de mode.

WDR : large plage dynamique dans laquelle l'image est uniformément équilibrée en fonction du réglage et les zones claires et sombres peuvent être clairement distinguées.

HLC : compensation de surbrillance dans laquelle les objets de la zone en surbrillance sont plus clairs dans l'image. (applicable pour certains modèles).

Contre-jour : compensation de contre-jour dans laquelle les objets dans la zone sombre sont plus clairs.

Désactiver : Une image ne sera pas optimisée avec le rétroéclairage activé.

Balance des blancs : La balance des blancs est une mesure de la précision du blanc produit en mélangeant le rouge, le vert et le bleu. Il existe deux options de mode.

Mode automatique : permet de régler la lumière blanche à l'aide des paramètres par défaut.

Manuel : vous permet de régler activement la lumière blanche synthétique acquise du rouge, du vert et du bleu.

Obturateur : utilisé pour régler le temps d'exposition de l'obturateur. Il existe deux options de mode.

Mode automatique : Le programme sélectionne automatiquement un temps d'exposition approprié en fonction du paramètre Temps d'exposition.

Manuel : vous permet d'utiliser directement le paramètre Durée d'exposition.

Remarque : Désélectionnez l'option sans scintillement du temps d'exposition en mode obturateur manuel et sélectionnez l'option en mode obturateur automatique. Si vous passez l'obturateur en mode manuel, le temps d'exposition passe automatiquement à 1/100 ou 1/120.

Temps d'exposition : utilisé pour définir le temps d'exposition de la caméra et utiliser ce paramètre en combinaison avec l'obturateur. Lorsque le temps d'exposition est trop long, il peut y avoir surexposition. Lorsque le temps d'exposition est trop court, l'image peut être sombre.

Désembuage : les jours de brouillard entraîneront des images détériorées. La fonction de désembuage peut optimiser le rendu de l'image par temps de brouillard. Il existe trois paramètres :

OFF : Utilisé pour désactiver la fonction de désembuage.

Mode automatique : Dans ce mode, l'appareil photo évalue automatiquement l'effet de désembuage.

Manuel : vous permet de régler manuellement la valeur de désembuage.

Réduction du bruit 3D : Vous pouvez réduire le bruit de l'image en réglant ce paramètre pour obtenir une image plus claire. Il existe trois options de mode.

Mode automatique : dans ce mode, l'appareil photo sélectionne automatiquement l'effet de réduction du bruit en fonction d'algorithmes.

OFF : Utilisé pour désactiver la fonction de réduction du bruit.

Manuel : vous permet de définir manuellement le coefficient de réduction du bruit pour réduire le bruit de l'image.

Enregistrer : utilisé pour enregistrer les modifications apportées aux paramètres d'une image.

Par défaut : utilisé pour restaurer les paramètres d'image aux paramètres par défaut.

Rafraîchir : Utilisé pour rafraîchir les paramètres de l'image.

# 8.3. Falsification vidéo

Dans les applications pratiques, si les zones qui peuvent être surveillées par la caméra ne conviennent pas à la surveillance et à l'enregistrement, vous pouvez utiliser cette fonction pour occulter ces zones. L'écran est illustré dans la figure ci-dessous.

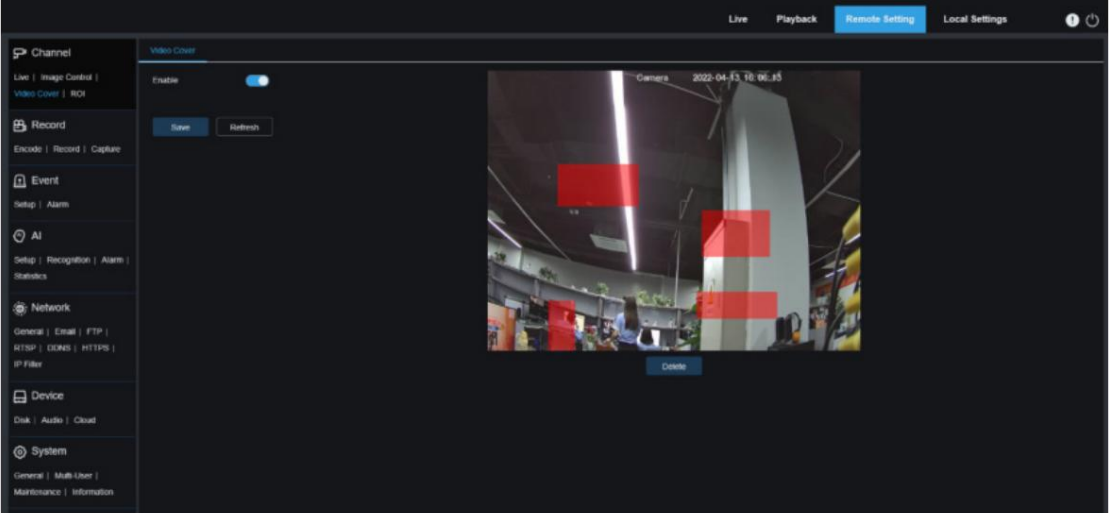

Activer : utilisé pour activer la fonction de sabotage vidéo.

Paramètre de zone de sabotage : utilisé pour définir les zones à saboter dans l'écran de surveillance.

Les blocs trafiqués sont rouges lors de la mise en place et deviendront noirs après leur prise d'effet. Vous pouvez définir quatre blocs de sabotage.

Supprimer : utilisé pour supprimer les blocs de sabotage sélectionnés.

# 8.4. ROI

ROI (zone sensible) est une région d'intérêt sélectionnée dans la zone vidéo. Cette zone peut être définie sur une fréquence d'images et une netteté différentes de celles de la zone non sélectionnée.

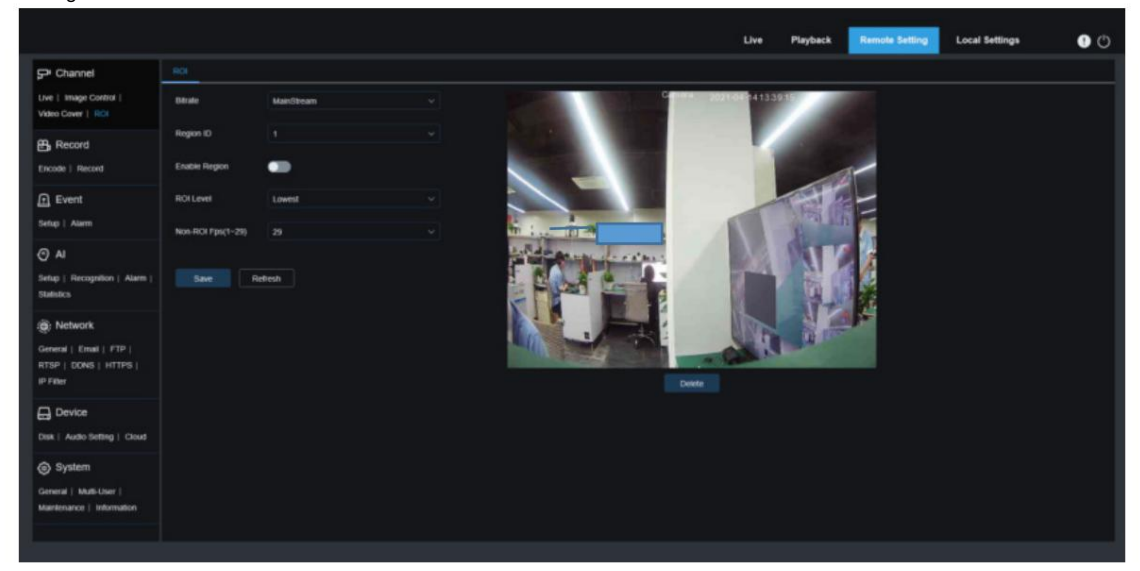

Bitrate : Utilisé pour sélectionner le débit binaire à régler.

ID de région : utilisé pour sélectionner les ID de région. Vous pouvez configurer jusqu'à huit régions.

Activer la région : utilisé pour activer les régions.

Niveau ROI : utilisé pour définir la qualité de l'image dans les régions. Plus la qualité est élevée, plus la résolution et la fréquence d'images sont élevées.

Non-ROI Fps : utilisé pour définir la fréquence d'images de la non-région d'intérêt.

Si le type de code vidéo est H264+ ou H265+, la fonction ROI et le type s'excluent mutuellement. Par conséquent, la

fonction ROI ne peut pas être activée, comme illustré dans la figure suivante :

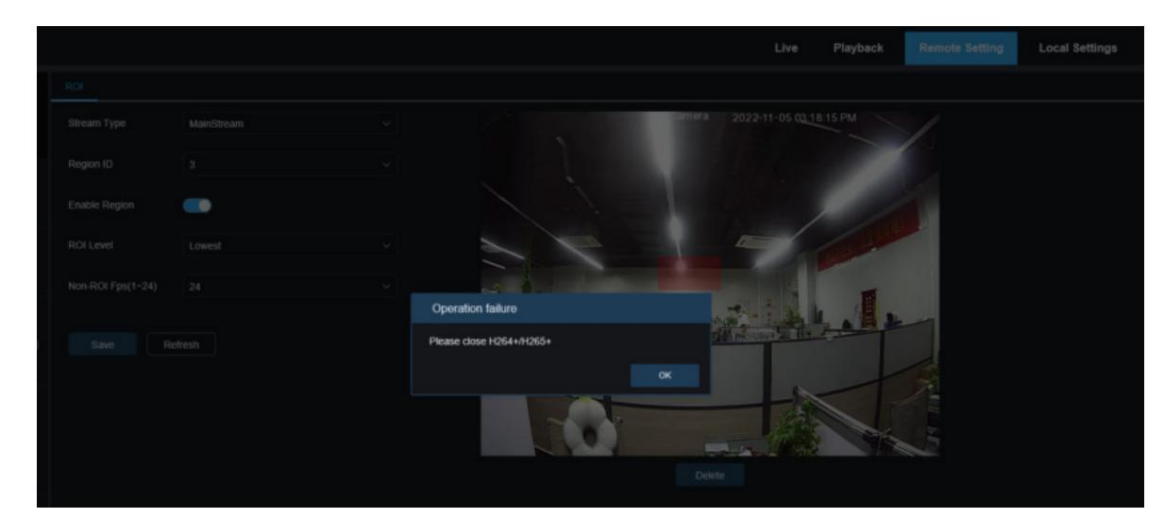

L'activation de ROI ne prend pas effet lorsque le sous-flux est au format MJPEG.

(Remarque : le retour sur investissement est pris en charge sur certains modèles.)

### 8.5. Paramètres d'enregistrement

Ce menu vous permet de configurer les paramètres de prévisualisation et les paramètres d'enregistrement.

#### 8.5.1. Paramètres d'encodage

Ce menu vous permet de configurer la qualité d'image pour l'enregistrement vidéo ou la transmission réseau. En général, « MainStream » définit les paramètres de qualité des vidéos enregistrées qui seront stockées sur le disque dur, « SubStream » définit les paramètres de qualité des vidéos en direct accessibles à distance à partir, par exemple, du client Web et du CMS, et « MobileStream » (peut être désactivé) définit les paramètres de qualité des vues en direct accessibles à distance et affichées à partir d'appareils mobiles.

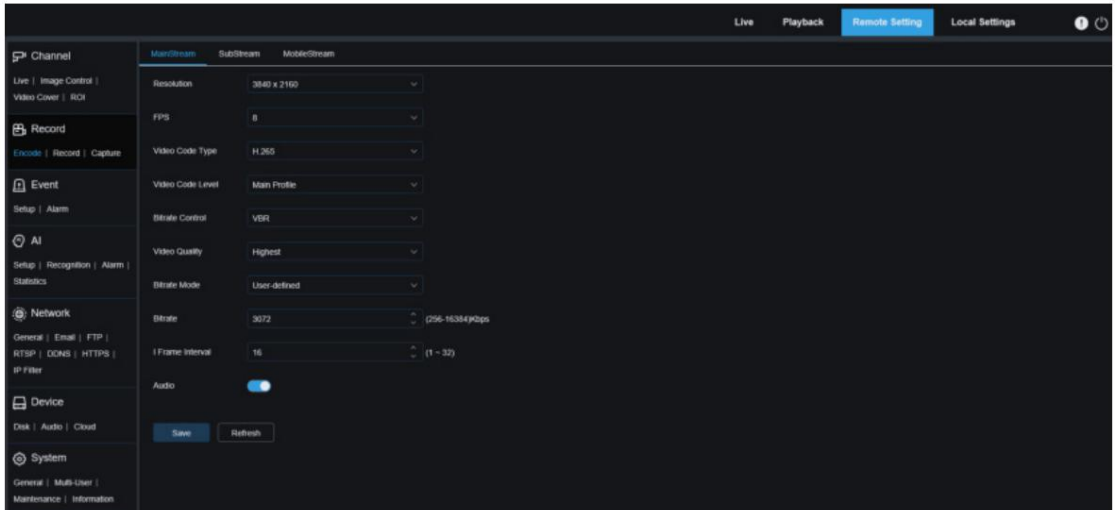

Résolution : Ce paramètre définit la résolution d'une image d'enregistrement.

FPS : Ce paramètre définit la cadence d'enregistrement de votre IPC.

Type de code vidéo : Types de décodage de canal. Les options incluent H.264, H.265, H.264+, H.265+ et MJPEG (MJPEG n'existe qu'en mode sous-flux).

Niveau de code vidéo : niveaux de qualité vidéo. Les options incluent Bestline, Main Profile et High Profile (pour H.265, seul Main Profile est disponible).

Contrôle du débit binaire : utilisé pour sélectionner un niveau de débit binaire. Pour un scénario simple tel qu'un mur plâtré, un débit binaire constant est préférable. Pour un scénario compliqué tel qu'une rue animée, un débit binaire variable est préférable.

Mode débit binaire : pour définir manuellement un débit binaire, sélectionnez le mode "Personnalisé". Pour sélectionner un débit binaire préréglé, sélectionnez le mode "Préréglage".

Bitrate : Ce paramètre correspond à la vitesse de transmission des données utilisée par l'IPC pour enregistrer une vidéo. L'enregistrement à un débit binaire plus élevé permet d'obtenir une meilleure qualité d'image.

I Frame Interval : utilisé pour définir un intervalle I-frame. Cette option n'est disponible que dans l'IPC.

Audio : sélectionnez cette option si vous souhaitez enregistrer à la fois l'audio et la vidéo et connecter votre microphone à l'IPC ou utiliser une caméra avec capacité audio.

#### 8.5.2. Paramètres d'enregistrement

8.5.2.1. Paramètres d'enregistrement

Ce menu vous permet de régler les paramètres d'enregistrement.

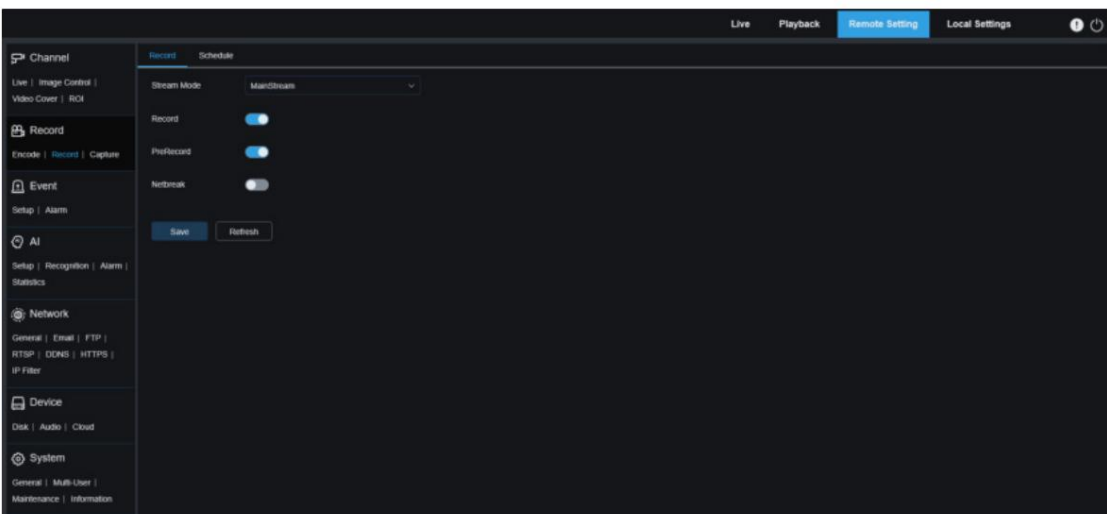

Mode flux : utilisé pour sélectionner un mode d'enregistrement, c'est-à-dire le flux vidéo à enregistrer sur la carte mémoire. Le flux principal est sélectionné par défaut.

Enregistrer : Sélectionnez cette option pour démarrer l'enregistrement.

PreRecord : Si cette option est activée, l'IPC commencera à enregistrer quelques secondes avant qu'un événement d'alarme ne se produise.

Cette option est recommandée si votre type d'enregistrement principal est basé sur la détection de mouvement ou l'alarme E/S.

Netbreak : Si cette option est sélectionnée, l'enregistrement continue même lorsque le réseau est déconnecté ou qu'une panne de réseau se produit.
#### 8.5.2.2. Plan d'enregistrement

Ce menu vous permet de spécifier quand l'IPC démarre l'enregistrement. Vous pouvez définir un plan d'enregistrement dans le programme d'enregistrement. L'enregistrement est effectué uniquement pendant la période de temps sélectionnée. Vous pouvez faire glisser votre curseur pour marquer des zones.

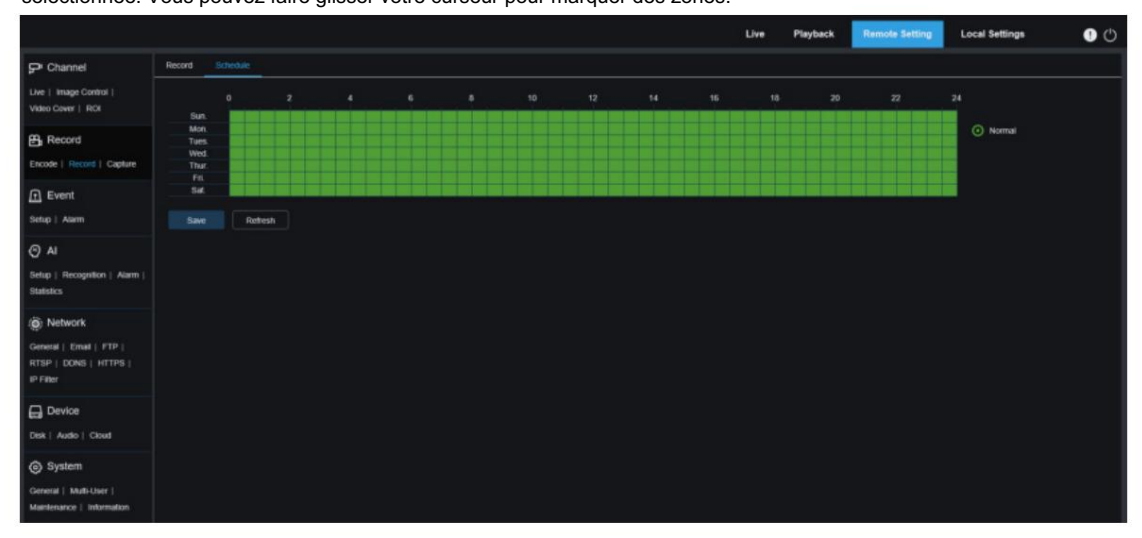

## 8.5.3. Capturer

8.5.3.1. Paramètres de capture

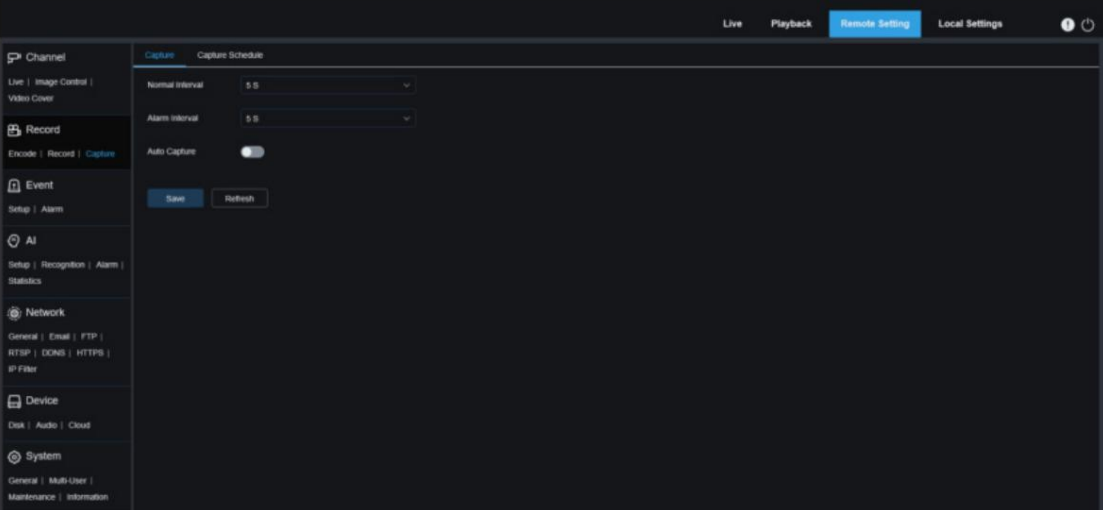

Intervalle normal : Intervalle de capture normal, utilisé pour spécifier l'intervalle de capture dans un enregistrement normal.

Intervalle d'alarme : intervalle de capture d'alarme, utilisé pour spécifier l'intervalle de capture lorsque la détection de mouvement, l'alarme d'E/S ou le PIR est déclenché.

Capture automatique : capture automatique.

#### 8.5.3.2. Calendrier de capture

Ce menu vous permet de spécifier quand l'IPC capture des images. Vous pouvez définir un plan de capture dans le calendrier de capture. La capture est effectuée uniquement dans la période de temps sélectionnée. Vous pouvez faire glisser votre curseur pour marquer des zones.

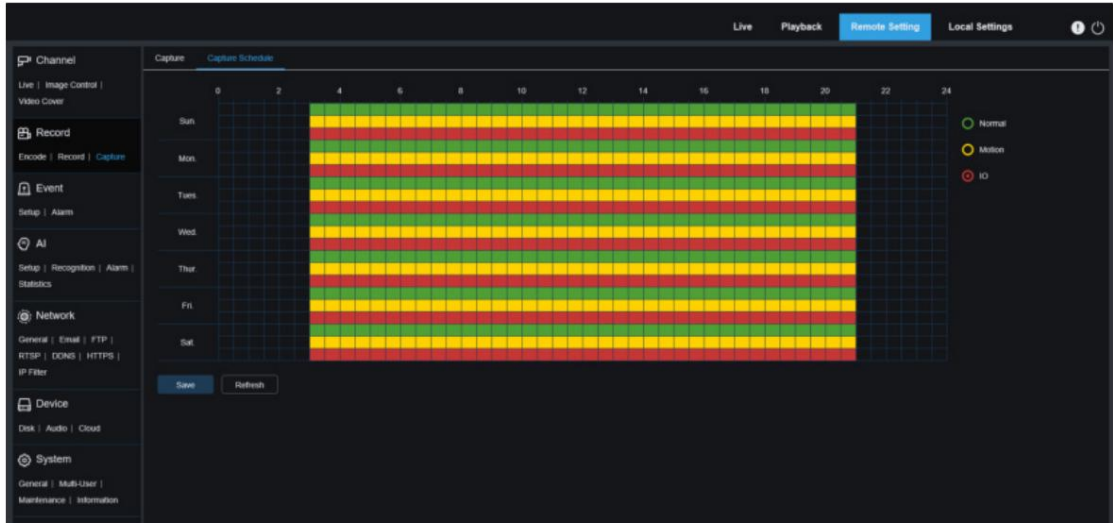

Normal : Lorsque la zone est marquée en vert, le canal effectue une capture normale sur la zone dans la période de temps correspondante.

Mouvement : lorsque la zone est marquée en jaune, le canal effectue une capture de mouvement sur la zone dans la période de temps correspondante.

IO : Lorsque la zone est marquée en rouge, le canal effectue une capture d'alarme E/S sur la zone dans la période de temps correspondante.

PIR : Lorsque la zone est marquée en violet, le canal effectue une capture d'alarme PIR sur la zone dans la période de temps correspondante.

Pas de capture : Lorsque la zone est marquée en noir, le canal n'effectuera pas de capture pendant cette période.

8.6. Configuration de l'événement

8.6.1. Configuration des paramètres

8.6.1.1. Détection de mouvement

Ce menu vous permet de configurer les paramètres de détection de mouvement. Lorsqu'un mouvement est détecté, une série d'alarmes se déclenche, comme l'envoi d'une alerte par e-mail avec des images jointes de la caméra (si cette option est activée) et une notification push via l'application.

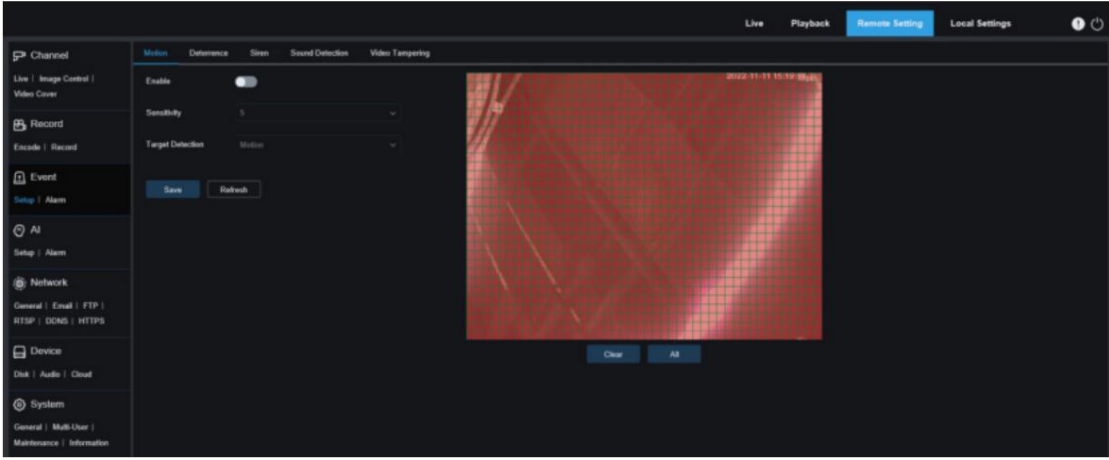

Vous pouvez faire glisser le bouton gauche de la souris pour délimiter la zone de détection dans la fenêtre de droite. Un

Activer : Utilisé pour activer ou désactiver la détection de mouvement. l'alarme ne se déclenchera que lorsqu'un mouvement est détecté dans cette zone.

Sensibilité : Utilisé pour régler la sensibilité de la détection de mouvement. Plus la valeur est élevée, plus la sensibilité est élevée.

Détection de cible : détection de mouvement intelligente. Vous pouvez définir le type et la zone de détection de cible. Le mouvement détecté dans la zone peut déclencher une alarme. Le type de détection comprend les quatre options suivantes : Mouvement, Piéton, Véhicule et Piéton&Véhicule. (Remarque : seuls certains modèles prennent en charge la détection de cible.)

8.6.1.2. Alarme sonore

Utilisé pour définir la réponse à l'alarme sonore. Une alarme se déclenche lorsque la caméra détecte que l'audio connecté a changé et que l'exigence de détection d'alarme est satisfaite.

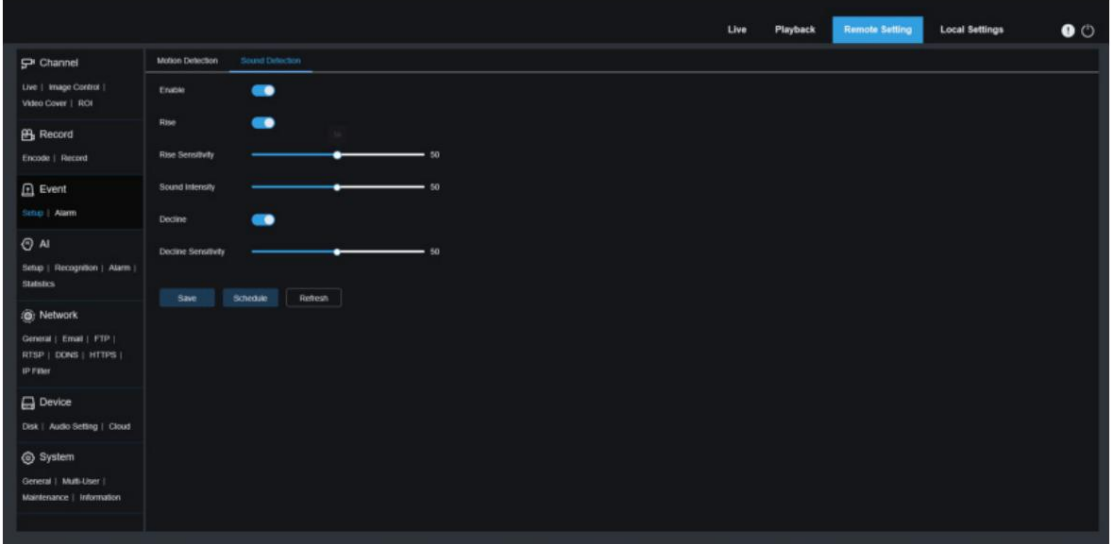

Activer : Utilisé pour activer ou désactiver la détection audio.

Rise : Commutateur d'augmentation du volume. Lorsque cette option est activée, une alarme ne se déclenche que lorsque le volume augmente fortement.

Sensibilité à la hausse : sensibilité à la hausse. Plus la valeur est élevée, plus il est facile de déclencher une alarme.

versa. Intensité sonore : Utilisé pour envoyer l'intensité sonore. Ce réglage est le seuil sonore. Plus le seuil est élevé, plus le son est nécessaire pour déclencher une alarme de montée, et vice-versa.

Baisse : Commutateur de baisse du volume. Lorsque cette option est activée, une alarme se déclenche uniquement lorsque le volume baisse fortement.

Baisser la sensibilité : Baisser la sensibilité. Plus la valeur est élevée, plus il est facile de déclencher une alarme.

Horaire : utilisé pour définir un horaire d'alarme sonore. Une alarme sonore ne se déclenchera que dans le délai prévu.

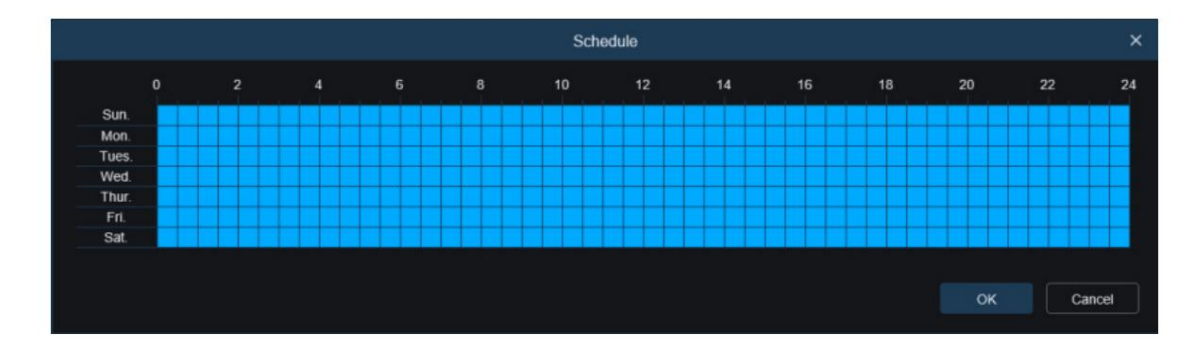

8.6.1.3. Dissuasion de la lumière blanche

Ce menu vous permet de configurer les paramètres de dissuasion de la lumière blanche lorsque la caméra prend en charge la lumière blanche et que le contrôle de l'image est réglé sur le mode jour/nuit. Lorsque l'alarme liée à la dissuasion est déclenchée, la lumière blanche s'allume automatiquement à des fins de dissuasion. comme le montre la figure ci-dessous :

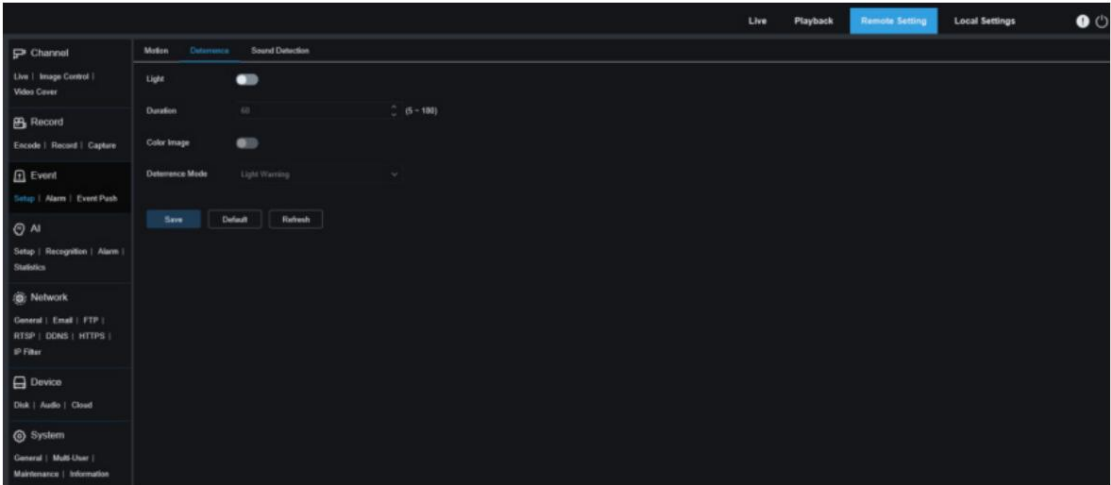

Remarque : Lorsque la caméra prend en charge la lumière blanche et que le contrôle de l'image est réglé sur Mode couleur, les paramètres de lumière blanche tels que Lumière deviennent indisponibles ; lorsque le contrôle de l'image est réglé sur Mode jour/nuit, tous les paramètres de cet écran sont disponibles.

Lumière : interrupteur de dissuasion de la lumière blanche.

Durée : Utilisé pour définir la durée de dissuasion de la lumière blanche.

Image couleur : un interrupteur utilisé pour déterminer s'il faut basculer l'image en mode couleur lorsque la dissuasion de la lumière blanche est déclenchée. Si cette option est activée, si vous passez en mode vision nocturne en mode jour/nuit, lorsqu'une alarme est déclenchée et que la dissuasion de la lumière blanche est effectuée, l'image passera en mode couleur et ne reviendra pas en mode vision nocturne jusqu'à ce que la fin de la dissuasion à la lumière blanche.

Mode de dissuasion : mode de dissuasion à lumière blanche. Il existe deux options de modes :

Avertissement lumineux : la lumière blanche est allumée en permanence pendant la dissuasion.

Lumière stroboscopique : la lumière blanche clignote à une fréquence définie pendant la dissuasion.

Lorsque la caméra prend en charge la lumière blanche et le voyant d'avertissement, vous pouvez définir les paramètres de

dissuasion sur cet écran. Lorsqu'une alarme liée à la dissuasion est déclenchée, la lumière peut être allumée selon la configuration. Comme le montre la figure suivante.

#### Manuel de l'Utilisateur

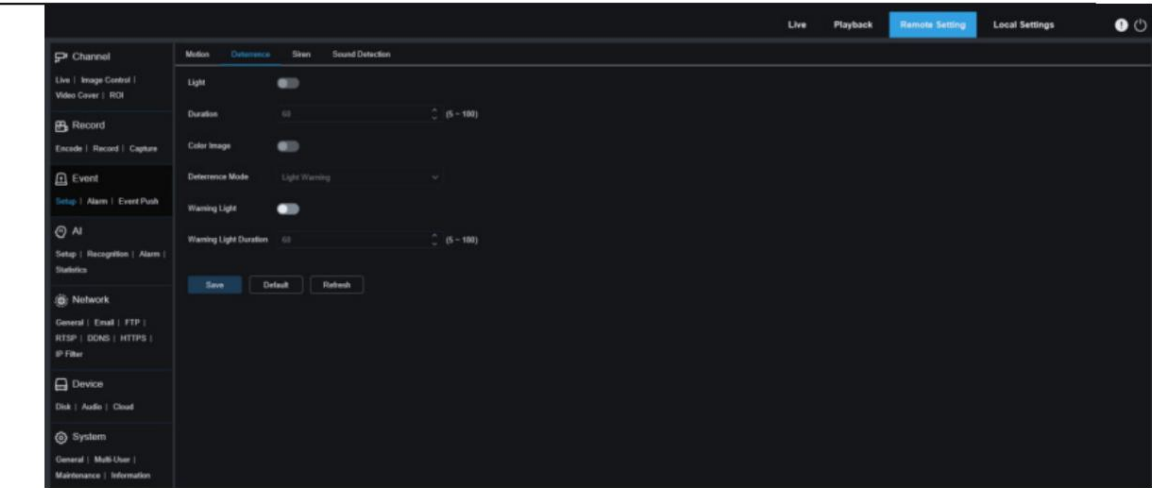

Remarque : Lorsque la caméra prend en charge la lumière blanche et que le contrôle de l'image est réglé sur Mode couleur, les paramètres de lumière blanche tels que Lumière deviennent indisponibles ; lorsque le contrôle de l'image est réglé sur Mode jour/nuit, tous les paramètres de cet écran sont disponibles.

Lumière : interrupteur de dissuasion de la lumière blanche.

Durée : Utilisé pour définir la durée de dissuasion de la lumière blanche.

Image couleur : un interrupteur utilisé pour déterminer s'il faut basculer l'image en mode couleur lorsque la dissuasion de la lumière blanche est déclenchée. Si cette option est activée, si vous passez en mode vision nocturne en mode jour/nuit, lorsqu'une alarme est déclenchée et que la dissuasion de la lumière blanche est effectuée, l'image passera en mode couleur et ne reviendra pas en mode vision nocturne jusqu'à ce que la fin de la dissuasion à la lumière blanche.

Mode de dissuasion : mode de dissuasion à lumière blanche. Il existe deux options de modes :

Avertissement lumineux : la lumière blanche est allumée en permanence pendant la dissuasion.

Lumière stroboscopique : la lumière blanche clignote à une fréquence définie pendant la dissuasion.

Voyant d'avertissement : allumez ou éteignez le voyant d'avertissement.

Durée du voyant d'avertissement : définissez la durée du voyant d'avertissement.

8.6.1.4. Dissuasion de la sirène

Lorsque la caméra PTZ prend en charge la sirène, vous pouvez définir les paramètres de dissuasion de la sirène sur cet écran. Lorsqu'une alarme liée à la dissuasion est déclenchée, la sirène est automatiquement activée à des fins de dissuasion, comme illustré dans la figure suivante.

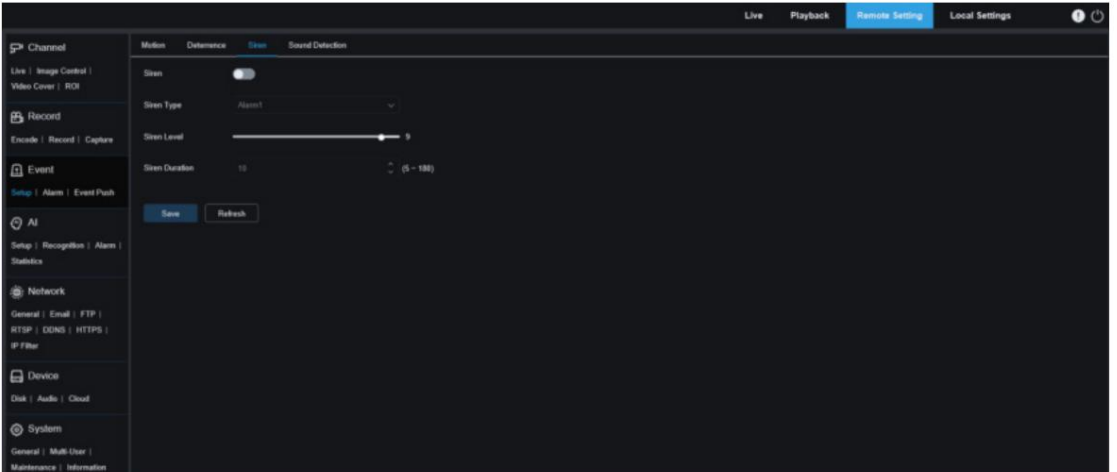

Sirène : Utilisé pour activer/désactiver la sirène.

Type de sirène : utilisé pour définir le type de fichier de sirène.

Par défaut, il y a deux fichiers que les utilisateurs doivent configurer. Vous pouvez personnaliser et importer trois fichiers audio de sirène (le format de fichier audio peut être .wav et .pcm, et la taille du fichier n'est pas plus grande

supérieur à 256K).

Niveau sirène : Utilisé pour régler le niveau de la sirène. Durée sirène : Utilisé pour régler la durée de la sirène.

8.6.1.5 Détection de sabotage vidéo

Utilisé pour détecter la falsification de la vue en direct et déclencher une alarme.

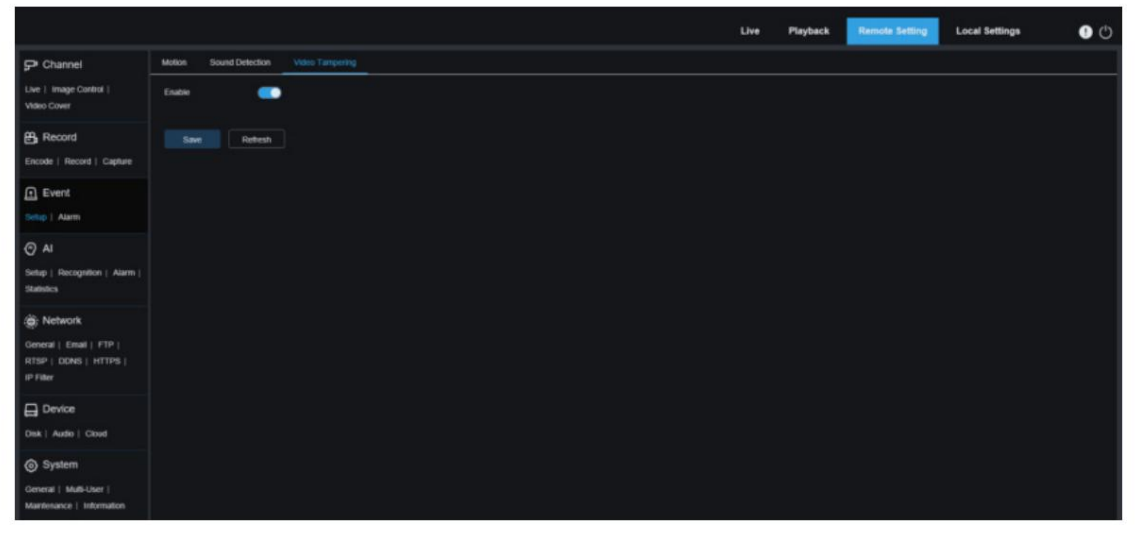

Activer : utilisé pour activer ou désactiver la détection de sabotage vidéo.

8.6.2. Réglage de l'alarme

Ce menu vous permet de définir les actions à effectuer lorsqu'une alarme se déclenche.

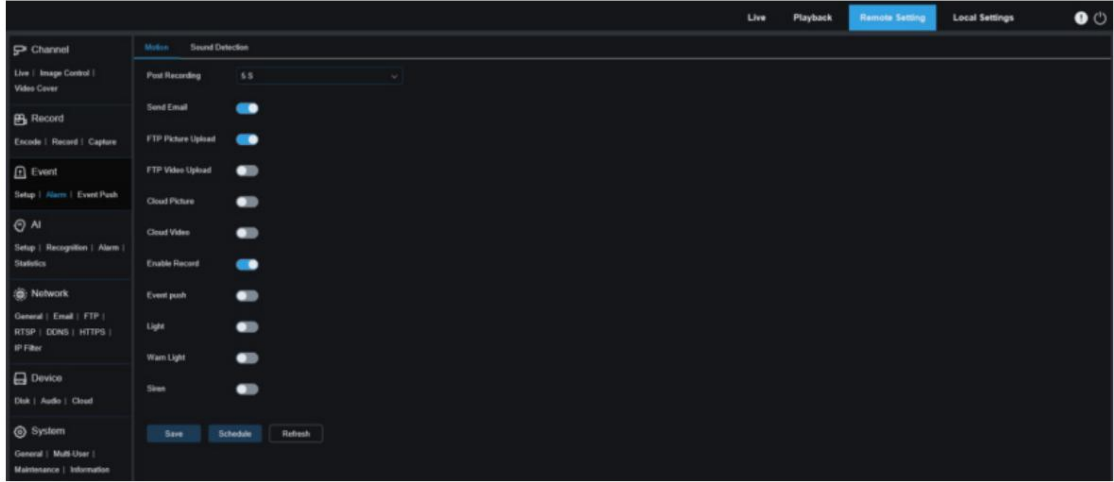

8.6.2.1. Détection de mouvement

Temps de verrouillage : utilisé pour définir la durée de déclenchement d'une alarme externe lorsqu'un mouvement est détecté.

Les options incluent 5s, 10s, 20s et 30s. La durée par défaut est de 5 s, mais la durée maximale peut être définie sur 30 s. Post-enregistrement : vous pouvez définir la durée de l'enregistrement continu après qu'un événement se soit produit.

Envoyer un e-mail : vous pouvez demander à l'appareil de vous envoyer automatiquement un e-mail lorsqu'il détecte un mouvement.

Téléchargement d'image FTP : utilisé pour télécharger des images d'alarme sur le serveur FTP.

Téléchargement de vidéo FTP : utilisé pour télécharger des vidéos d'alarme sur le serveur FTP.

Cloud Picture : utilisé pour télécharger des images d'alarme sur la plate-forme cloud pour le stockage.

Cloud Video : utilisé pour télécharger des vidéos d'alarme sur la plate-forme cloud pour le stockage.

Sortie d'alarme : Facultatif. Si votre appareil prend en charge la connexion à un dispositif d'alarme externe, vous

pouvez activer cet interrupteur pour activer le dispositif d'alarme externe.

Activer l'enregistrement : si cette option est activée, ce type d'enregistrement sera activé lorsqu'une alarme est déclenchée.

Transmission d'événement : si cette option est définie sur ON, ce type d'informations sera transmis au client lorsqu'une alarme est déclenchée.

Lumière : Si cette option est réglée sur ON, la lumière blanche sera allumée pour la dissuasion lorsqu'une alarme est déclenchée.

Warn Light : Si cette option est réglée sur ON, le voyant d'avertissement s'allumera pour la dissuasion lorsqu'une alarme est déclenchée.

Sirène : Si cette option est réglée sur ON, la sirène sera activée pour la dissuasion lorsqu'une alarme est déclenchée.

Horaire : utilisé pour définir l'heure à laquelle une alarme se déclenche. Une série d'actions d'alarme sont déclenchées

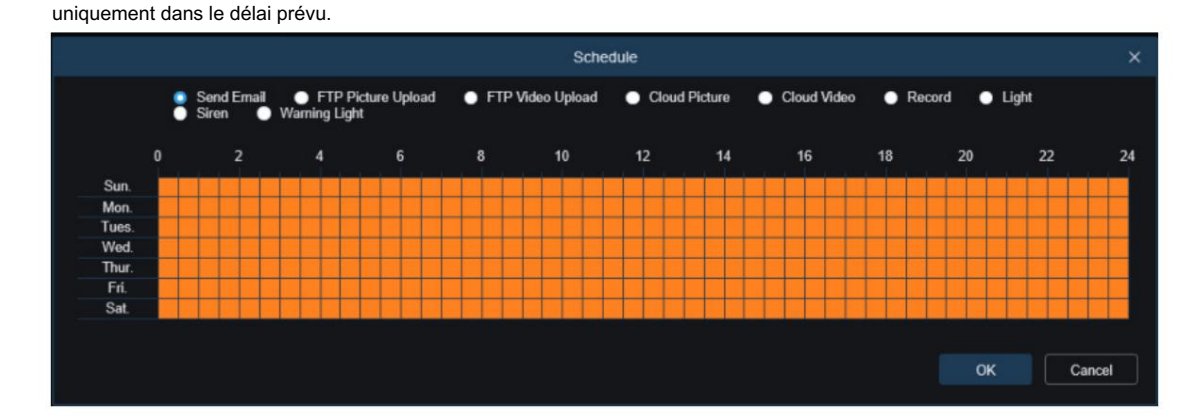

#### 8.6.2.2. Alarme E/S

Cette fonction est disponible uniquement lorsque votre appareil prend en charge les capteurs E/S et est connecté à un dispositif d'alarme E/S externe.

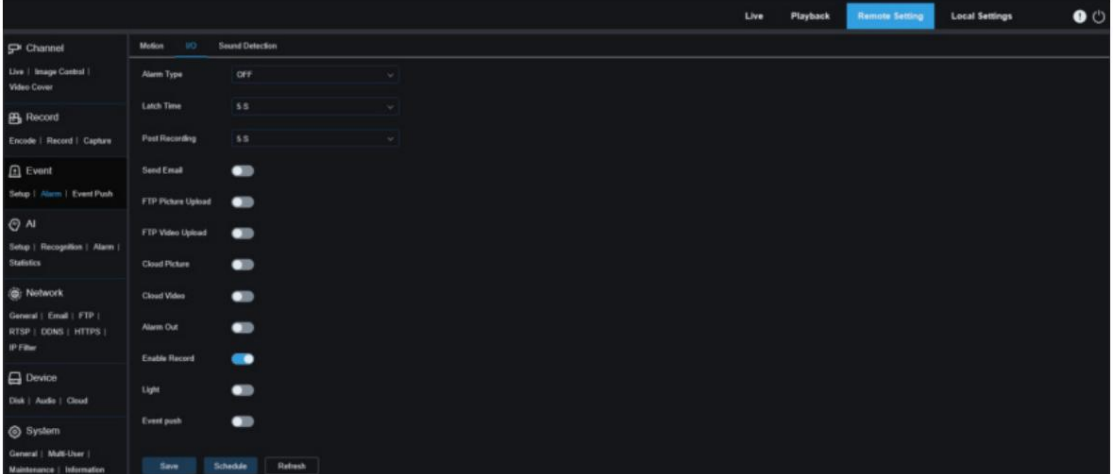

Type d'alarme : Vous pouvez sélectionner trois types d'alarme : NO, NC et Off. Vous pouvez sélectionner un type qui correspond à votre type de capteur ou sélectionner "Désactivé" pour désactiver le déclenchement du capteur. Temps de verrouillage : utilisé pour définir la durée de déclenchement d'une alarme externe lorsqu'une alarme d'E/S est déclenchée.

Post-enregistrement : vous pouvez définir la durée de l'enregistrement continu après qu'un événement se soit produit.

Les options incluent 5s, 10s, 20s et 30s. La durée par défaut est de 5 s, mais la durée maximale peut être définie sur 30 s.

Envoyer un e-mail : vous pouvez faire en sorte que l'appareil vous envoie automatiquement un e-mail lorsqu'il détecte une alarme d'E/S.

Téléchargement d'image FTP : utilisé pour télécharger des images d'alarme sur le serveur FTP.

Téléchargement de vidéo FTP : utilisé pour télécharger des vidéos d'alarme sur le serveur FTP.

Cloud Picture : utilisé pour télécharger des images d'alarme sur la plate-forme cloud pour le stockage.

Cloud Video : utilisé pour télécharger des vidéos d'alarme sur la plate-forme cloud pour le stockage.

Sortie d'alarme : Facultatif. Si votre appareil prend en charge la connexion à un dispositif d'alarme externe, vous pouvez activer cet interrupteur pour activer le dispositif d'alarme externe.

Activer l'enregistrement : si cette option est activée, ce type d'enregistrement sera activé lorsqu'une alarme est déclenchée.

Dissuasion : si cette option est activée, la lumière blanche s'allume pour la dissuasion lorsqu'une alarme est déclenchée.

Transmission d'événement : si cette option est définie sur ON, ce type d'informations sera transmis au client lorsqu'une alarme est déclenchée.

Horaire : utilisé pour définir l'heure à laquelle une alarme se déclenche. Une série d'actions d'alarme sont déclenchées

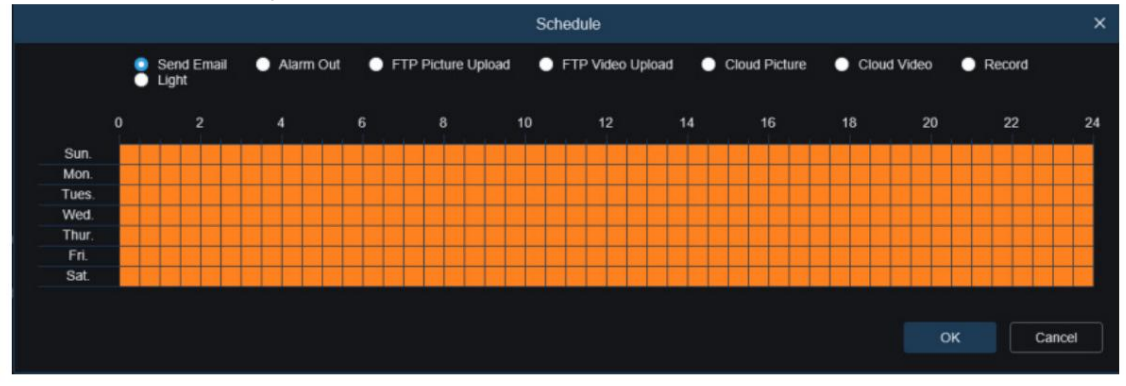

uniquement dans le délai programmé.

#### 8.6.2.3. Alarme sonore

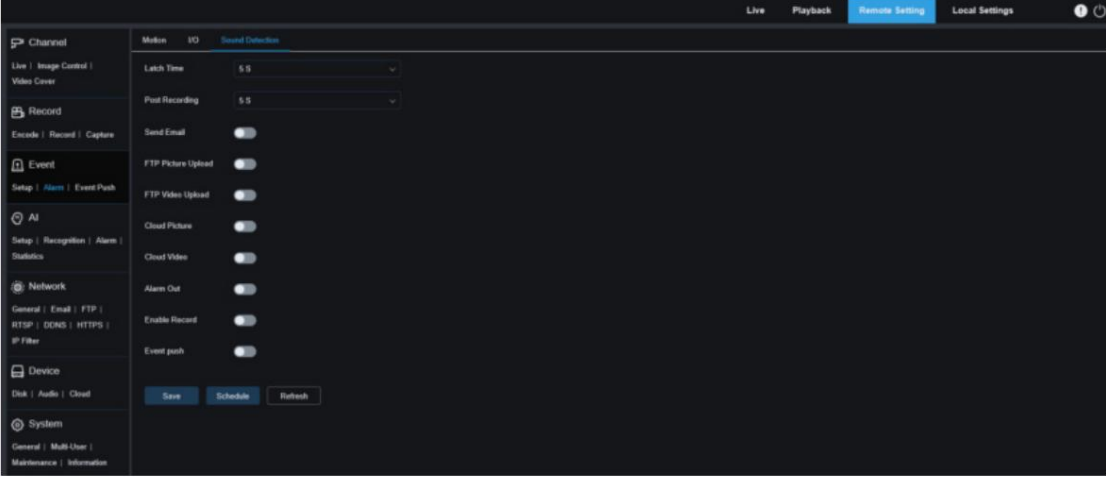

Temps de verrouillage : utilisé pour définir la durée de déclenchement d'une alarme externe lorsqu'une alarme sonore est déclenchée.

Les options incluent 5s, 10s, 20s et 30s. La durée par défaut est de 5 s, mais la durée maximale peut être définie sur 30 s. Post-enregistrement : vous pouvez définir la durée de l'enregistrement continu après qu'un événement se soit produit.

Envoyer un e-mail : vous pouvez demander à l'appareil de vous envoyer automatiquement un e-mail lorsqu'il détecte une alarme sonore.

Téléchargement d'image FTP : utilisé pour télécharger des images d'alarme sur le serveur FTP.

FTP Picture Video : utilisé pour télécharger des vidéos d'alarme sur le serveur FTP.

Cloud Picture : utilisé pour télécharger des images d'alarme sur la plate-forme cloud pour le stockage.

Cloud Video : utilisé pour télécharger des vidéos d'alarme sur la plate-forme cloud pour le stockage.

Sortie d'alarme : Facultatif. Si votre appareil prend en charge la connexion à un dispositif d'alarme externe, vous pouvez activer ce commutateur pour activer le dispositif d'alarme externe.

Activer l'enregistrement : si cette option est activée, ce type d'enregistrement sera activé lorsqu'une alarme est déclenchée.

Horaire : utilisé pour définir l'heure à laquelle une alarme se déclenche. Une série d'actions d'alarme sont déclenchées uniquement dans le délai prévu.

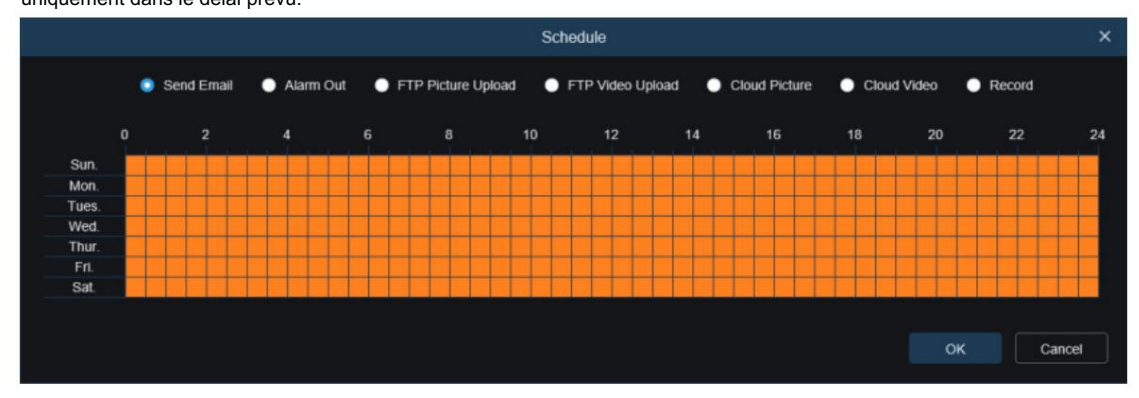

8.6.2.4. Alarme de sabotage vidéo

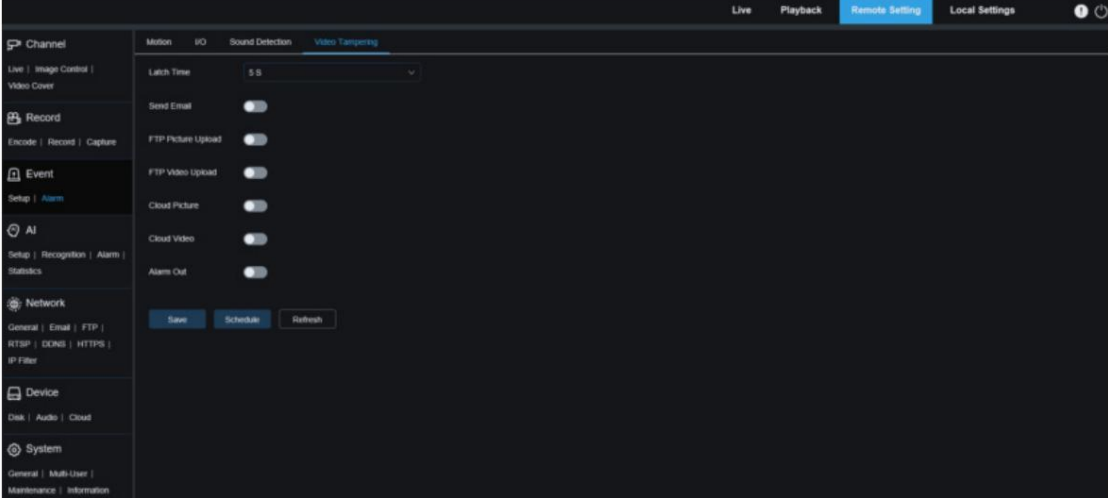

Temps de verrouillage : utilisé pour définir la durée de déclenchement d'une alarme externe lorsqu'une alarme de

sabotage vidéo est déclenchée.

Envoyer un e-mail : vous pouvez demander à l'appareil de vous envoyer automatiquement un e-mail lorsqu'il détecte une alarme sonore.

Téléchargement d'image FTP : utilisé pour télécharger des images d'alarme sur le serveur FTP.

Téléchargement de vidéo FTP : utilisé pour télécharger des vidéos d'alarme sur le serveur FTP.

Cloud Picture : utilisé pour télécharger des images d'alarme sur la plate-forme cloud pour le stockage.

Cloud Video : utilisé pour télécharger des images d'alarme sur la plate-forme cloud pour le stockage.

Sortie d'alarme : Facultatif. Si votre appareil prend en charge la connexion à un dispositif d'alarme externe, vous pouvez activer ce commutateur pour activer le dispositif d'alarme externe.

Horaire : utilisé pour définir l'heure à laquelle une alarme se déclenche. Une série d'actions d'alarme sont déclenchées uniquement dans le délai prévu.

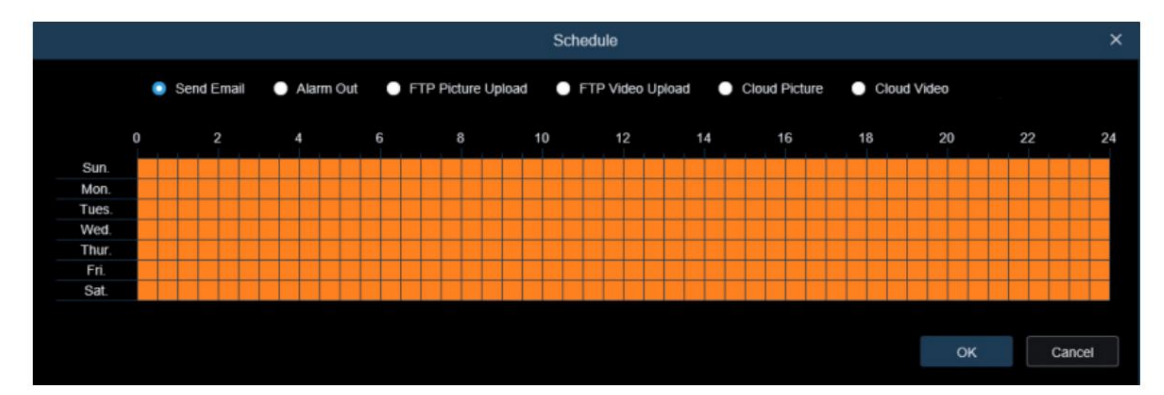

(Remarque : l'alarme de sabotage vidéo est prise en charge sur certains modèles).

8.6.3 Paramètres de la fonction de poussée d'événement

Le mode push HTTP fournit la méthode POST et la méthode GET. Le mode push UDP fournit des méthodes de monodiffusion, de multidiffusion et de diffusion. (Remarque : seuls certains modèles prennent en charge la fonction de poussée d'événement.) Le push d'événement peut être implémenté en deux modes : le mode push HTTP et le mode push UDP.

8.6.3.1 Poussée HTTP

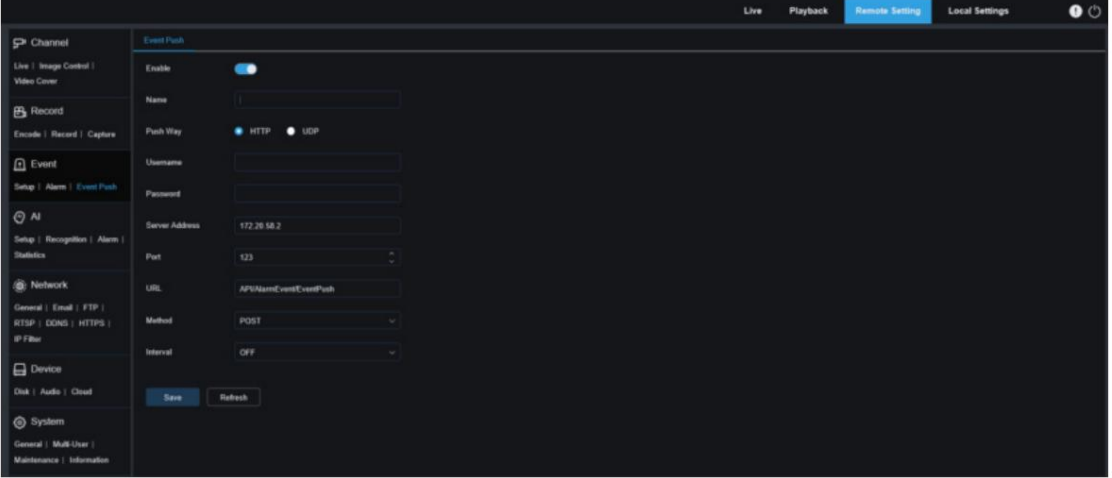

Nom : utilisé pour définir le nom du canal. Activer : utilisé pour activer ou désactiver la fonction de poussée d'événement.

Push Way : utilisé pour définir le mode de poussée. Le mode push HTTP et le mode push UDP sont pris en charge. Vous pouvez sélectionner HTTP ou UDP selon vos besoins.

Nom d'utilisateur : utilisé pour définir le nom d'utilisateur. Il peut être défini sur NULL s'il n'y en a pas.

Adresse du serveur : utilisé pour définir l'adresse du serveur. Mot de passe : utilisé pour définir le mot de passe. Il peut être défini sur NULL s'il n'y en a pas.

Port : utilisé pour définir le port du serveur. (plage de numéros de port : 1-65535.)

URL : utilisée pour définir l'API du serveur. Il peut être défini sur NULL s'il n'y en a pas.

Méthode : utilisé pour définir la méthode push HTTP. Les méthodes POST et GET sont prises en charge.

Seule la méthode HTTP-POST prend en charge le push d'image. Les autres méthodes envoient uniquement des notifications. Le type d'alarme du push d'image est le même que celui de la colonne d'alarme de l'affichage en direct sur le client Web.

Intervalle : utilisé pour définir l'intervalle de maintien en vie. Le mécanisme de maintien en vie garantit qu'une notification est envoyée périodiquement au client conformément à l'heure prédéfinie, tandis que la poussée d'alarme normale n'est pas affectée. Il n'y a pas de mécanisme de maintien en vie en mode UDP.

### 8.6.3.2 Poussée UDP

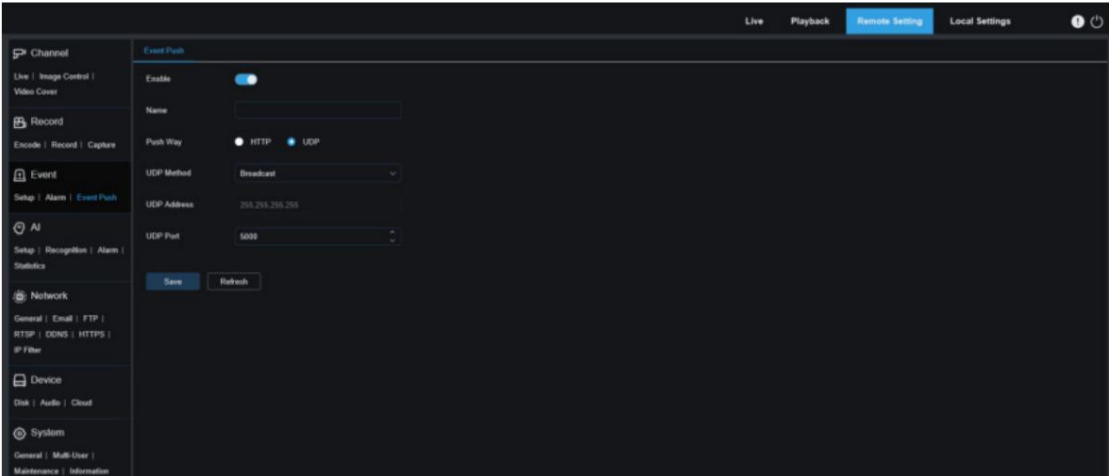

Activer : utilisé pour activer ou désactiver la fonction de poussée d'événement. Nom : utilisé pour définir le nom du canal.

Push Way : utilisé pour définir le mode de poussée. Le mode push HTTP et le mode push UDP sont pris en charge.

Vous pouvez sélectionner HTTP ou UDP selon vos besoins.

Méthode UDP : utilisée pour définir la méthode push UDP. Il existe trois options : Monodiffusion, Multidiffusion et Diffusion.

Unicast : Saisissez l'adresse IP et le numéro de port du serveur UDP client pour la réception des notifications push. Les notifications ne peuvent être reçues qu'à cette adresse.

Multidiffusion : Plusieurs clients dans le même segment de réseau dont les serveurs UDP utilisent la même adresse UDP et le même numéro de port peuvent recevoir des notifications. Les autres adresses UDP ne peuvent pas recevoir de notifications.

Adresse UDP : utilisée pour définir l'adresse du serveur UDP. Diffusion : tous les serveurs UDP d'un même segment de réseau peuvent recevoir des notifications.

Port UDP : utilisé pour définir le port du serveur UDP. (plage de numéros de port : 1–65535)

# 8.7. IA

#### 8.7.1. Installation

Pour utiliser la fonction d'alarme AI, activez la fonction d'alarme dans le menu de configuration. L'activation de la fonction consomme la puissance de calcul de la caméra. En raison des performances limitées de la caméra, HM, RSD et d'autres fonctions peuvent être activées en même temps, mais pas PID, LCD, SOD, FD, PD&VD, CC, CD, QD et LPD.

#### 8.7.1.1. DF

Fonction de détection de visage. Tout d'abord, l'appareil photo détecte le visage et obtient l'image de capture qui répond aux exigences. Ensuite, les données de caractéristique de visage de l'image capturée sont calculées par l'algorithme de modèle de visage, puis comparées à celles de la base de données de visages. Enfin une alarme se déclenche. Pour ce faire, vous devez activer la fonction de détection de visage.

|                                                              |                        |              |            |          |                       |     |            |             |                                                | Live                | Playback | <b>Remote Setting</b> | <b>Local Settings</b> | $\bullet$ |
|--------------------------------------------------------------|------------------------|--------------|------------|----------|-----------------------|-----|------------|-------------|------------------------------------------------|---------------------|----------|-----------------------|-----------------------|-----------|
| Channel                                                      | FD:<br>PD&VD           | LCD<br>PID   | <b>SOD</b> | cc<br>HM | $\infty$<br><b>QD</b> | LPD | <b>RSD</b> | At Schedule |                                                |                     |          |                       |                       |           |
| Live   Image Control  <br>Video Cover   ROI                  | <b>Enable</b>          | $\bullet$    |            |          |                       |     |            |             | Camera.                                        | 14/04/2022 09:46:55 |          |                       |                       |           |
| <b>B</b> Record                                              | <b>Dynamic Marking</b> | $\bullet$    |            |          |                       |     |            |             |                                                |                     |          |                       |                       |           |
| Encode   Record   Capture                                    | Face Enhance           | $\bullet$    |            |          |                       |     |            |             |                                                |                     |          |                       |                       |           |
| $E$ Event                                                    | Face Attribute         | $\bullet$    |            |          |                       |     |            |             |                                                |                     |          |                       |                       |           |
| Setup   Alarm                                                | Snap Mode              | Optimal Mode |            |          | v                     |     |            |             | <b>The State of Consent Property and Party</b> |                     |          |                       |                       |           |
| $O$ Al<br>Setup   Recognition   Alarm                        | Apply Mode             | Frontal View |            |          | v                     |     |            |             |                                                |                     |          |                       |                       |           |
| Statistics                                                   | Min Parel              | 64.          |            |          | $2 (32 - 1000)$       |     |            |             |                                                |                     |          |                       |                       |           |
| <b>G</b> : Network<br>General   Email   FTP                  | <b>Max Plant</b>       | 640          |            |          | $C = (320 - 1080)$    |     |            |             |                                                |                     |          |                       |                       |           |
| RTSP   DONS   HTTPS  <br>IP Filter                           | Detection Mode         | State; Mode  |            |          | v.                    |     |            |             |                                                |                     |          |                       |                       |           |
| Device                                                       | Rule Kind              | <b>Rect</b>  |            |          | v.                    |     |            |             |                                                |                     |          |                       |                       |           |
| Disk   Audio   Cloud                                         | Detection Range        | Full Screen  |            |          | v.                    |     |            |             |                                                |                     |          |                       |                       |           |
| System<br>General   Multi-User  <br>Mantenance   Information | Save                   | Refresh      |            |          |                       |     |            |             |                                                |                     |          |                       |                       |           |

Activer : Utilisé pour activer la fonction de détection de visage.

Marquage dynamique : affiche la boîte de détection de visage et sert à activer ou désactiver la ligne de règle de détection.

Amélioration du visage : Commutateur d'amélioration du visage pour augmenter l'effet de capture du mouvement objets. Il ajustera également la luminosité du visage reconnu le plus proche de l'appareil photo pour optimiser l'effet de capture.

Attribut de visage : utilisé pour reconnaître les caractéristiques de l'image de visage détectée, y compris l'âge, le sexe, le masque, les lunettes, l'expression, etc. Remarque : Pour utiliser l'alarme AD, activez cette fonction.

Snap Mode : utilisé pour définir le mode Snap. Vous pouvez recevoir des notifications push en direct ou connecter un NVR pour vérifier l'effet de l'image. Le programme prend en charge trois modes Snap.

Mode optimal : la caméra ne pousse qu'une image qu'elle considère comme la meilleure de la détection d'un objet jusqu'à ce que l'objet disparaisse.

Mode Temps Réel : Lors de la détection d'un objet, la caméra pousse immédiatement une image, puis pousse la meilleure image lorsque l'objet disparaît.

Mode Intervalle : utilisé pour définir le numéro de snap et l'intervalle snap et push selon les besoins.

Les options pour Snap Num incluent 1, 2, 3 et illimité. La fréquence d'accrochage varie de 1 s à 255 s. Par exemple, lorsque la fréquence d'accrochage est définie sur 5s, une image est poussée à 5s, 10s et 15s lorsque l'objet est détecté.

Mode Appliquer : Utilisé pour filtrer les images capturées. C'est-à-dire que seules les images capturées qui correspondent au réglage d'angle seront poussées. Il existe trois options de mode.

Vue frontale : seule la vue frontale d'un objet est poussée.

Multi Angle : Vous pouvez choisir de pousser des images contenant uniquement des faces latérales.

Personnaliser : Utilisé pour personnaliser l'angle d'un objet pour lequel les images peuvent être poussées. Si cette fonction est activée, les options Plage de roulis, Plage de tangage, Plage de lacet et Qualité d'image, ainsi que les boutons Frontal Default et Multi Default seront disponibles.

Plage de roulis : utilisé pour définir la plage de roulis de l'image du visage capturée dans le modèle 3D.

Lorsque l'angle ne respecte pas la limite de réglage, la détection de visage peut être effectuée mais l'image ne sera pas poussée.

Plage de hauteur : utilisée pour définir la plage de hauteur de l'image de visage capturée dans le modèle 3D.

Lorsque l'angle ne respecte pas la limite de réglage, la détection de visage peut être effectuée mais l'image ne sera pas poussée.

Plage de lacet : Utilisé pour définir l'angle de lacet de l'image du visage capturé dans le modèle 3D.

Lorsque l'angle ne respecte pas la limite de réglage, la détection de visage peut être effectuée mais l'image ne sera pas poussée.

Qualité d'image : les images de haute qualité sont idéales pour filtrer les images sans visage détectées.

Min Pixel : sur la base de la résolution 1080p, filtre les visages inférieurs au paramètre de l'écran instantané. La résolution par défaut est de 64 × 64 pixels et la plage de réglage est de 32 à 1080 pixels.

Max Pixel : sur la base de la résolution 1080p, filtre les visages supérieurs au paramètre de l'écran instantané. La résolution par défaut est de 640 × 640 pixels et la plage de réglage est de 320 à 1080 pixels.

Mode de détection : utilisé pour filtrer les performances des objets détectés dans la caméra. Il existe deux options de mode.

Mode statique : vous permet de faire la détection de visage pour tous les objets de la vue. Mode mouvement : vous permet de filtrer les visages immobiles, tels que les portraits et les statues de la scène.

Type de règle : utilisé pour définir le type de ligne de la règle de détection. Il existe deux types de règles.

Rect : vous permet de détecter uniquement les objets de visage dans la zone définie.

Ligne : dans ce mode, les objets faciaux sont suivis uniquement lorsque la ligne de détection est franchie conformément aux paramètres.

Plage de détection : les options de réglage sont modifiées lorsque la zone de détection est utilisée pour reconnaître des objets par défaut. Il existe deux modes.

Plein écran : Toutes les zones pouvant être surveillées par la caméra sont détectées.

Personnaliser : Seules les zones sélectionnées dans les cases quadrilatérales sont détectées.

L'option de réglage Type de règle est disponible uniquement lorsque le mode de détection de franchissement de ligne est utilisé. Il existe des modes de déclenchement de détection A→B et B→A.

Mode d'application frontale par défaut : cette commande s'affiche lorsque Personnaliser est sélectionné. Définissez les angles de l'image à pousser comme suit : Plage : 30, Plage de pas : 30, Plage de lacet : 45, Qualité d'image : 100

Mode d'application par défaut multiple : cette commande s'affiche lorsque Personnaliser est sélectionné. Définissez les angles de l'image à pousser comme suit : Plage : 180, Plage de pas : 180, Plage de lacet : 180, Qualité d'image : 100

Zone de réglage de la ligne de règle : vous pouvez définir la zone de détection quadrilatérale ou la ligne de déclenchement de la détection dans cette zone en fonction des réglages des paramètres.

#### 8.7.1.2. PD&VD

Fonction de détection des piétons et de détection des véhicules, utilisée pour reconnaître les piétons ou les véhicules dans la vue, générer une alarme et enregistrer des images de capture, selon les paramètres de la fonction.

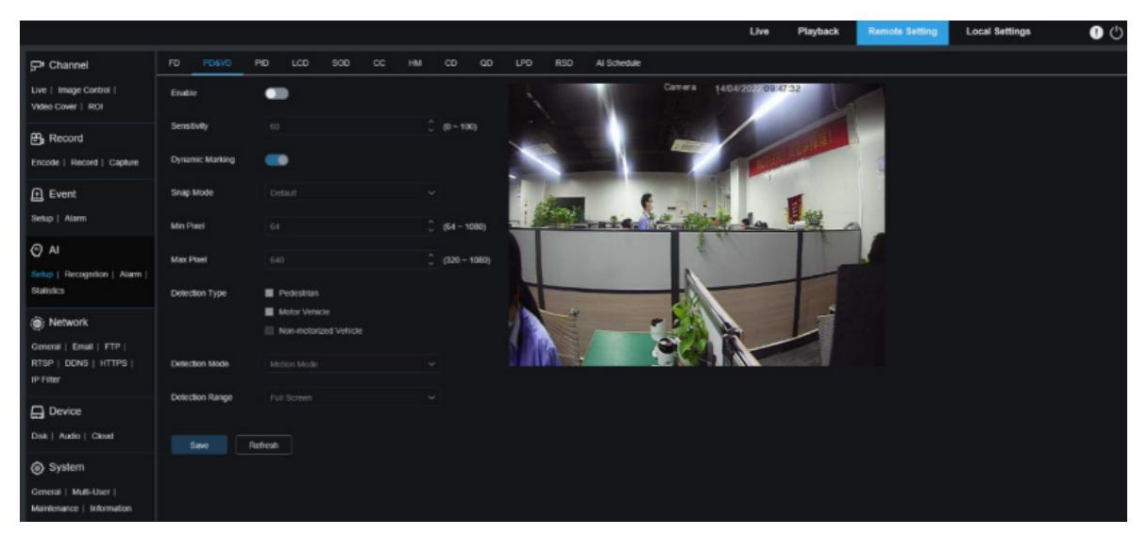

Activer : utilisé pour activer la fonction de détection de piétons et de véhicules.

Sensibilité : Avec une sensibilité de détection plus élevée, les objets piétons ou véhicules peuvent être

détecté plus facilement, mais de fausses alarmes peuvent être facilement générées.

Marquage dynamique : affiche la zone de détection des piétons et des véhicules et permet d'activer ou de désactiver la ligne de règle de détection.

Snap Mode : utilisé pour définir le mode Snap. Vous pouvez recevoir des notifications push en direct ou connecter un NVR pour vérifier l'effet de l'image. Le programme prend en charge trois modes Snap.

Par défaut : la caméra repousse une seule image de piéton ou de véhicule de la détection d'un objet jusqu'à ce que l'objet disparaisse.

Mode Temps Réel : Lors de la détection d'un objet, la caméra pousse immédiatement une image, puis pousse une autre image lorsque l'objet disparaît.

Mode intervalle : utilisé pour envoyer des images à un intervalle défini.

Snap Num : les images pour le même objet tel que déterminé par la caméra seront poussées 1, 2, 3 ou un nombre illimité de fois à un intervalle défini dans Snap Frequency.

Fréquence d'accrochage : les images seront poussées en fonction du temps défini lors de l'apparition d'un objet ou depuis la dernière poussée.

Min Pixel : sur la base de la résolution 1080p, filtrez les objets piétons ou véhicules inférieurs au paramètre de la vue.

Max Pixel : sur la base de la résolution 1080p, filtrez les objets piétons ou véhicules supérieurs au paramètre de la vue.

Type de détection : les options incluent les piétons, les véhicules motorisés, les véhicules non motorisés et tous.

Mode de détection : utilisé pour filtrer les comportements des objets dans la zone de détection. Il existe deux options de mode.

Mode statique : vous permet de détecter tous les piétons ou véhicules dans la vue.

Mode mouvement : vous permet de filtrer les piétons ou les véhicules immobiles.

Plage de détection : réglage de la zone de détection. Il existe deux options de modes :

Plein écran : Toutes les zones pouvant être surveillées par la caméra sont détectées.

Personnaliser : Seules les zones sélectionnées dans les cases quadrilatérales sont détectées.

Zone de réglage de la ligne de règle : vous permet de configurer les paramètres de détection dans cette zone lorsque le mode de zone de détection personnalisée est utilisé.

#### 8.7.1.3. PID

Détection d'intrusion périmétrique. Une alarme est déclenchée lorsqu'un objet spécifique entre ou sort de la zone d'avertissement.

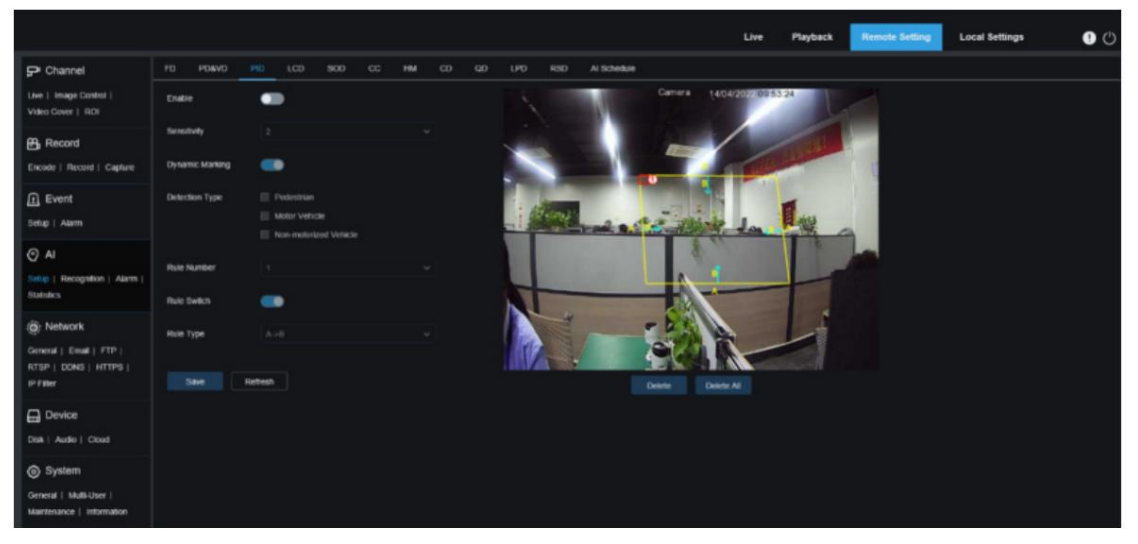

Activer : Utilisé pour activer ou désactiver la fonction d'alarme d'intrusion périmétrique.

Sensibilité : Utilisé pour filtrer les petits objets perturbateurs. Plus la sensibilité est élevée, plus l'objet peut être détecté petit.

Marquage dynamique : affiche la boîte de détection et permet d'activer ou de désactiver la ligne de règle de détection.

Type de détection : utilisé pour définir des objets pour la détection d'intrusion périmétrique :

Piéton : Une alarme se déclenche lorsqu'un piéton pénètre dans le périmètre.

Véhicule à moteur : une alarme est déclenchée lorsqu'un véhicule à moteur pénètre dans le périmètre.

Véhicule non motorisé : Une alarme se déclenche lorsqu'un véhicule non motorisé s'introduit

#### le périmètre.

Numéro de règle : vous permet de sélectionner un numéro de ligne de règle. La fonction PID permet de définir quatre lignes de règles de détection.

Commutateur de règle : utilisé pour activer ou désactiver les lignes de règle. Chaque ligne de règle possède un commutateur d'activation indépendant associé au numéro de règle actuellement sélectionné.

Type de règle : spécifie la règle pour déclencher les lignes de règle. Il existe des règles de franchissement de ligne A→B, B→A et A←→B dont les paramètres sont liés au numéro de règle actuellement sélectionné.

Zone de réglage de la ligne de règle : vous permet de définir et d'afficher les lignes de règle modifiées.

Supprimer : vous permet de supprimer les lignes de règles sélectionnées dans la zone de configuration des lignes de règles.

Supprimer tout : permet de supprimer toutes les lignes de règles.

#### 8.7.1.4. LCD

Fonction de détection de franchissement de ligne. Une alarme est déclenchée lorsqu'un objet spécifique franchit la ligne de détection prédéfinie.

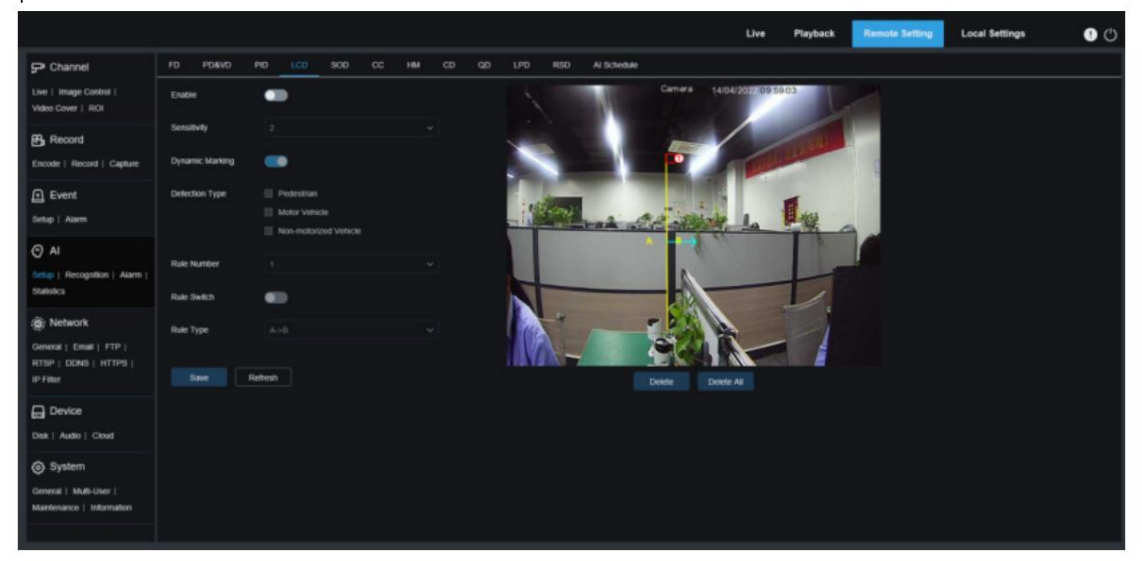

Activer : utilisé pour activer la fonction de détection de franchissement de ligne.

Sensibilité : Utilisé pour filtrer les petits objets perturbateurs. Plus la sensibilité est élevée, plus l'objet peut être détecté petit.

Marquage dynamique : affiche la boîte de détection et permet d'activer ou de désactiver la ligne de règle de détection.

Type de détection : utilisé pour définir des objets pour la détection d'intrusion périmétrique :

Piéton : Une alarme d'intrusion périmétrique est déclenchée uniquement pour les piétons.

Véhicule à moteur : Une alarme d'intrusion périmétrique est déclenchée uniquement pour les véhicules à moteur.

Véhicule non motorisé : Une alarme anti-intrusion périmétrique est déclenchée uniquement pour les véhicules non motorisés.

Numéro de règle : vous permet de sélectionner un numéro de ligne de règle. La fonction LCD vous permet de définir quatre lignes de règle de détection.

Commutateur de règle : utilisé pour activer ou désactiver les lignes de règle. Chaque ligne de règle possède un commutateur d'activation indépendant associé au numéro de règle actuellement sélectionné.

Type de règle : spécifie la règle pour déclencher les lignes de règle. Il y a A→B, B→A et A←→B

les règles de franchissement de ligne dont les paramètres sont liés au numéro de règle actuellement sélectionné. Supprimer : vous permet de supprimer les lignes de règles sélectionnées dans la zone de configuration des lignes de règles. Zone de réglage de la ligne de règle : vous permet de définir, de modifier et d'afficher les lignes de règle modifiées. Supprimer tout : permet de supprimer toutes les lignes de règles.

#### 8.7.1.5. GAZON

Détection d'objets saillants. Une alarme se déclenchera lorsqu'il reste des objets ou qu'ils sont perdus dans la scène surveillée.

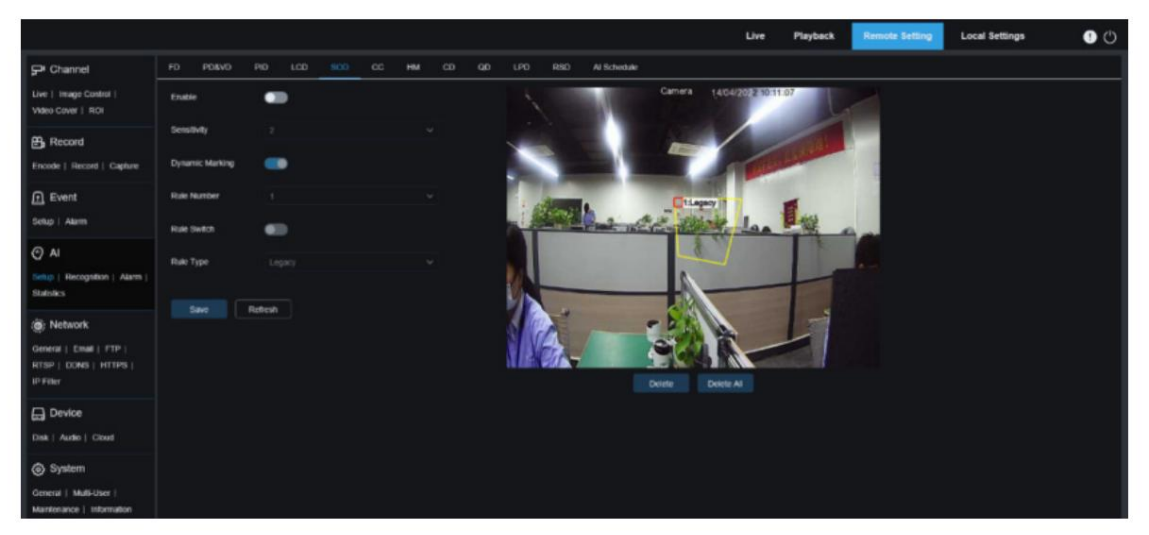

Activer : Utilisé pour activer ou désactiver la fonction SOD.

Sensibilité : Utilisé pour filtrer les petits objets perturbateurs. Plus la sensibilité est élevée, plus l'objet peut être détecté petit.

Marquage dynamique : affiche la boîte de détection et permet d'activer ou de désactiver la ligne de règle de détection.

Numéro de règle : vous permet de sélectionner un numéro de ligne de règle. La fonction LCD vous permet de définir quatre lignes de règle de détection.

Commutateur de règle : utilisé pour activer ou désactiver les lignes de règle. Chaque ligne de règle possède un commutateur d'activation indépendant associé au numéro de règle actuellement sélectionné.

Type de règle : spécifie la règle pour déclencher les lignes de règle. Vous pouvez régler pour déclencher une alarme lorsqu'un élément est laissé ou perdu dans la zone de détection. Il existe trois règles, dont Legacy, Lost et Lost & Legacy, dont les paramètres sont liés au numéro de règle actuellement sélectionné.

Zone de réglage de la ligne de règle : vous permet de définir, de modifier et d'afficher les lignes de règle modifiées. Supprimer tout : permet de supprimer toutes les lignes de règles. Supprimer : vous permet de supprimer les lignes de règles sélectionnées dans la zone de configuration des lignes de règles.

### 8.7.1.6 CC

Fonction statistique de comptage croisé (CC). Utilisé pour enregistrer les informations de franchissement de ligne d'un objet spécifique dans la zone surveillée. Définissez une ligne de croisement. Il y a des zones A et B des deux côtés de la ligne fixe. Par exemple, la règle de déclenchement pour la ligne de règle est A→B. Lorsqu'un objet entre depuis la zone A et franchit la ligne de détection, in augmente de 1 lorsque l'objet quitte la zone B. Lorsque l'objet entre depuis la zone B et franchit la ligne de détection, out augmente de 1 lorsque l'objet quitte la zone A. Lorsque l'augmentation doit être calculée, une alarme est déclenchée uniquement lorsque le comptage IN actuel moins le comptage out est supérieur ou égal au numéro d'alarme défini, comme illustré dans la figure suivante.

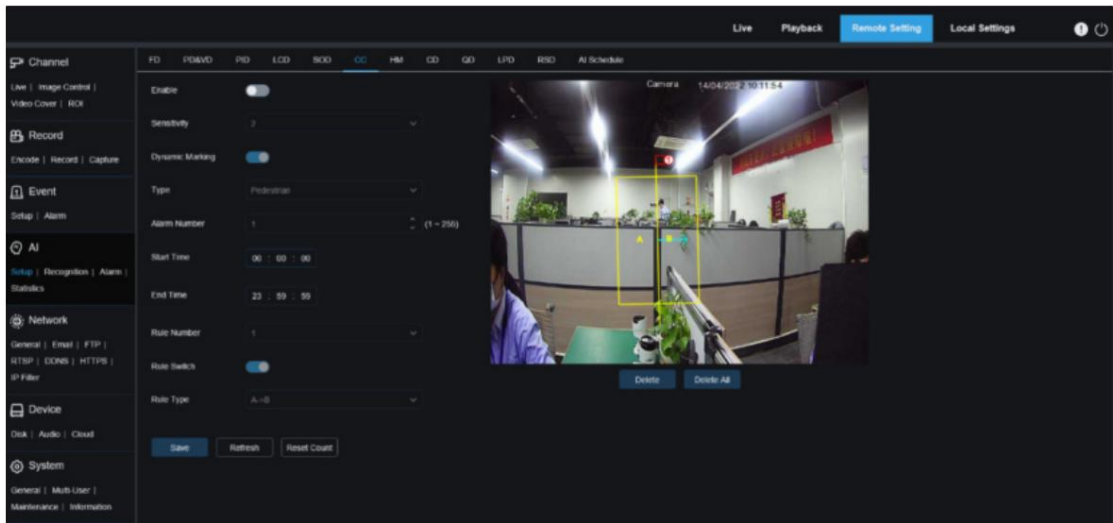

Activer : utilisé pour activer la fonction de statistiques de comptage croisé (CC).

Sensibilité : Utilisé pour filtrer les petits objets perturbateurs. Plus la sensibilité est élevée, plus l'objet peut être détecté petit. Cela peut également être utilisé pour détecter des objets distants dans la scène.

Marquage dynamique : affiche la boîte de détection et permet d'activer ou de désactiver la ligne de règle de détection.

Type : Utilisé pour définir le type d'objets à reconnaître dans la détection de comptage croisé (CC). Il existe trois modes. L'opération de commutation ou d'enregistrement effacera le compte actuel.

Mouvement : tous les objets, y compris les piétons, les véhicules et les cartons, seront détectés.

Piéton : Seuls les objets piétons seront reconnus.

Véhicule à moteur : Seuls les objets de véhicule à moteur seront reconnus.

Véhicule non motorisé : Seuls les véhicules non motorisés seront reconnus.

Numéro d'alarme : utilisé pour définir les conditions de déclenchement d'une alarme. La caméra déclenchera une alarme CC lorsque le comptage est mis à jour et que le comptage entrant moins le comptage sortant est supérieur ou égal au réglage actuel.

Heure de début : heure à laquelle la fonction de détection de franchissement de ligne commence à fonctionner chaque jour. Heure de début : heure à laquelle la fonction de détection de franchissement de ligne cesse de fonctionner chaque jour. Numéro de règle : numéro de ligne de règle. Une seule ligne de règle de détection est prise en charge pour le comptage croisé (CC).

Commutateur de règle : utilisé pour activer ou désactiver la ligne de règle actuelle.

Type de règle : utilisé pour définir la direction d'augmentation du nombre de déclenchements d'entrée/sortie, c'est-à-dire A→B et

B→A. Par exemple, si A→B est sélectionné, le décompte augmente lorsque l'objet surveillé

entre dans la zone A et quitte la zone B, et le nombre de sorties augmente lorsque l'objet surveillé entre dans la zone B et quitte la zone A.

Réinitialiser le compte : utilisé pour effacer le compte actuellement affiché.

Zone de réglage de franchissement de ligne : vous permet de définir la ligne de règle pour la détection de comptage croisé (CC) dans cette zone.

Zone de comptage : affiche les statistiques de comptage croisé (CC). Pour plus de détails, reportez-vous à la section Réglage de l'emplacement de l'affichage dans la section 8.1.

## 8.7.1.7. SM

Carte de chaleur. Vous pouvez définir toutes les zones ou une zone spécifique pour détecter les informations d'activité des personnes dans la zone spécifiée. Vous pouvez également enregistrer et télécharger les modifications à un intervalle de 10 minutes. La carte thermique peut présenter intuitivement la répartition des personnes dans les dimensions temporelles et spatiales pour une bonne compréhension des degrés d'activité dans chaque zone de la scène. Cette fonction ne prend en charge que l'enregistrement de données, pas d'alarme.

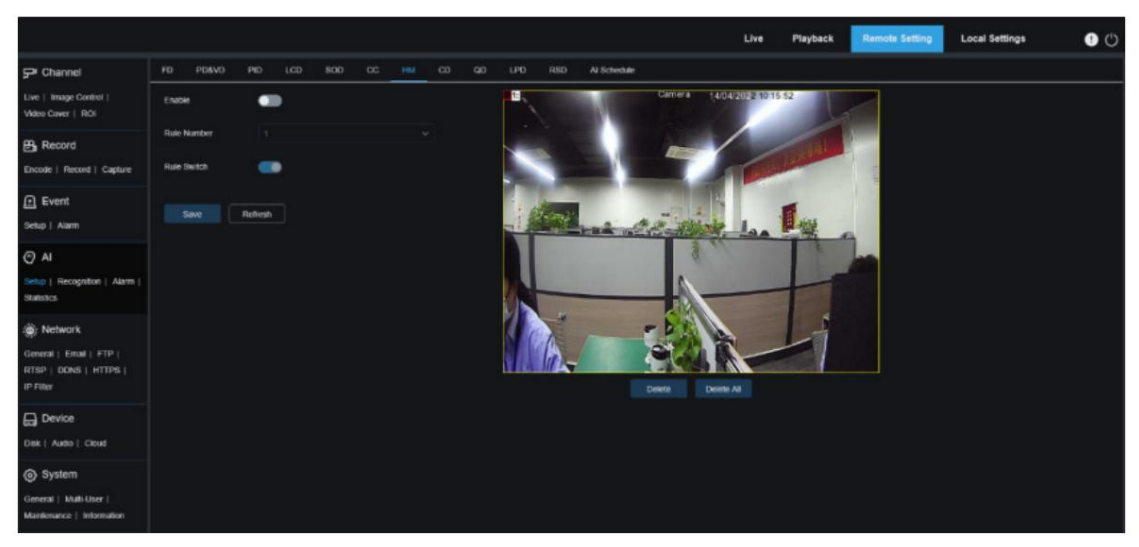

Activer : Utilisé pour activer ou désactiver les statistiques HM.

Numéro de règle : numéro de ligne de règle. Une seule ligne de règle de détection est prise en charge pour HM. Commutateur de règle : utilisé pour activer ou désactiver la ligne de règle actuelle.

Paramètre de zone de surveillance : utilisé pour définir les zones de collecte des statistiques de chaleur. Par défaut, toutes les zones sont sélectionnées.

## 8.7.1.8. CD

Fonction de détection de foule. Effectuez un comptage de personnes et identifiez le nombre de personnes dans la zone surveillée. Une alarme se déclenche lorsque le nombre de personnes dépasse la valeur prédéfinie.

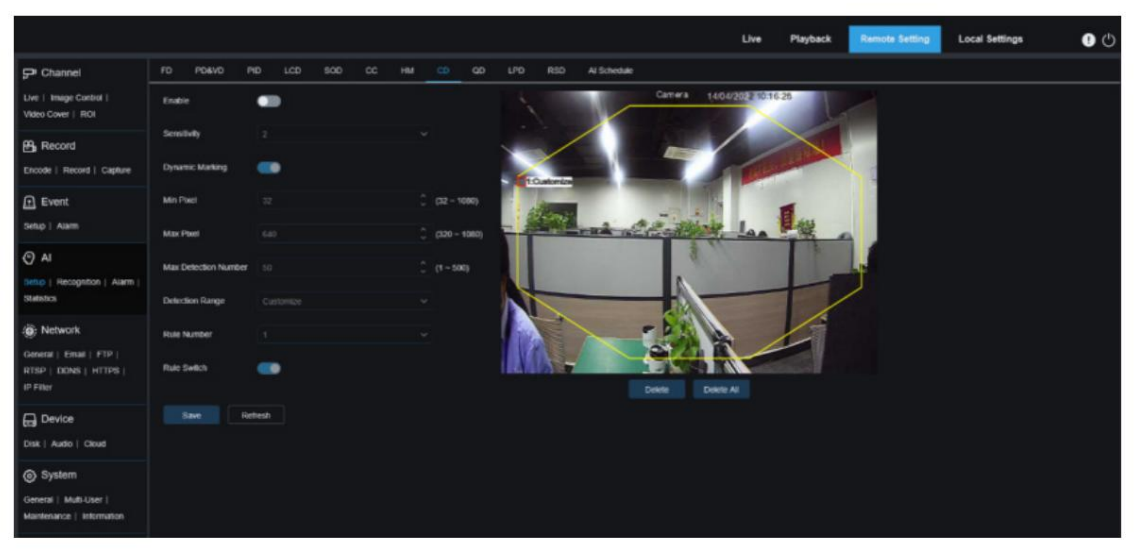

Activer : Utilisé pour activer ou désactiver la fonction de détection de foule.

Sensibilité : Utilisé pour filtrer les petits objets perturbateurs. Plus la sensibilité est élevée, plus l'objet peut être détecté petit.

Marquage dynamique : affiche la boîte de détection et permet d'activer ou de désactiver la ligne de règle de détection.

Min Pixel : Basé sur la résolution 1080p, filtrez les objets avec des têtes plus petites que le réglage dans la vue.

Max Pixel : Basé sur la résolution 1080p, filtrez les objets avec des têtes plus grandes que le réglage dans la vue.

Max Detection Number : nombre maximum de têtes pouvant être détectées dans la zone de détection. Une alarme se déclenchera lorsque cette valeur sera dépassée.

Plage de détection : Utilisé pour définir la zone où la fonction de détection de foule sera

appliqué. Il existe deux modes.

Plein écran : dans ce mode, toutes les zones couvertes par la caméra seront détectées.

Personnaliser : permet de personnaliser les zones de détection.

Numéro de règle : numéro de ligne de règle. Ce nombre s'affiche lorsque vous définissez une zone de détection personnalisée. Une ligne de règle de détection est prise en charge.

Commutateur de règle : utilisé pour activer ou désactiver la ligne de règle actuelle. Ce commutateur s'affiche lorsque vous définissez une zone de détection personnalisée.

Paramètre de zone de détection : ce paramètre est disponible lorsque vous définissez une zone de détection personnalisée. Une zone de détection octogonale doit être définie.

Compter la zone d'affichage : affiche le nombre de personnes dans la zone actuellement surveillée. Pour le réglage de l'emplacement de l'affichage, voir Section 8.1.

#### 8.7.1.9. QD

Fonction de détection de file d'attente. Utilisé pour définir le nombre de personnes dans la file d'attente et le temps d'attente. Une alarme se déclenchera lorsque la file d'attente est trop longue ou le temps d'attente est trop long.

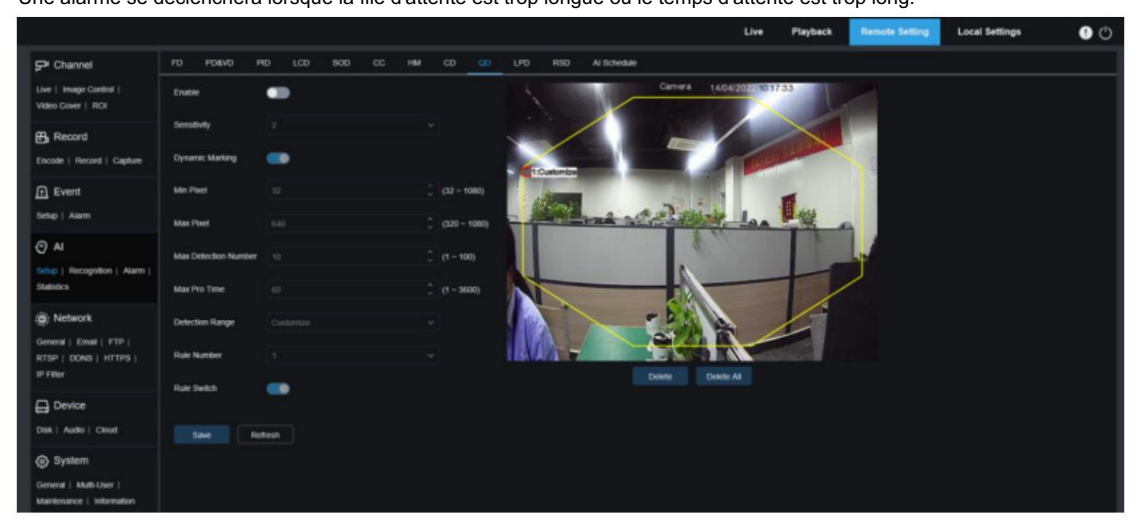

Activer : Utilisé pour activer ou désactiver la fonction de détection de file d'attente. Sensibilité : Utilisé pour filtrer les petits objets perturbateurs. Plus la sensibilité est élevée, plus l'objet peut être détecté petit.

Marquage dynamique : affiche la boîte de détection et permet d'activer ou de désactiver la ligne de règle de détection.

Min Pixel : Basé sur la résolution 1080p, filtrez les objets avec des têtes plus petites que le réglage dans la vue.

Max Pixel : Basé sur la résolution 1080p, filtrez les objets avec des têtes plus grandes que le réglage dans la vue.

Max Detection Number : nombre maximum de têtes pouvant être détectées dans la zone de détection. Une alarme se déclenchera lorsque cette valeur sera dépassée.

Max Pro Time : La durée maximale autorisée pour que les personnes restent dans la zone de détection.

Une alarme se déclenche lorsque la durée définie est dépassée et que personne ne quitte la zone de détection. (Cette durée commence à partir du moment où la dernière personne quitte la zone de détection. Si personne ne sort dans la durée définie, le traitement sera considéré comme un délai d'attente et une alarme sera déclenchée.)

Remarque : le comptage ne redémarre que lorsqu'une cible quitte la zone de détection. Le comptage sera ignoré si la cible dans la zone disparaît soudainement. Le comptage ne démarre que si une cible est détectée dans la zone de détection.

Plage de détection : utilisée pour définir la zone dans laquelle la fonction de détection de file d'attente sera appliquée. Il existe deux modes.

Plein écran : dans ce mode, toutes les zones couvertes par la caméra seront détectées.

Personnaliser : permet de personnaliser les zones de détection.

Numéro de règle : numéro de ligne de règle. Ce nombre s'affiche lorsque vous définissez une zone de détection personnalisée. Une ligne de règle de détection est prise en charge.

Commutateur de règle : utilisé pour activer ou désactiver la ligne de règle actuelle. Ce commutateur s'affiche lorsque vous définissez une zone de détection personnalisée.

Une zone de détection octogonale doit être définie. Paramètre de zone de détection : ce paramètre est disponible lorsque vous définissez une zone de détection personnalisée.

Zone d'affichage du nombre : affiche le nombre de personnes dans la zone actuellement surveillée et le temps d'attente. Pour le réglage de l'emplacement de l'affichage, voir Section 8.1.

#### 8.7.1.10. LPD

Fonction de détection de plaque d'immatriculation. Utilisé pour détecter les plaques d'immatriculation des véhicules qui passent afin de déterminer si les véhicules sont enregistrés dans la base de données ou non. Une alarme se déclenchera si nécessaire. Par conséquent, la fonction de détection de plaque d'immatriculation doit être activée.

Actuellement, la fonction de détection de plaque d'immatriculation n'est disponible que pour les régions européennes et américaines.

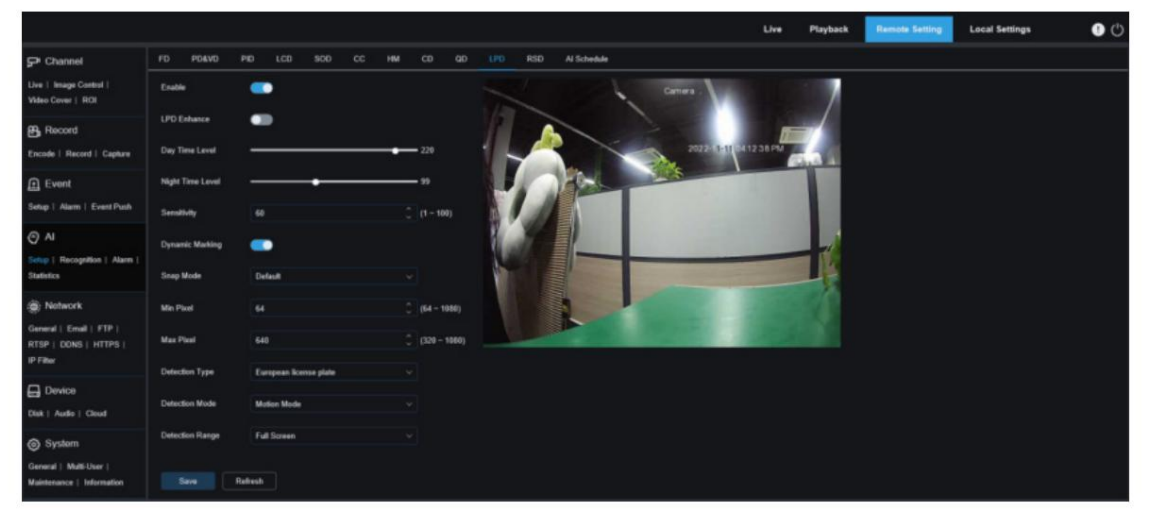

Activer : Utilisé pour activer ou désactiver la fonction de détection de plaque d'immatriculation.

LPD Enhance : activez ou désactivez la fonction LPD Enhance. Cette fonction et WDR, HLC, ainsi que BLC s'excluent mutuellement. Par conséquent, ils ne peuvent pas être activés simultanément. Si le mode d'amélioration est activé, le mode d'obturation et le temps d'exposition ne peuvent pas non plus être réglés.

Niveau horaire de jour : Niveau horaire de jour. Lorsque la lumière IR est désactivée pour la caméra, plus le niveau est élevé, plus l'image est lumineuse. De même, plus le niveau est bas, plus l'image est sombre. La valeur du niveau est comprise entre 0 et 255.

Niveau de nuit : Niveau de nuit. Lorsque la lumière infrarouge est activée pour la caméra, plus le niveau est élevé, plus l'image est lumineuse. De même, plus le niveau est bas, plus l'image est sombre. La valeur du niveau est comprise entre 0 et 255.

Remarque : Le niveau ne peut être réglé que lorsque LPD et LPD Enhance sont tous deux activés.

Lorsque le mode Amélioration LPD est activé, la luminosité de l'image est ajustée en fonction de la valeur spécifiée pour le mode jour et le mode nuit respectivement. Les deux modes n'interfèrent pas l'un avec l'autre car ils sont commutés automatiquement selon que la lumière infrarouge de la caméra est activée ou non. De plus, le mode LPD Enhance et la compensation d'exposition du contrôle d'image, ainsi que le mode manuel de l'obturateur s'excluent mutuellement. Par conséquent, ils ne peuvent pas être activés simultanément. Si le mode Amélioration LPD est activé, la durée d'exposition du contrôle d'image ne peut pas non plus être modifiée.

Sensibilité : Utilisé pour filtrer les petits objets perturbateurs. Plus la sensibilité est élevée, plus il est facile de détecter un objet.

Marquage dynamique : affiche la boîte de détection et permet d'activer ou de désactiver la ligne de règle de détection.

Snap Mode : utilisé pour définir le mode Snap. Vous pouvez recevoir des notifications push en direct ou connecter un NVR pour vérifier l'effet de l'image. Le programme prend en charge trois modes Snap.

Par défaut : la caméra repousse une seule image de plaque d'immatriculation depuis la détection d'un objet jusqu'à ce que l'objet disparaisse.

Mode Temps Réel : Lors de la détection d'un objet, la caméra pousse immédiatement une image, puis pousse une autre image lorsque l'objet disparaît.

Mode intervalle : utilisé pour envoyer des images à un intervalle défini.

Pixel min : pixel de reconnaissance minimal. Seules les plaques d'immatriculation supérieures au pixel minimum défini peuvent être reconnues.

Pixel max : pixel de reconnaissance maximal. Seules les plaques d'immatriculation inférieures au pixel maximum défini peuvent être reconnues.

Type de détection : Type de plaques d'immatriculation à détecter. Il existe deux types d'options.

Plaque d'immatriculation européenne : plaques d'immatriculation dans les régions européennes.

Plaque d'immatriculation américaine : plaques d'immatriculation dans les régions américaines.

Mode de détection : mode de détection de la plaque d'immatriculation. Il existe deux options de mode.

Mode statique : dans ce mode, les plaques d'immatriculation statiques dans la vue seront détectées.

Mode mouvement : dans ce mode, les véhicules immobiles et leurs plaques d'immatriculation seront filtrés et seules les plaques d'immatriculation en mouvement seront détectées.

Plage de détection : Utilisé pour définir la zone où la fonction de détection de plaque d'immatriculation sera appliquée. Il existe deux types d'options.

Plein écran : Détection en plein écran.

Personnaliser : permet de personnaliser les zones de détection.

## 8.7.1.11. DSR

Détection d'exception sonore. Ici, vous pouvez définir différentes exigences de détection en fonction des exigences de l'application, par exemple, les pleurs de bébé, les coups de feu et les aboiements de chien. Une alarme se déclenchera lorsque la caméra détectera le son défini.

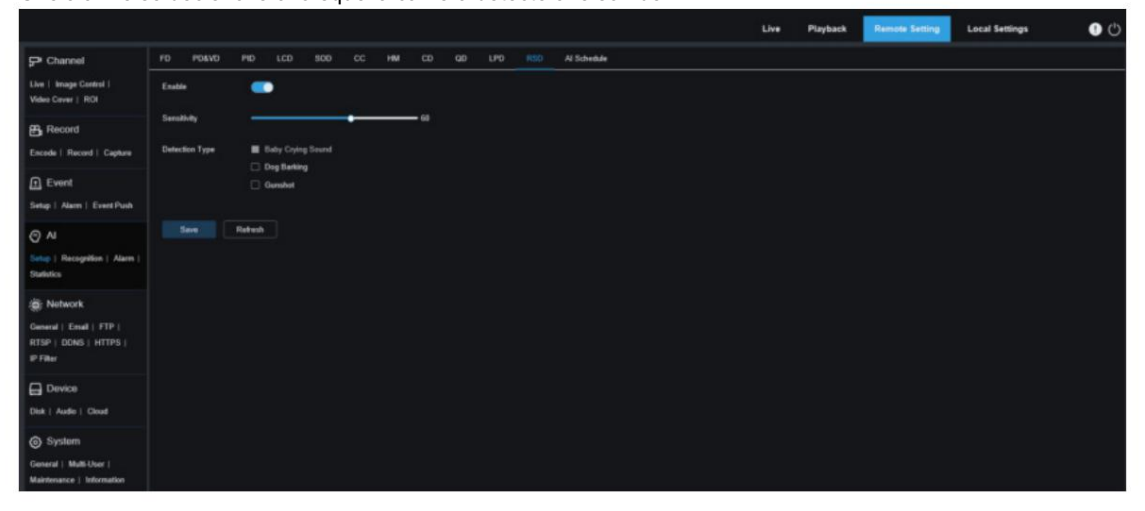

Sensibilité : sensibilité. 1 indique le réglage minimum et 100 indique le réglage maximum. Activer : Utilisé pour activer ou désactiver la fonction de détection d'exception sonore.

Type de détection : spécifie le type de détection.

Coup de feu : un son de coup de feu peut être détecté si cette case est cochée. Chien qui aboie : Un chien qui aboie peut être détecté si cette case est cochée. Son de pleurs de bébé : Un son de pleurs de bébé peut être détecté si cette case est cochée.

## 8.7.1.12. Horaire de l'IA

Horaire de l'IA. Vous pouvez définir le calendrier d'activation de l'IA avec cette fonction. Cette fonction peut être activée ou désactivée.

|                                                                  |                                |              |                      |                      |                              |       |              |              |              |             |        |    |               | Live | <b>Playback</b> | <b>Remote Setting</b> | <b>Local Settings</b>            | $\bullet$ |
|------------------------------------------------------------------|--------------------------------|--------------|----------------------|----------------------|------------------------------|-------|--------------|--------------|--------------|-------------|--------|----|---------------|------|-----------------|-----------------------|----------------------------------|-----------|
| P Channel                                                        | FD                             | PD&VD<br>PD. | LCD                  | sop                  | $_{\text{cc}}$<br><b>FBA</b> | CD    | QD           | LPD          | RSD          | Al Schedule |        |    |               |      |                 |                       |                                  |           |
| Live   Image Control<br>Video Cover   RCK                        | Enable                         |              | $\bullet$<br># PD&VD | PID                  | $\bullet$ LCD                |       | $\bullet$ cc | $\bullet$ cp | $\bullet$ ap |             |        |    |               |      |                 |                       |                                  |           |
| B Record                                                         |                                | $\bullet$ FD |                      |                      |                              | \$500 |              |              |              |             | $-100$ |    | $\bullet$ RSD |      |                 |                       |                                  |           |
| Encode   Record   Capture                                        | Sun.                           | $\circ$      | $\mathbf{z}$         | $\ddot{\phantom{a}}$ | s.                           |       | ٠            | 10           |              | 12          |        | 14 | 16            | 18   | 20              | 22                    | 24                               |           |
| <b>D</b> Event<br>Setup   Alarm                                  | Mon.<br>Tues.<br>Wed.<br>Thur. |              |                      |                      |                              |       |              |              |              |             |        |    |               |      |                 |                       |                                  |           |
| $O$ Al                                                           | Fit.<br>Sig.                   |              |                      |                      |                              |       |              |              |              |             |        |    |               |      |                 |                       |                                  |           |
| Setup   Recognition   Alarm  <br><b>Statutes</b>                 |                                |              |                      |                      |                              |       |              |              |              |             |        |    |               |      |                 |                       | Functions are mutually exclusive |           |
| @ Network                                                        | Save                           |              | Rettesty             |                      |                              |       |              |              |              |             |        |    |               |      |                 |                       |                                  |           |
| General   Enval   FTP  <br>RTSP   DONS   HTTPS  <br><b>PFRet</b> |                                |              |                      |                      |                              |       |              |              |              |             |        |    |               |      |                 |                       |                                  |           |
| <b>Device</b><br>Disk   Audio   Cloud                            |                                |              |                      |                      |                              |       |              |              |              |             |        |    |               |      |                 |                       |                                  |           |
| System<br>General   Multi-User  <br>Maintenance   Information    |                                |              |                      |                      |                              |       |              |              |              |             |        |    |               |      |                 |                       |                                  |           |

Activer : Utilisé pour activer le programme.

Les fonctions s'excluent mutuellement : Fonctions qui s'excluent mutuellement des fonctions sélectionnées.

Remarque : • Les fonctions qui s'excluent mutuellement ne peuvent pas être définies en même temps. Autrement dit, deux fonctions AI mutuellement exclusives ne peuvent pas être activées en même temps. Il y aura

restrictions sur cette interface utilisateur.

• Une fois le programme AI activé, tous les commutateurs de fonction AI pour le canal ne peuvent plus être activés ou désactivés manuellement et sont contrôlés par le programme.

Cependant, des paramètres tels que la sensibilité peuvent être modifiés.

## 8.7.2. Reconnaissance

## 8.7.2.1. Reconnaissance de visage

Fonction de reconnaissance faciale. L'objectif est de reconnaître l'identité d'un objet de détection et d'utiliser les données de base à des fins de comparaison. Le programme établit une base de données pour la correspondance des visages à l'aide de la fonction de gestion de base de données.

Remarque : Les modifications apportées à la base de données prennent pleinement effet après que le système a rechargé les données pendant une courte période.

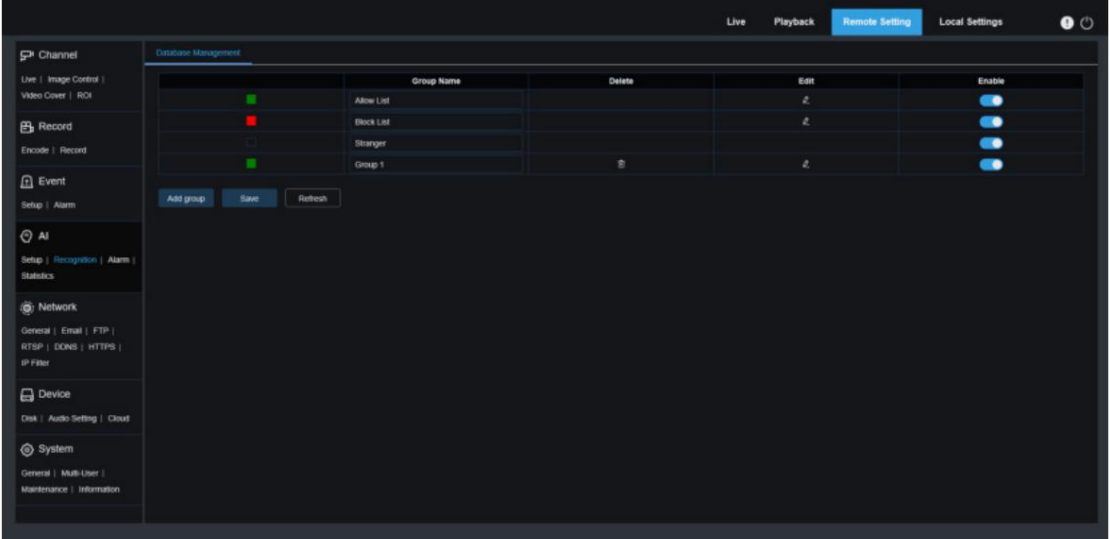

Affichage de la politique d'alarme : cela sert d'invite de politique uniquement dans la caméra. Le vert indique la liste autorisée, le rouge indique la liste de blocage et l'incolore indique le groupe étranger.

Nom du groupe : Ici, vous pouvez éditer, modifier et afficher le nom du groupe actuel. Un nom de groupe sera poussé avec une alarme.

Supprimer : Ici, vous pouvez supprimer un groupe. Les trois premiers groupes ne peuvent pas être supprimés.

Modifier : Ici, vous pouvez ouvrir l'exemple de réglage d'image pour ce groupe. Pour plus de détails, veuillez continuer à modifier le contenu sur l'image suivante.

Activer : Utilisé pour activer ou désactiver la fonction de reconnaissance faciale pour la comparaison des données entre les groupes.

Ajouter un groupe : vous permet d'ajouter un nouveau groupe de bases de données. Jusqu'à 16 groupes de bases de données peuvent être ajoutés.

Vous pouvez cliquer sur l'icône Modifier pour définir les données de référence pour le groupe correspondant. La vue est illustrée dans la figure ci-dessous.

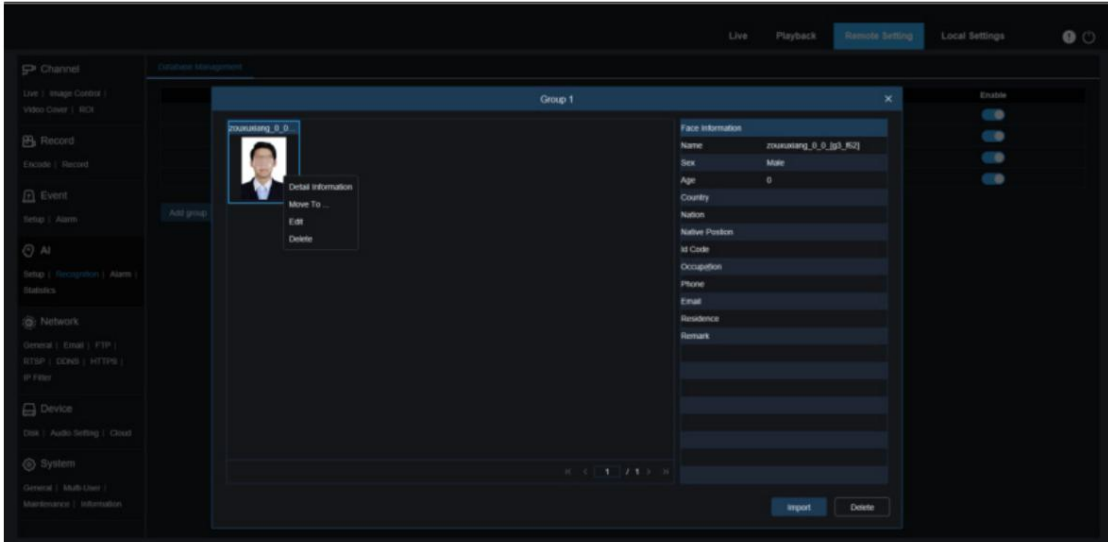

Zone d'affichage d'image ajoutée : affiche les images qui ont été ajoutées aux groupes dans la base de données de visages.

Info : affiche les informations d'édition de l'image sélectionnée.

Informations détaillées : événement de clic droit pour vérifier les informations de l'image sélectionnée.

Déplacer vers... : événement de clic droit pour déplacer l'image sélectionnée vers d'autres groupes.

Éditer : événement de clic droit pour ouvrir l'interface d'édition de l'image sélectionnée pour éditer à nouveau les informations.

Supprimer : événement de clic droit pour supprimer l'image sélectionnée.

Importer : vous pouvez ajouter de nouvelles données de visage dans le groupe actuel et importer des images locales ou des images capturées par l'appareil photo.

Supprimer : utilisé pour supprimer les données de visage par lots dans la base de données. Vous pouvez cliquer sur

cette icône, sélectionner l'image à supprimer, puis cliquer à nouveau sur l'icône Supprimer pour supprimer l'image.

8.7.2.2. Reconnaissance de plaque d'immatriculation

Fonction de reconnaissance de plaque d'immatriculation. L'objectif est de reconnaître l'identité d'un objet de détection et

d'utiliser les données de base à des fins de comparaison. Le programme établit une base de données pour la

correspondance des plaques d'immatriculation à l'aide de la fonction de gestion de base de données.

Remarque : Les modifications apportées à la base de données prennent pleinement effet après que le système a rechargé les données pendant une courte période.

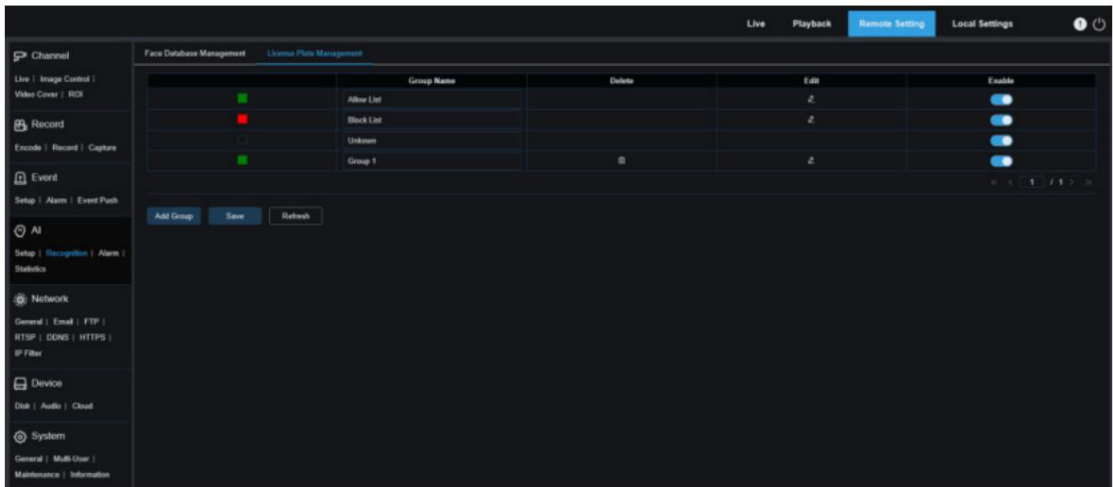

Affichage de la politique d'alarme : cela sert d'invite de politique uniquement dans la caméra. Le vert indique la liste autorisée, le rouge indique la liste de blocage et l'incolore indique la liste des plaques d'immatriculation inconnues.

Nom du groupe : Ici, vous pouvez éditer, modifier et afficher le nom du groupe actuel. Un nom de groupe sera poussé avec une alarme.

Supprimer : Ici, vous pouvez supprimer un groupe. Les trois premiers groupes ne peuvent pas être supprimés.

Modifier : Ici, vous pouvez ouvrir l'exemple de réglage d'image pour ce groupe. Pour plus de détails, veuillez continuer à modifier le contenu sur l'image suivante.

Vous pouvez cliquer sur l'icône Modifier pour définir les données de référence pour le groupe correspondant. La vue est illustrée dans la figure ci-dessous.

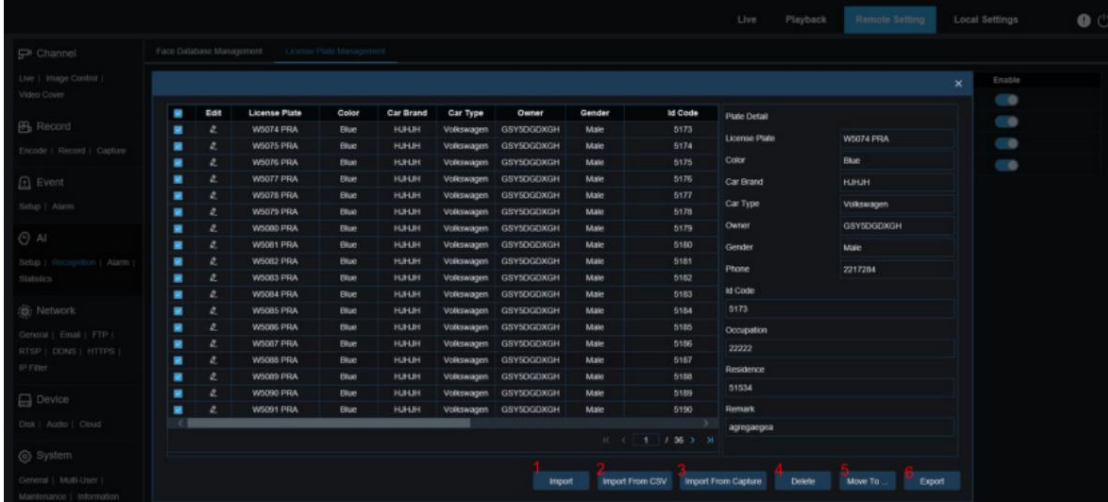

Il existe trois façons d'ajouter des informations de plaque d'immatriculation : Importer, Importer depuis CSV et Importer depuis la capture locale.

information. 1) Vous pouvez cliquer sur le bouton Importer pour ajouter manuellement des entrées individuelles de plaque d'immatriculation

à partir de CSV. La feuille CSV est formatée comme suit : 2) Vous pouvez cliquer sur le bouton Importer depuis CSV pour importer une ou plusieurs entrées de données

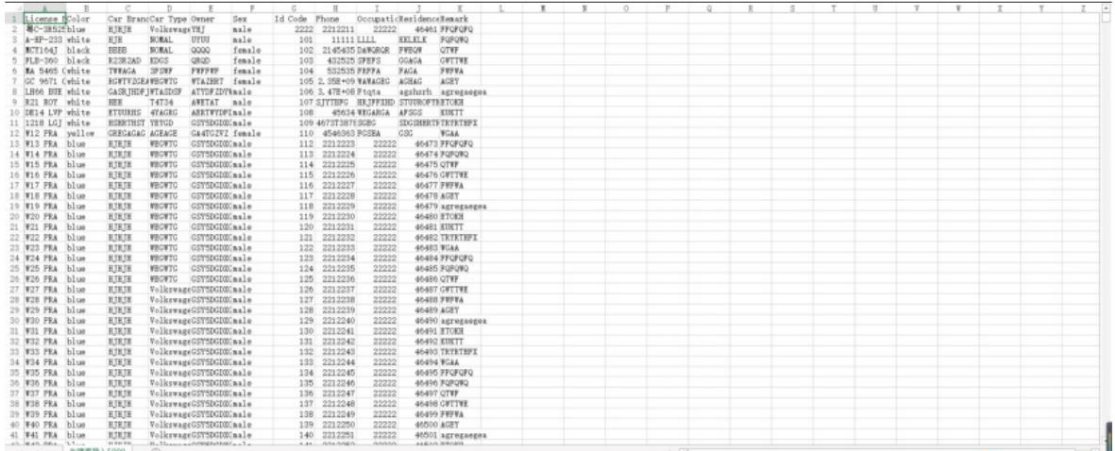

Sélectionnez le fichier de plaque d'immatriculation au format CSV que vous souhaitez importer et cliquez sur le bouton Importer

pour l'ajouter au groupe. Vous pouvez cliquer sur le bouton Supprimer pour supprimer les informations de plaque

d'immatriculation indésirables, comme illustré dans la figure ci-dessous.

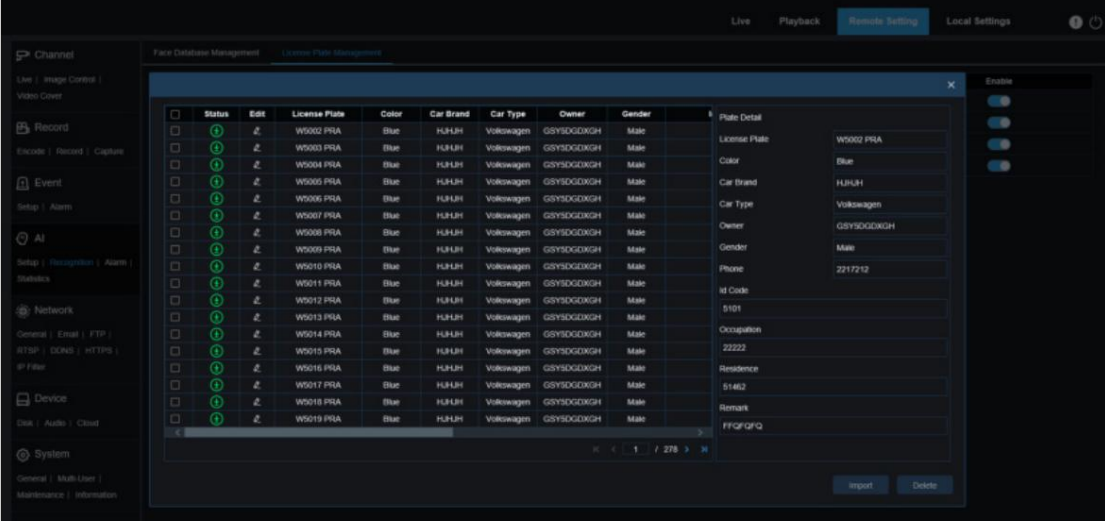

Remarque : Lorsque plus de 5 000 entrées de données seront ajoutées, une boîte de dialogue indiquant « Les entrées de données dépassent la limite supérieure » apparaîtra.

3) Vous pouvez cliquer sur le bouton Importer de la capture pour importer les informations de plaque d'immatriculation d'un répertoire local vers la base de données.

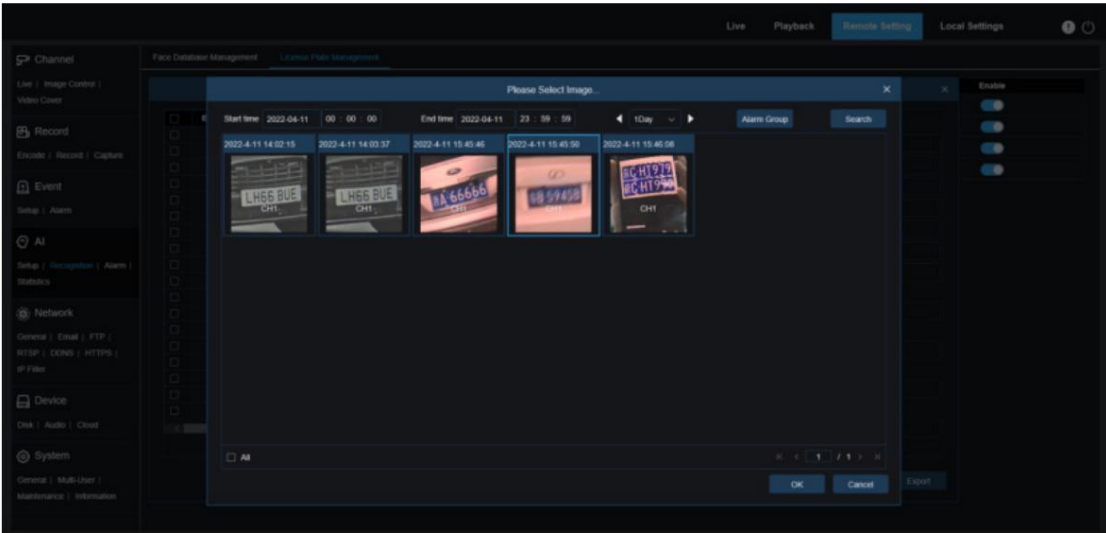

Vous pouvez sélectionner la date, la durée et le groupe d'alarmes, puis cliquer sur le bouton Rechercher pour

récupérer toutes les plaques d'immatriculation enregistrées par l'appareil dans cette plage horaire.

Tout : utilisé pour sélectionner toutes les informations sur la plaque d'immatriculation.

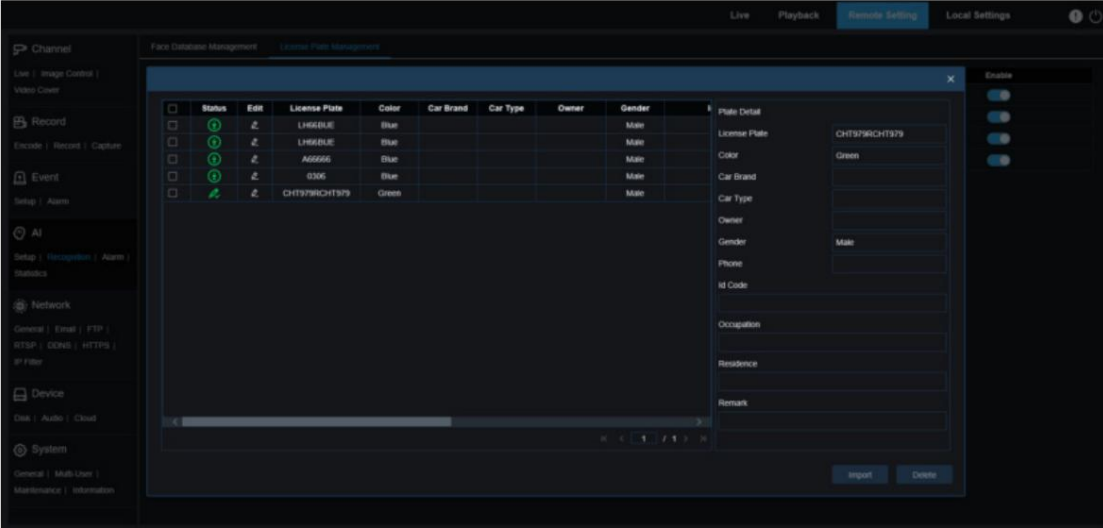

Vous pouvez cliquer sur une entrée de données pour modifier les informations de plaque d'immatriculation correspondantes. Ensuite,

vous pouvez cliquer sur le bouton Enregistrer pour enregistrer les modifications. Une fois le changement terminé, se

 $|{\mathcal{Z}}|$ 

4) Supprimer : Vous pouvez cocher la case à côté des informations de la plaque d'immatriculation, puis cliquer sur ce bouton pour supprimer les informations.

5) Déplacer vers… : Vous pouvez cocher la case à côté des informations de la plaque d'immatriculation, puis cliquer sur ce bouton pour déplacer les informations vers d'autres groupes.

6) Vous pouvez cliquer sur le bouton Exporter pour exporter les informations de l'ensemble du groupe et puis enregistrez-le.

- 1. Activer : Utilisé pour activer ou désactiver la fonction de reconnaissance de plaque d'immatriculation pour les données comparaison entre les groupes.
- 2. Ajouter un groupe : vous permet d'ajouter un nouveau groupe de bases de données. Jusqu'à 16 groupes de bases de données peut être ajouté.

#### 8.7.3. Configuration de l'alarme

La réponse d'alarme aux fonctions AI de la caméra peut être divisée en trois catégories dans la dimension de mise en œuvre : la catégorie I comprend FD, AD,

PD&VD, PID, LCD, SOD, CC, CD, QD, LPD et RSD.

La réponse d'alarme sera générée directement si les conditions d'alarme sont remplies, comme déterminé par la caméra.

La catégorie II comprend FR et LPR. La caméra capture une image d'alarme et reconnaît la valeur de la caractéristique faciale ou les informations de la plaque d'immatriculation dans l'image, puis la compare avec les informations de la base de données et génère enfin une réponse d'alarme en fonction du paramètre du groupe d'alarmes.

La catégorie III comprend FA. Recherchez automatiquement des données à un moment précis pour générer un e-mail push d'alarme.

8.7.3.1. FD, AD, PD&VD, PID, LCD, SOD, CC, CD, QD, LPD, RSD

La réponse d'alarme sera générée directement si les conditions d'alarme sont remplies, comme déterminé par la caméra.

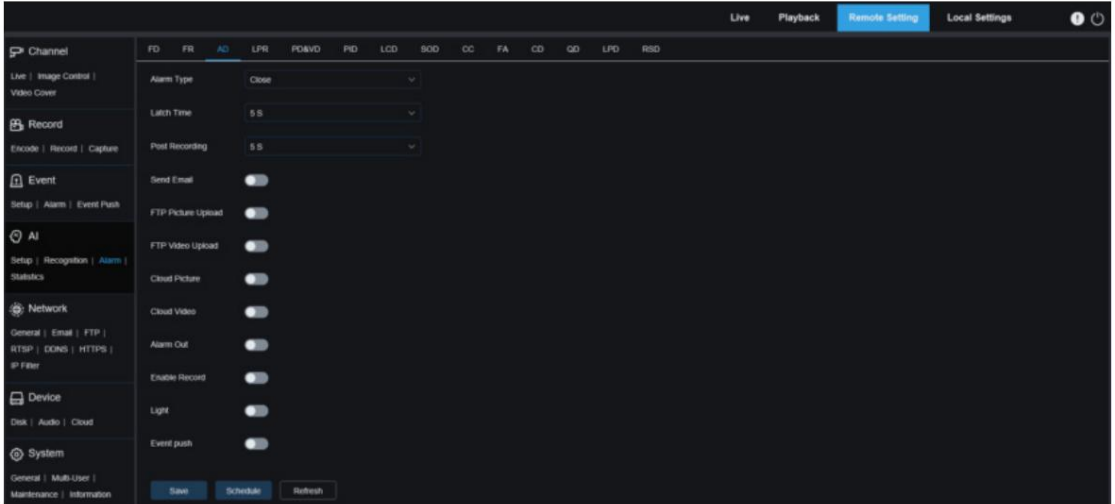

Type d'alarme : Cette option est spécifique aux alarmes AD. Activez la fonction de reconnaissance des attributs de visage pour les alarmes AD conformément à la section 8.7.1.1. Une alarme sera générée pour alerter si l'objet détecté porte un masque. Il existe trois options de mode.

Fermer : les alarmes AD sont désactivées.

PAS de masque : une alarme est générée lorsque l'objet détecté ne porte pas de masque.

Porter un masque : une alarme est générée lorsque l'objet détecté porte un masque.

Durée de verrouillage : spécifie la durée d'une alarme d'E/S après l'effacement de l'alarme.

Remarque : La caméra doit prendre en charge la fonction E/S et le temps de travail est contrôlé par le programme.

Post-enregistrement : spécifie la durée de l'enregistrement après l'effacement de l'alarme.

Remarque : L'heure effective est également contrôlée par le programme.

Envoyer un e-mail : spécifie s'il faut envoyer un e-mail lorsqu'une alarme est déclenchée.

Remarque : L'heure effective est également contrôlée par le programme.

Téléchargement d'image FTP : spécifie s'il faut envoyer des images au serveur FTP associé lorsqu'une alarme est déclenchée. Si l'alarme est déclenchée en continu, les images seront envoyées à un intervalle de 10 secondes jusqu'à ce que l'alarme soit effacée.

Remarque : L'heure effective est également contrôlée par l'horaire et le serveur FTP doit être associé à l'avance.

Téléchargement vidéo FTP : spécifie s'il faut envoyer des vidéos au serveur FTP associé lorsqu'une alarme est déclenchée. Si l'alarme est déclenchée en continu, les vidéos seront envoyées à un intervalle de 10 secondes jusqu'à ce que l'alarme soit effacée.

Remarque : L'heure effective est également contrôlée par l'horaire et le serveur FTP doit être associé à l'avance.

Cloud Picture : spécifie s'il faut envoyer des images au serveur de stockage cloud associé lorsqu'une alarme est déclenchée. Si l'alarme est déclenchée en continu, les images seront envoyées à un intervalle de 10 secondes jusqu'à ce que l'alarme soit effacée.

Remarque : L'heure effective est également contrôlée par le calendrier et le serveur de stockage cloud doit être associé à l'avance.

Cloud Video : spécifie s'il faut envoyer des vidéos au serveur de stockage cloud associé lorsqu'une alarme est déclenchée. Si l'alarme est déclenchée en continu, les vidéos seront envoyées à un intervalle de 10 secondes jusqu'à ce que l'alarme soit effacée.

Remarque : L'heure effective est également contrôlée par le calendrier et le serveur de stockage cloud doit être associé à l'avance.

Sortie d'alarme : spécifie s'il faut activer le temps de verrouillage.

Activer l'enregistrement : spécifie s'il faut activer le post-enregistrement.

- Programmation : utilisée pour configurer la programmation d'envoi d'e-mail, de sortie d'alarme, de téléchargement d'image FTP, de téléchargement de vidéo FTP, d'image cloud, de vidéo cloud, d'enregistrement, de lumière (dissuasion) et de sirène (dissuasion) pour l'alarme actuelle. (Remarque : (La fonction de dissuasion de la lumière blanche est disponible pour certains modèles.)
- Dissuasion : interrupteur de dissuasion de la lumière blanche. Lorsqu'une alarme est déclenchée, une réponse d'alarme est générée en fonction du réglage de la page Remote Setting-Event-Setup-Deterrence. La dissuasion comprend la lumière blanche et la sirène qui sont contrôlées par l'horaire.

(Remarque : (La fonction de dissuasion de la lumière blanche est disponible pour certains modèles.)

Voyant d'avertissement : interrupteur de dissuasion des voyants d'avertissement. Lorsqu'une alarme est déclenchée, l'alarme est signalée conformément à la configuration du voyant d'avertissement sur l'écran Dissuasion (chemin de l'interface graphique : Réglage à distance > Événement > Configuration > Dissuasion). (Remarque : seuls certains modèles prennent en charge le voyant d'avertissement.)

Sirène : Commutateur de dissuasion de la sirène. Lorsqu'une alarme est déclenchée. l'alarme est signalée conformément à la configuration de la sirène sur l'écran de la sirène (chemin de l'interface graphique : Réglage à distance > Événement > Configuration > Sirène). (Remarque : seuls certains modèles prennent en charge la dissuasion des sirènes.) Transmission d'événement : si cette option est définie sur ON, ce type d'informations sera transmis au client lorsqu'une alarme est déclenchée.

#### 8.7.3.2. FR

Reconnaissance de visage. La caméra capture une image de visage et récupère les données de visage correspondantes de la base de données pour obtenir le groupe dans lequel se trouve l'objet. Ensuite, la caméra génère une alarme en appelant le paramètre d'alarme dans ce groupe. Les modifications apportées aux paramètres prennent effet après que le système a rechargé les données pendant une courte période.

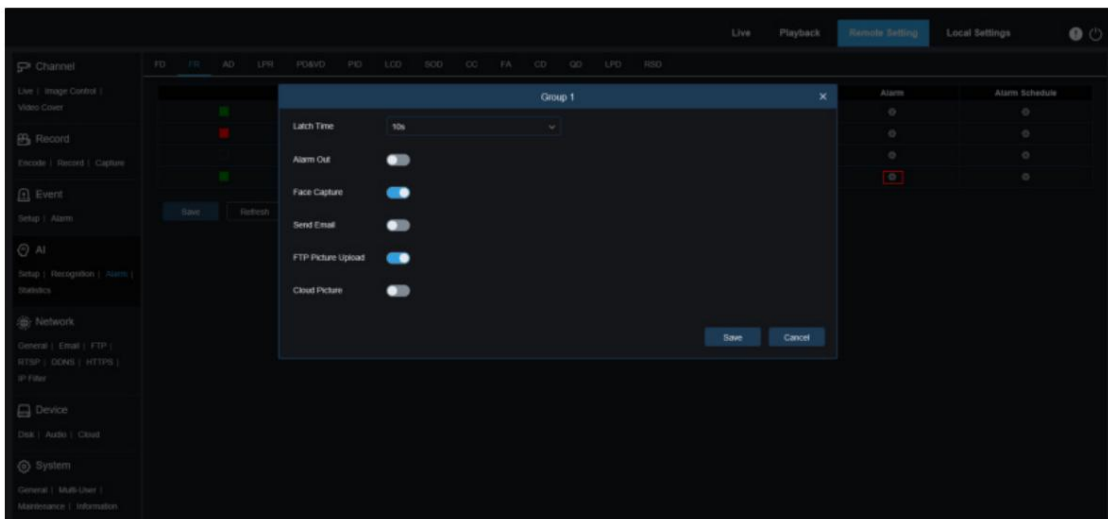

Nom du groupe : Ici, vous pouvez éditer, modifier et afficher le nom du groupe actuel. Un nom de groupe sera associé à une alarme dans la vue en direct.

Activer : spécifie s'il faut activer les paramètres de réponse d'alarme.

Politique : politique d'alarme. Les trois premiers groupes ne peuvent pas être modifiés et les autres groupes peuvent être personnalisés en tant qu'Autoriser ou Refuser.

Similitude : Une alarme est déclenchée lorsque la similarité dépasse le seuil lors de l'appariement des visages.

Alarme : spécifie s'il faut activer les paramètres d'alarme de groupe.

Planification d'alarme : spécifie l'heure effective des paramètres d'envoi d'e-mail, de sortie d'alarme, de téléchargement d'image FTP et d'image cloud.

Temps de verrouillage : spécifie la durée d'une alarme d'E/S après que la caméra a capturé l'image et récupéré avec succès l'image correspondante dans la base de données.

Remarque : La caméra doit prendre en charge la fonction E/S et le temps de travail est contrôlé par le programme.

Alarm Out Latch Time : spécifie s'il faut activer les paramètres.

Enregistrer l'image : spécifie s'il faut enregistrer les images de visage sur la carte mémoire.

Ce paramètre n'est pas contrôlé par l'état Activer.

Enregistrer l'arrière-plan : spécifie s'il faut enregistrer les images de visage sur la carte mémoire et enregistrer en même temps les images d'arrière-plan.

Ce paramètre n'est pas contrôlé par l'état Activer.

Envoyer un e-mail : spécifie s'il faut envoyer un e-mail lorsque les visages du groupe sont reconnus et mis en correspondance.

Remarque : L'heure effective est également contrôlée par le programme.

Téléchargement d'image FTP : spécifie s'il faut envoyer des images au serveur FTP associé lorsque les visages du groupe sont reconnus et appariés.

Remarque : L'heure effective est également contrôlée par l'horaire et le serveur FTP doit être associé à l'avance.

Image Cloud : spécifie s'il faut envoyer des images au serveur de stockage cloud associé lorsque les visages du groupe sont reconnus et mis en correspondance.

Remarque : L'heure effective est également contrôlée par le calendrier et le serveur de stockage cloud doit être associé à l'avance.

## 8.7.3.3. FA (présence faciale)

La fonction de présence de visage (FA) est utilisée pour récupérer l'état d'appariement de visage dans différents groupes (à l'exclusion du groupe d'étrangers) enregistré dans la carte mémoire dans une période de temps spécifiée, et générer des fichiers de présence en fonction des enregistrements de capture, et envoyer ces fichiers à l'adresse e-mail associée.

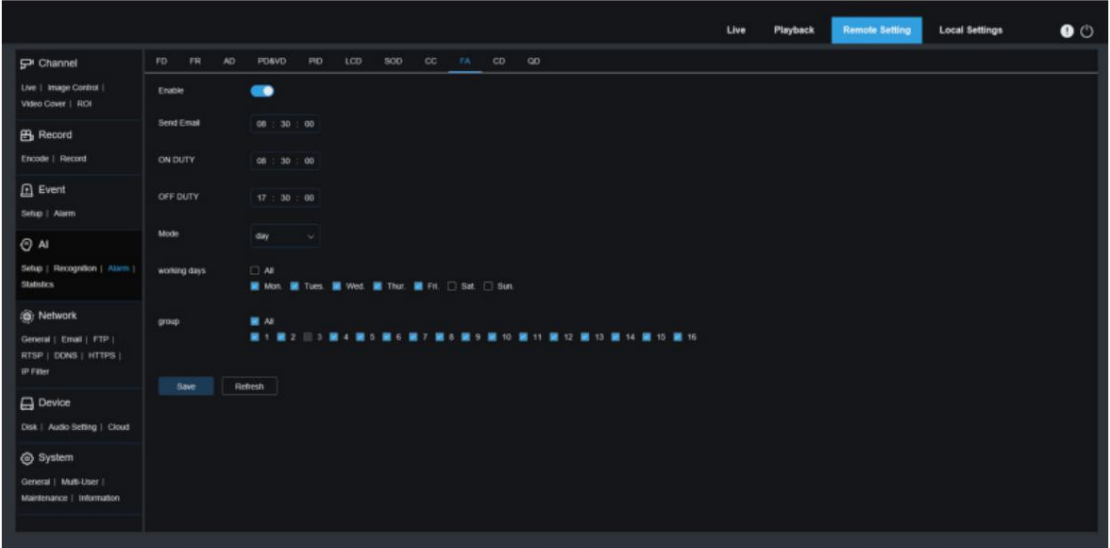

Activer : Utilisé pour activer ou désactiver la fonction de génération automatique de fichier de présence de visage. Envoyer un e-mail : spécifie l'heure à laquelle envoyer l'état de présence du visage. Le programme effectuera une récupération à un certain intervalle. Lorsque l'heure de récupération est supérieure à l'heure fixée, un fichier de présence est automatiquement généré et un e-mail est envoyé.

Remarque : Aucun e-mail ne sera envoyé si aucune fiche de présence n'est disponible.

ON DUTY : Spécifie le temps de référence en service pour générer un fichier de présence.

OFF DUTY : Spécifie l'heure de référence hors service pour générer un fichier de présence.

Mode : Spécifie l'heure de génération et d'envoi d'un fichier de présence. Il existe trois options de mode.

Jour : Permet d'envoyer le fichier de présence de la veille.

Semaine : Par exemple, s'il est défini sur mercredi, les informations de présence du mercredi dernier à ce mardi seront envoyées le mercredi.

Mois : Par exemple, s'il est défini sur le 15e jour, les informations de présence du 15e jour du mois dernier au 14e jour de ce mois seront envoyées le 15e jour de chaque mois.

Jours ouvrés : Précise les jours ouvrés de référence d'astreinte pour générer un fichier de présence.

Groupe : spécifie le groupe soumis au contrôle de présence lorsqu'un fichier de présence est généré.

Remarque : Cette fonction n'est pas disponible pour le groupe étranger et est grisée pour le groupe 3 par défaut.

## 8.7.4. Statistiques

Fonction d'analyse statistique activée par l'IA.

8.7.4.1. Détection facial

Fonction d'analyse statistique d'image de visage. Cette fonction vous permet de récupérer les statistiques de données de visage

stockées sur la carte mémoire en fonction des paramètres de recherche. L'écran est illustré dans la figure ci-dessous.

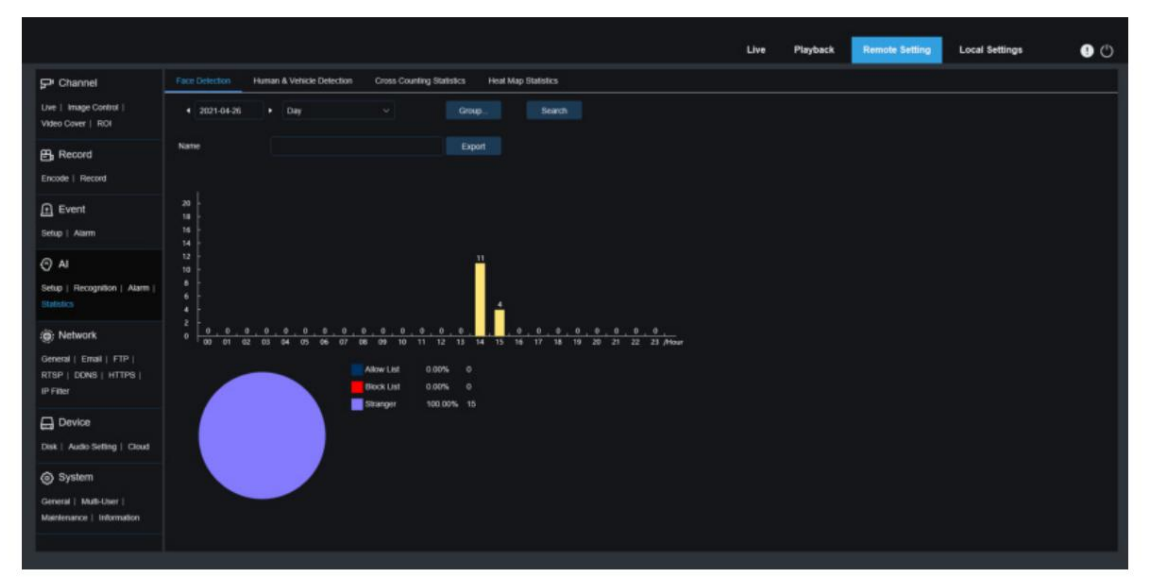

Heure : spécifie l'heure de référence pour le mode de recherche.

Mode de recherche : vous pouvez spécifier le jour, la semaine, le mois, le trimestre et l'année comme plage de temps pour la récupération des données.

Groupe : spécifie le groupe soumis à récupération lorsque les données statistiques sont récupérées.

Rechercher : vous permet de relancer la récupération des données en fonction des paramètres de recherche actuels.

Exporter : Vous devez donner un nom à un fichier exporté. Exportez les résultats de la recherche actuelle vers un fichier Excel.

Zone d'affichage : affiche les résultats de la recherche dans un graphique ci-dessous.

#### 8.7.4.2. Détection de personnes et de véhicules

Statistiques sur les personnes et les véhicules, y compris les alarmes PD&VD, PID et LCD. L'écran est illustré dans la figure ci-

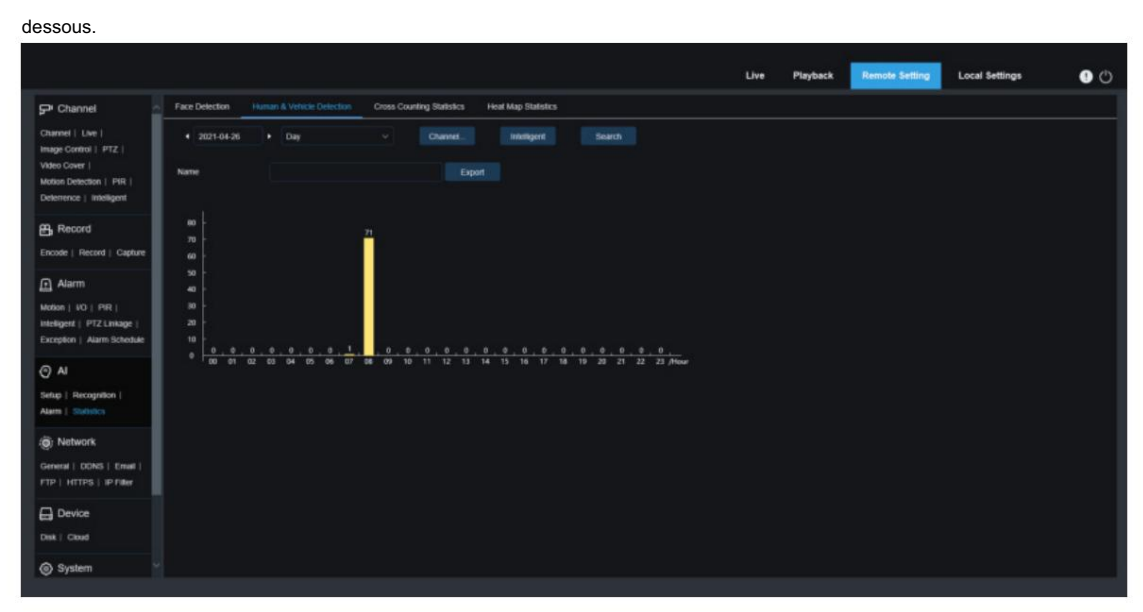

Heure : spécifie l'heure de référence pour le mode de recherche.

Mode de recherche : vous pouvez spécifier le jour, la semaine, le mois, le trimestre et l'année comme plage de temps pour la récupération des données.

Intelligent : vous permet d'effectuer une recherche en fonction du type de balise des images capturées, y compris PID[Human], PID[Vehicle], LCD[Human], LCD[Vehicle], Human et Vehicle.

Rechercher : vous permet de relancer la récupération des données en fonction des paramètres de recherche actuels.

Exporter : Vous devez donner un nom à un fichier exporté. Exportez les résultats de la recherche actuelle vers un fichier Excel.

Zone d'affichage : affiche les résultats de la recherche dans un graphique.

#### 8.7.4.3. Statistiques de comptage croisé

Statistiques de comptage croisé (CC). L'écran est illustré dans la figure ci-dessous.

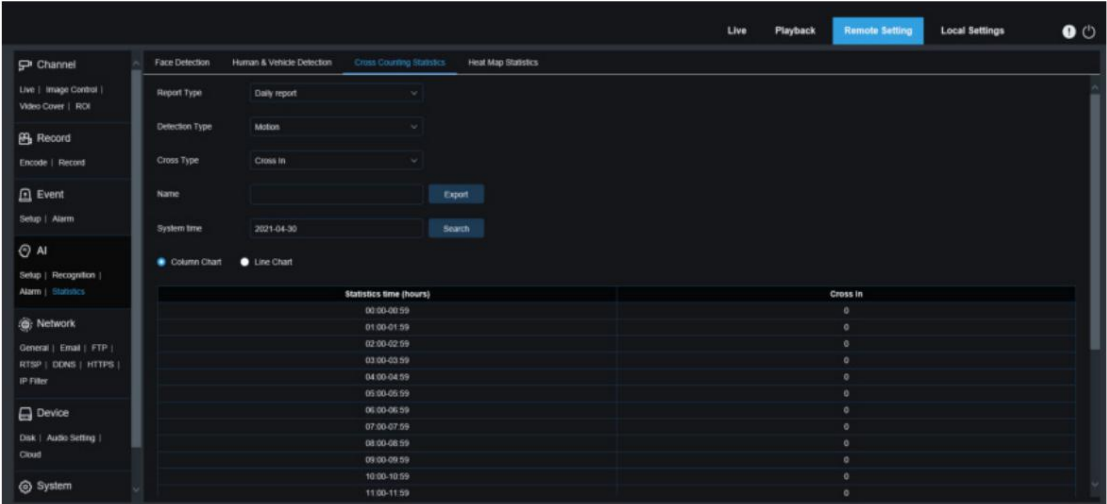

Type de rapport : les options incluent Rapport quotidien, Rapport hebdomadaire, Rapport mensuel et Rapport annuel.

Type de détection : utilisé pour définir le modèle d'alarme souhaité. Par exemple, vous ne pouvez pas récupérer les données déclenchées par le mouvement si des modèles d'alarme autres que le modèle de mouvement sont sélectionnés. Il existe trois options de modèle, y compris Mouvement, Personne et Véhicule, correspondant à leurs paramètres de fonction.

Type croisé : vous permet de rechercher des données en fonction des statistiques de comptage croisé (CC). Exporter : Vous devez donner un nom à un fichier exporté. Exportez les résultats de la recherche actuelle vers un fichier Excel. Il existe deux options de mode, y compris Cross In et Cross Out.

Mode : spécifie s'il faut afficher les graphiques dans la zone d'affichage des icônes dans un graphique à colonnes ou à courbes. Heure système : spécifie l'heure de référence pour le type de rapport sélectionné.

Rechercher : Utilisé pour rechercher des données en fonction des paramètres actuels. Zone d'affichage : affiche les résultats de la recherche dans un graphique.

#### 8.7.4.4. Statistiques de la carte thermique

La carte thermique peut présenter intuitivement la répartition des personnes dans une dimension temporelle ou spatiale.

- Carte thermique de l'espace : degré d'activité des personnes dans différentes zones de la vue. Le rouge indique la zone la plus dense, c'est-à-dire le degré d'activité le plus élevé, et le bleu indique la zone la plus dense.
- Carte thermique temporelle : degré d'activité des personnes à différents moments de la vue. La valeur de l'axe Y est l'indice calculé en fonction du nombre de personnes et de la durée de séjour. Plus la valeur est élevée, plus le degré d'activité sera élevé. Il ne représente pas le nombre de personnes.

La caméra intelligente doit être équipée d'une carte mémoire avec un espace libre dans lequel les informations de la carte thermique seront stockées. L'écran est illustré dans la figure ci-dessous.

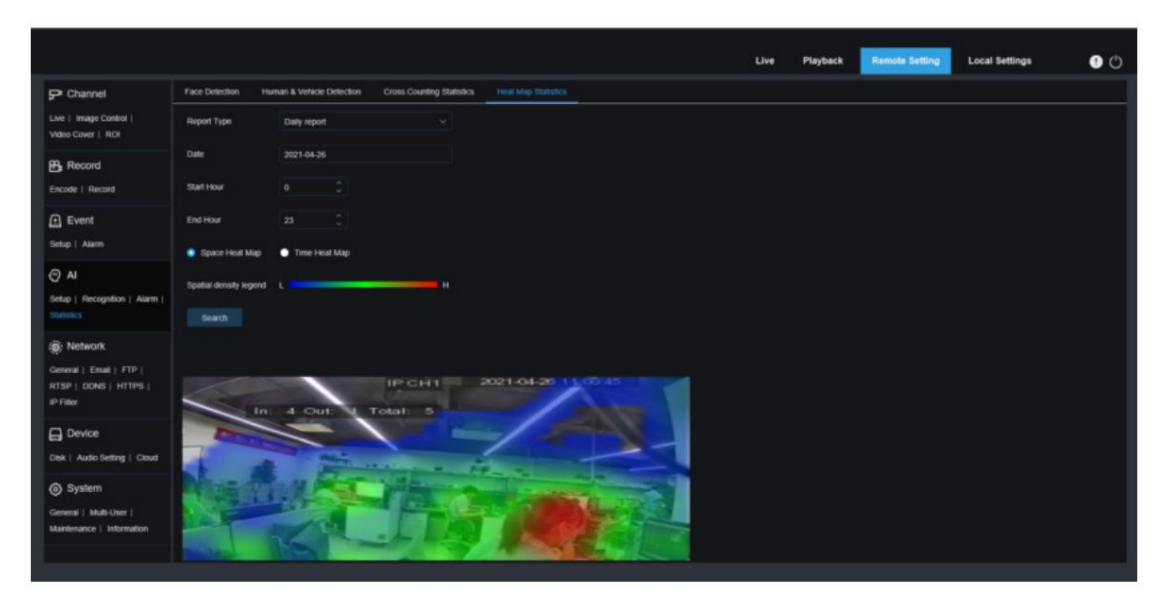

Type de rapport : les options incluent Rapport quotidien, Rapport hebdomadaire, Rapport mensuel et Rapport annuel.

Date : spécifie la date de référence pour la recherche de données.

Heure de début : cette option est disponible uniquement pour le rapport quotidien et est utilisée pour définir l'heure de début de la recherche.

Heure de fin : cette option n'est disponible que pour le rapport quotidien et est utilisée pour définir l'heure de fin de la recherche.

Mode : spécifie le mode d'affichage des données. Il existe deux options de mode, y compris le graphique et le tableau.

Rechercher : Utilisé pour rechercher des données en fonction des paramètres actuels. affiche la fréquence de changement des zones surveillées dans différentes périodes sous forme de tableau. Zone d'affichage : affiche la fréquence de changement des zones surveillées sous forme de graphique, et

## 8.8. Paramètres réseau

Ce menu vous permet de configurer les paramètres réseau, tels que PPPoE, DHCP et SNMP, dont DHCP est le plus courant. Dans la plupart des cas, le type de réseau est DHCP, sauf si l'adresse IP statique est définie manuellement. Si vous avez besoin d'un nom d'utilisateur et d'un mot de passe authentifiés pour vous connecter au réseau, sélectionnez PPPoE.

8.8.1. Paramètres de base

## 8.8.1.1. Général

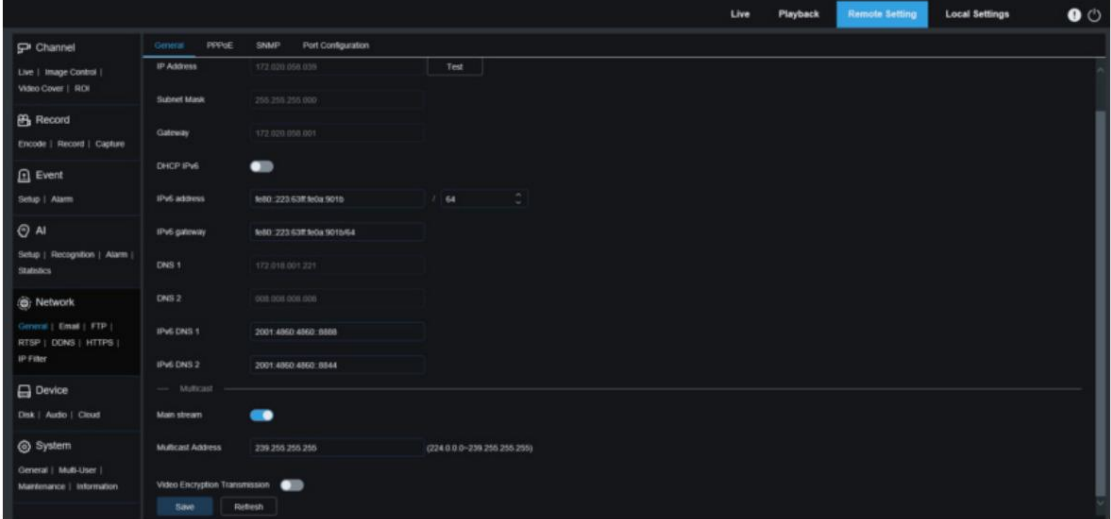

Pour vous connecter à un routeur qui autorise DHCP, cochez la case DHCP. Le routeur attribuera automatiquement tous les paramètres réseau à l'appareil. Vous pouvez également choisir de définir manuellement les paramètres suivants pour le réseau : Adresse IP : L'adresse IP est

l'identifiant de l'IPC sur le réseau. Il se compose de quatre nombres entre 0 et 255 séparés par des points. par exemple, "192.168.001.100".

adresses utilisables dans le réseau. Si l'adresse IP est assimilée à la rue dans laquelle vous habitez, le masque de sous-réseau est la communauté. Une adresse de sous-réseau se compose également de quatre nombres séparés par des points, par exemple, "255.255.000.000". Masque de sous-réseau : un masque de sous-réseau est un paramètre réseau qui définit la plage d'adresses IP.

Gateway : Cette adresse permet à IPC d'accéder au réseau. Le format d'une adresse de passerelle est le même que celui d'une adresse IP, par exemple "192.168.001.001".

Adresse IPv6 : L'adresse IPv6 est l'identifiant de l'IPC sur le réseau. Il se compose de huit nombres entre 0 et FFFF,

séparés par des deux-points, par exemple, "ABCD:EF01:2345:6789:ABCD:EF01:2345:6789".

DNS1/DNS2 : DNS1 est le serveur DNS actif et DNS2 est le serveur DNS de secours.

Habituellement, il vous suffit d'entrer l'adresse du serveur DNS1.

Flux principal : si cette option est activée, le flux principal peut être utilisé pour la multidiffusion.

Adresse de multidiffusion : spécifie une adresse de multidiffusion. Un lecteur tiers peut demander à la caméra d'envoyer un flux multimédia multidiffusion via le protocole RTSP.

Transmission de cryptage vidéo : indique la transmission de cryptage audio/vidéo.

Si l'IPC est capable de vous avertir des adresses IP répétées dans le même segment de réseau, lorsque les

adresses IP sont utilisées à plusieurs reprises, le message suivant s'affiche lorsque vous cliquez sur le

Test icône:
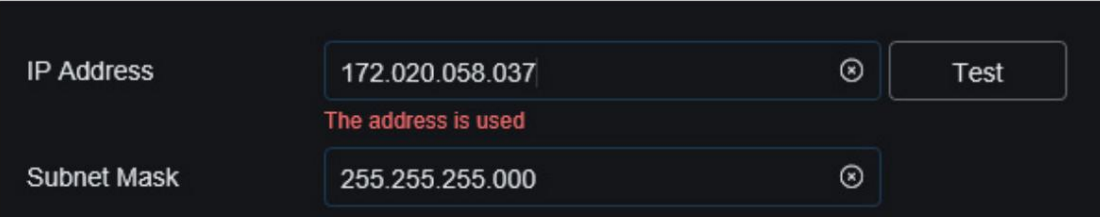

## 8.8.1.2. PPPoE

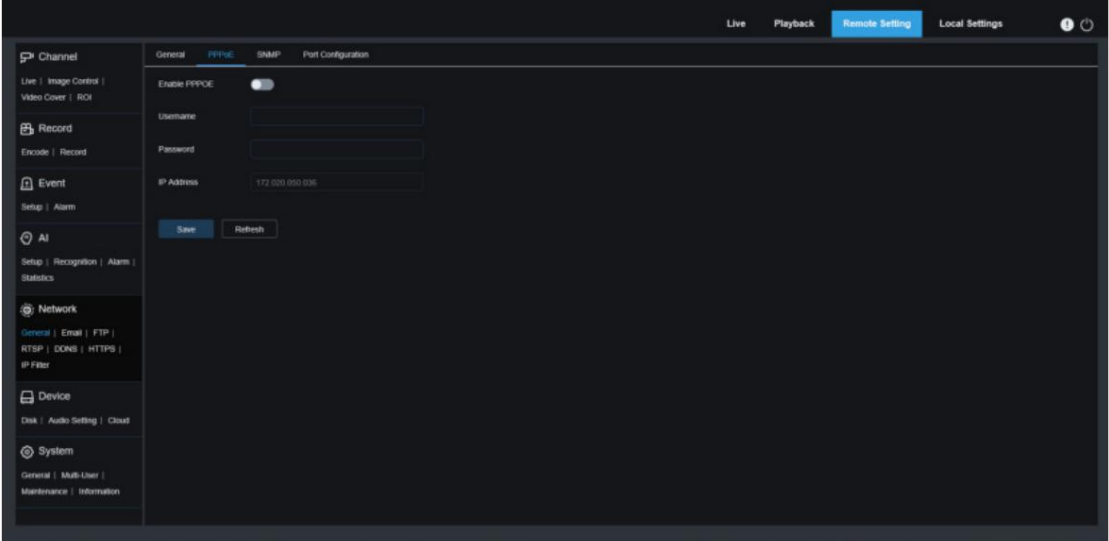

Il s'agit d'un protocole avancé qui permet à l'IPC de se connecter plus facilement au réseau via des modems DSL.

Activez la case "Activer PPPoE" puis entrez le nom d'utilisateur et le mot de passe de PPPoE.

Cliquez sur "Appliquer" pour enregistrer les données. Le système redémarrera pour prendre en compte les paramètres PPPoE.

## 8.8.1.3. SNMP

Le protocole SNMP (Simple Network Management Protocol) est un protocole de couche application standard conçu pour gérer des nœuds tels que des serveurs, des stations de travail, des routeurs, des commutateurs et des HUBS sur des réseaux IP.

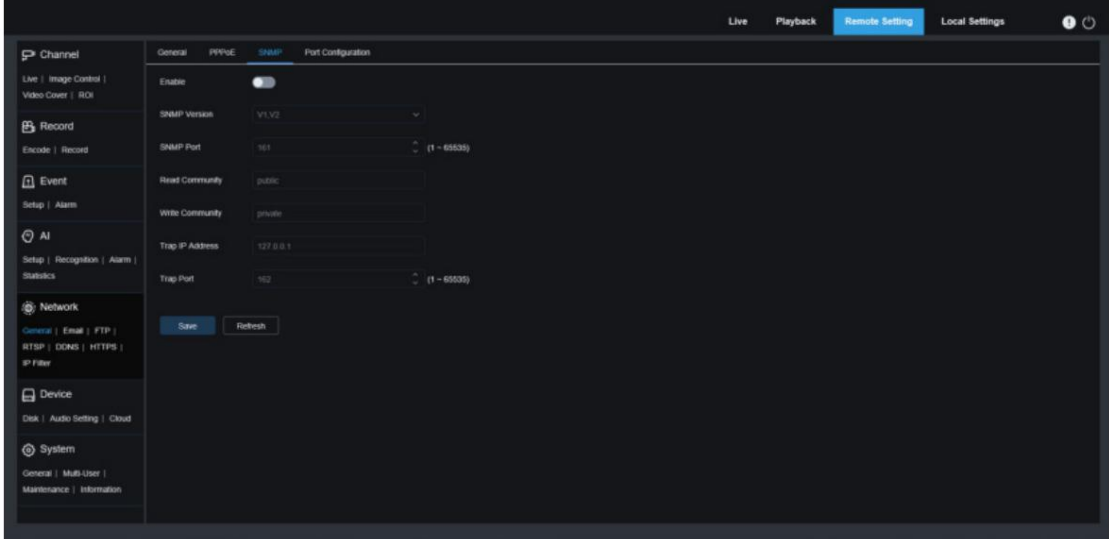

Activer : utilisé pour activer ou désactiver SNMP.

8.8.1.4. Paramètres des ports

Version SNMP : spécifie la version du serveur SNMP. Les options incluent V1, V2 et V1, V2 et V3.

Port SNMP : spécifie le numéro de port du serveur SNMP.

Communauté de lecture : spécifie la valeur Communauté de lecture du serveur SNMP.

Communauté d'écriture : spécifie la valeur Communauté d'écriture du serveur SNMP.

Adresse IP d'interruption : spécifie l'adresse IP d'interruption du serveur SNMP.

Trap Port : spécifie le numéro de port Trap du serveur SNMP.

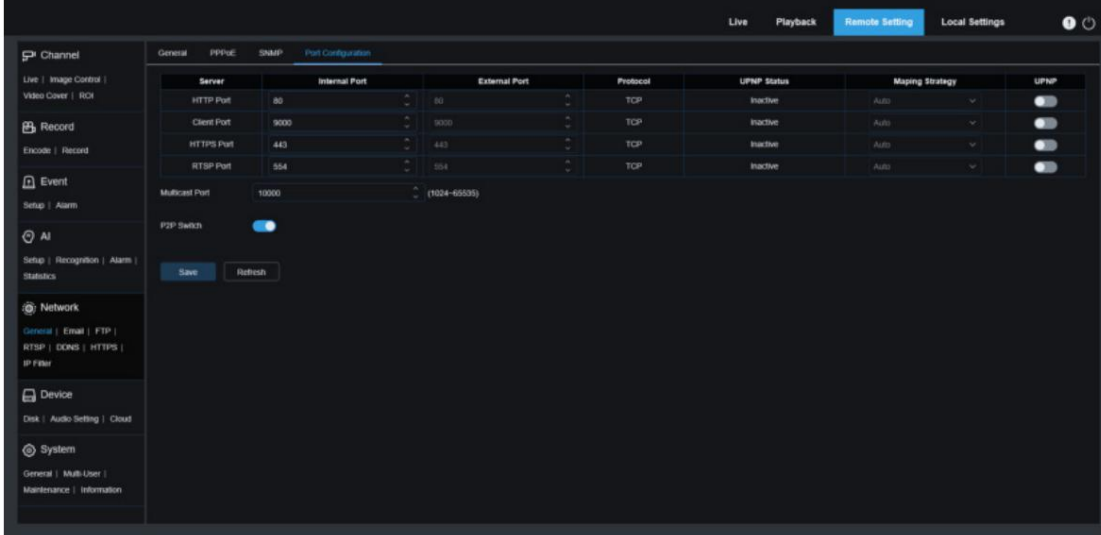

Port client : il s'agit du port par lequel l'IPC enverra des messages (par exemple, à l'aide d'une application mobile). Si le port par défaut 9000 est déjà utilisé par d'autres applications, modifiez le numéro de port. Port Web : Il s'agit du port que vous utilisez pour vous connecter à distance à l'IPC (par exemple, à l'aide d'un client Web). Si le port 80 est déjà utilisé par d'autres applications, modifiez le numéro de port.

Port RTSP : Le numéro de port par défaut est 554. S'il est déjà utilisé par d'autres applications, modifiez le numéro de port.

HTTPS : C'est un canal HTTP visant la sécurité. Sur la base de HTTP, le cryptage de la transmission et l'authentification de l'identité sont utilisés pour assurer la sécurité de la transmission.

UPNP : Pour vous connecter à distance à l'appareil à partir d'un client Web, effectuez une redirection de port sur le routeur. Activez cette option si votre routeur prend en charge UPnP. Dans ce cas, vous n'avez pas à configurer manuellement la redirection de port sur le routeur. Si votre routeur ne prend pas en charge UPnP, assurez-vous que la redirection de port est effectuée manuellement sur votre routeur.

Prot multidiffusion : spécifie un port multidiffusion.

Commutateur P2P : P2P est inefficace si ce commutateur est désactivé.

8.8.2. Paramètres de messagerie

Ce menu vous permet de configurer les paramètres de messagerie. Complétez ces paramètres si vous souhaitez recevoir des notifications système par e-mail lorsqu'une alarme est déclenchée et que votre disque dur est plein.

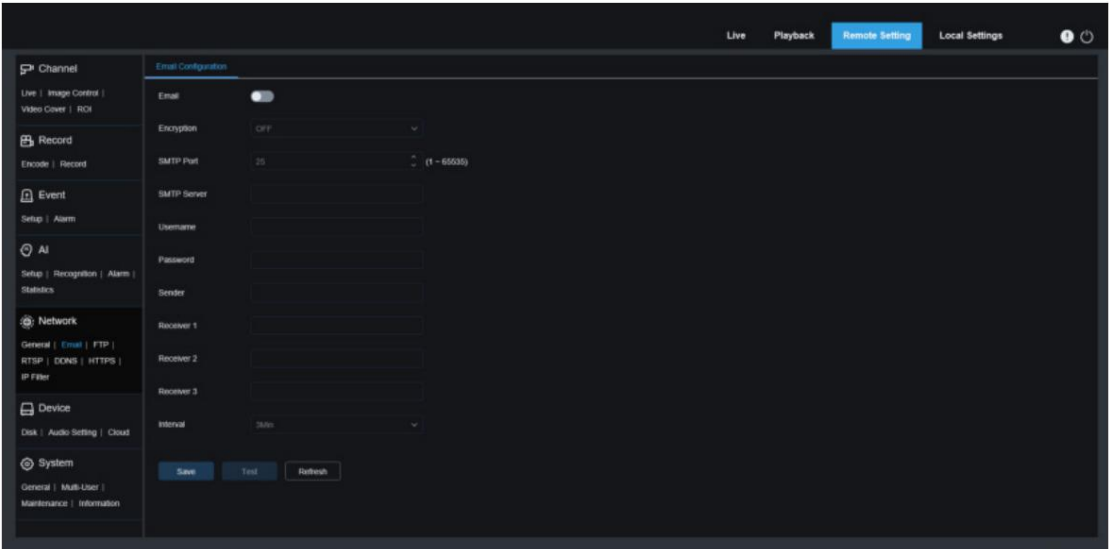

E-mail : utilisé pour activer ou désactiver les e-mails.

Cryptage : activez cette option si votre serveur de messagerie requiert une authentification SSL ou TLS.

Réglez-le sur Automatique si vous n'êtes pas sûr.

Port SMTP : spécifie le numéro de port SMTP du serveur de messagerie.

Serveur SMTP : spécifie l'adresse du serveur SMTP.

Nom d'utilisateur : spécifie votre adresse e-mail.

Mot de passe : spécifie votre mot de passe de messagerie.

Récepteur 1~3 : spécifie l'adresse e-mail à partir de laquelle vous souhaitez recevoir les notifications d'événements de l'IPC.

Intervalle : spécifie l'intervalle entre les e-mails de notification sur l'IPC.

Pour vous assurer que tous les paramètres sont corrects, cliquez sur "Tester l'e-mail". Le système enverra un e-mail dans votre boîte de réception. Si vous recevez un e-mail de test, les paramètres de configuration sont corrects.

8.8.3. Paramètres du serveur FTP

Ce menu vous permet d'activer le serveur FTP, à travers lequel vous pouvez visualiser les photos et les vidéos téléchargées depuis l'IPC vers votre serveur FTP.

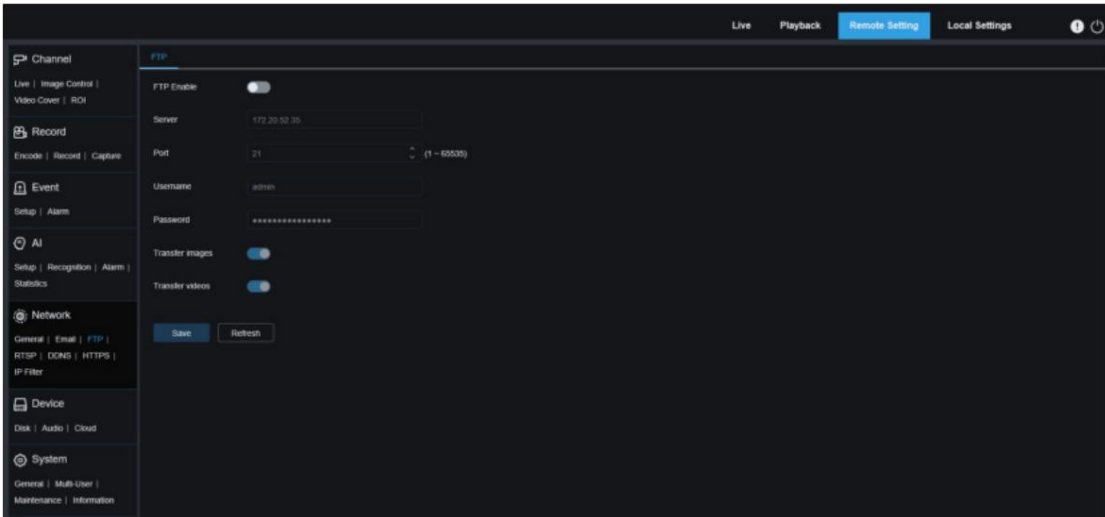

FTP activé : vous pouvez cliquer sur cette icône pour activer la fonction FTP.

Serveur : spécifie l'adresse IP ou le nom de domaine de votre serveur FTP.

Port : spécifie le numéro de port de votre serveur FTP.

Nom d'utilisateur/Mot de passe : spécifie le nom d'utilisateur et le mot de passe de votre serveur FTP.

Transférer des images : Lorsque cette option est activée, les images d'alarme seront téléchargées sur le serveur FTP. Sinon, seuls les textes d'alarme seront téléchargés.

Transférer des vidéos : Lorsque cette option est activée, les vidéos d'alarme seront téléchargées sur le serveur FTP.

#### 8.8.4. Paramètres RTSP

Le protocole RTSP (Real Time Streaming Protocol), RFC2326, est un protocole de couche application dans l'architecture de protocole TCP/IP. Ce protocole définit la manière dont les applications un-à-plusieurs peuvent transférer efficacement des données multimédias sur des réseaux IP. Vous pouvez afficher des images en temps réel à l'aide d'un lecteur vidéo.

Activer RTSP : utilisé pour activer ou désactiver le RTSP. Ce protocole n'est disponible que lorsqu'il est activé.

Connexion anonyme : vous permet de vous connecter en tant qu'utilisateur anonyme. L'authentification n'est pas requise pour utiliser ce protocole si cette option est activée.

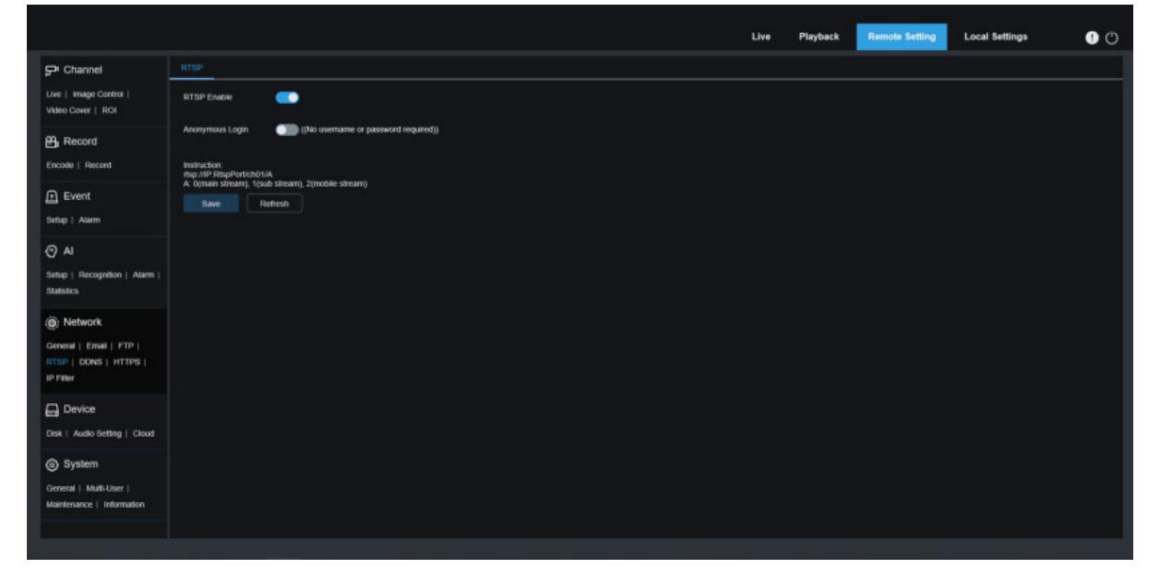

## 8.8.5. Paramètres de nom de domaine dynamique

Ce menu vous permet de configurer les paramètres DDNS. Le DDNS fournit une adresse statique pour simplifier la connexion à distance à l'IPC. Pour utiliser le DDNS, vous devez d'abord créer un compte sur la page Web du fournisseur de services DDNS.

|                                                               |             |                   |          | Live | <b>Playback</b> | <b>Remote Setting</b> | <b>Local Settings</b> |
|---------------------------------------------------------------|-------------|-------------------|----------|------|-----------------|-----------------------|-----------------------|
| <b>Sannel</b>                                                 | DOM:        |                   |          |      |                 |                       |                       |
| Live   Image Control  <br>Video Cover   ROI                   | <b>DONS</b> | $\bullet$         |          |      |                 |                       |                       |
| <b>B</b> Record                                               | Server      | NO <sub>.</sub> P | $\omega$ |      |                 |                       |                       |
| Encode   Record                                               | Hostname    |                   |          |      |                 |                       |                       |
| $\Box$ Event                                                  | Usemane     |                   |          |      |                 |                       |                       |
| Selup   Alarm                                                 | Password    |                   |          |      |                 |                       |                       |
| $Q$ Al                                                        |             |                   |          |      |                 |                       |                       |
| Selup   Recognition   Alarm  <br><b>Statistics</b>            | <b>Save</b> | Refresh<br>Test   |          |      |                 |                       |                       |
| (b) Network                                                   |             |                   |          |      |                 |                       |                       |
| General   Email   FTP  <br>RTSP   DONS   HTTPS  <br>IP Filter |             |                   |          |      |                 |                       |                       |
| $\Box$ Device                                                 |             |                   |          |      |                 |                       |                       |
| Disk   Audio Setting   Cloud                                  |             |                   |          |      |                 |                       |                       |
| System                                                        |             |                   |          |      |                 |                       |                       |
|                                                               |             |                   |          |      |                 |                       |                       |

DDNS : utilisé pour activer ou désactiver le DDNS.

Serveur : Spécifie votre serveur DDNS préféré (DDNS\_3322, DYNDNS, NO\_IP, ou même CHANGEIP, DNSEXIT).

Nom d'hôte : spécifie le nom de domaine que vous avez créé sur la page Web du fournisseur de services DDNS. Il s'agit de l'adresse que vous saisissez dans la barre d'URL lorsque vous souhaitez vous connecter

à distance à l'IPC depuis votre PC.

Utilisateur/Mot de passe : spécifie le nom d'utilisateur et le mot de passe obtenus lorsque vous créez un compte sur la page Web du fournisseur de services DDNS.

Entrez tous les paramètres, puis cliquez sur "Test DDNS" pour tester les paramètres DDNS. Si le résultat du test est "Inaccessible ou erreur DNS", vérifiez si le réseau fonctionne normalement ou si les informations DDNS sont correctes.

## 8.8.6. Paramètres HTTPS

Ce menu vous permet de paramétrer HTTPS. Vous pouvez connecter votre appareil via HTTPS.

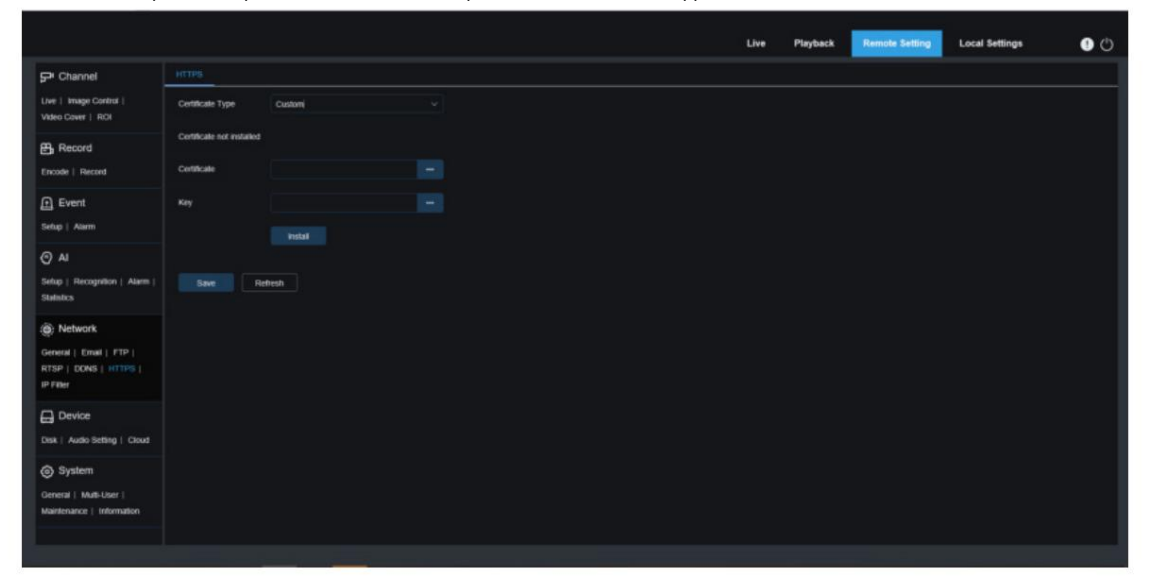

Type de certificat : Il existe deux options, y compris par défaut et personnalisé. L'option Personnalisé vous permet de connecter des appareils à l'aide de votre propre certificat.

Certificat : sélectionnez un certificat personnalisé lorsque l'option Personnalisé est sélectionnée.

Clé : sélectionnez un fichier de clé personnalisé lorsque l'option Personnalisée est sélectionnée.

## 8.8.7. Filtre IP

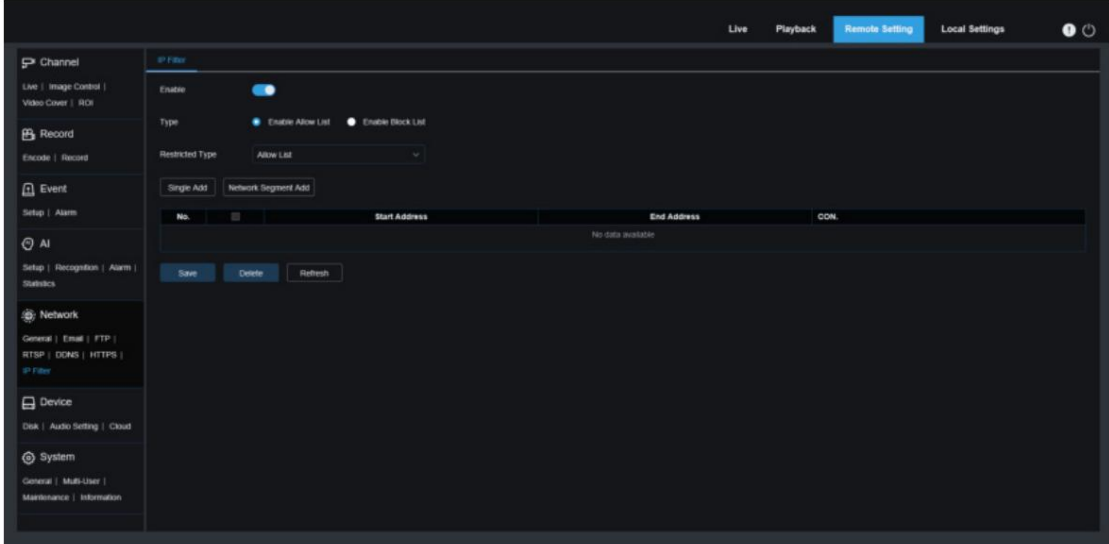

Le filtre IP peut être utilisé pour définir la liste d'autorisation et la liste de blocage des appareils à connecter.

Activer : Utilisé pour activer ou désactiver le filtre IP. Vous pouvez choisir d'activer la liste de blocage ou la liste

d'autorisation si cette option est activée.

Type restreint : permet de sélectionner la liste à définir (liste de blocage ou liste d'autorisation).

Adresse de début : spécifie l'adresse de début.

Adresse de fin : spécifie l'adresse de fin.

## 8.9. Gestion d'appareils

## 8.9.1. Gestion de disque

Ce menu vous permet de vérifier et de configurer la carte TF interne. Le formatage n'est requis que pour l'accès initial et lorsqu'une nouvelle carte TF est utilisée.

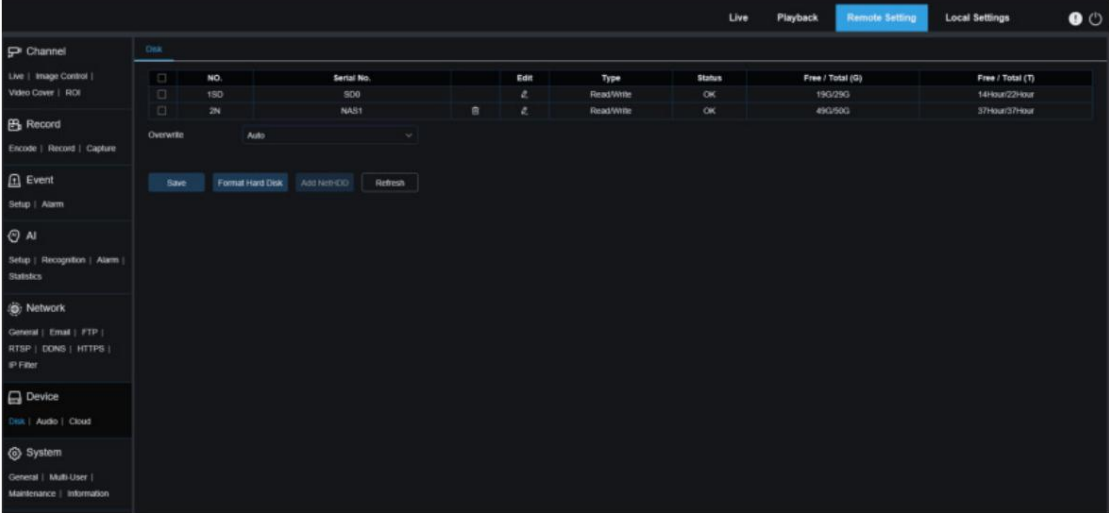

1. Formater le disque dur : Sélectionnez la carte TF à formater, puis cliquez sur Formater TF

Carte. Pour commencer le formatage, entrez votre nom d'utilisateur et votre mot de passe, puis cliquez sur OK.

2. Écraser : utilisez cette option pour écraser les anciens enregistrements de la carte TF lorsque la carte TF est pleine. Si Auto est sélectionné, les données les plus anciennes seront automatiquement écrasées lorsque la carte TF est pleine. Sélectionnez OFF si vous ne souhaitez pas écraser les anciennes vidéos. Si ce

la fonction est désactivée, vérifiez périodiquement l'état de la carte TF pour vous assurer que la carte TF n'est pas pleine.

3. AJOUTER NetHDD : Cette fonction vous permet d'ajouter un disque dur réseau. Une fois qu'un disque dur réseau (NAS) est configuré, vous pouvez connecter le NAS à Internet pour enregistrer des vidéos de chaîne ou capturer des images. La base de données de visages AI ne peut être stockée que sur le disque dur.

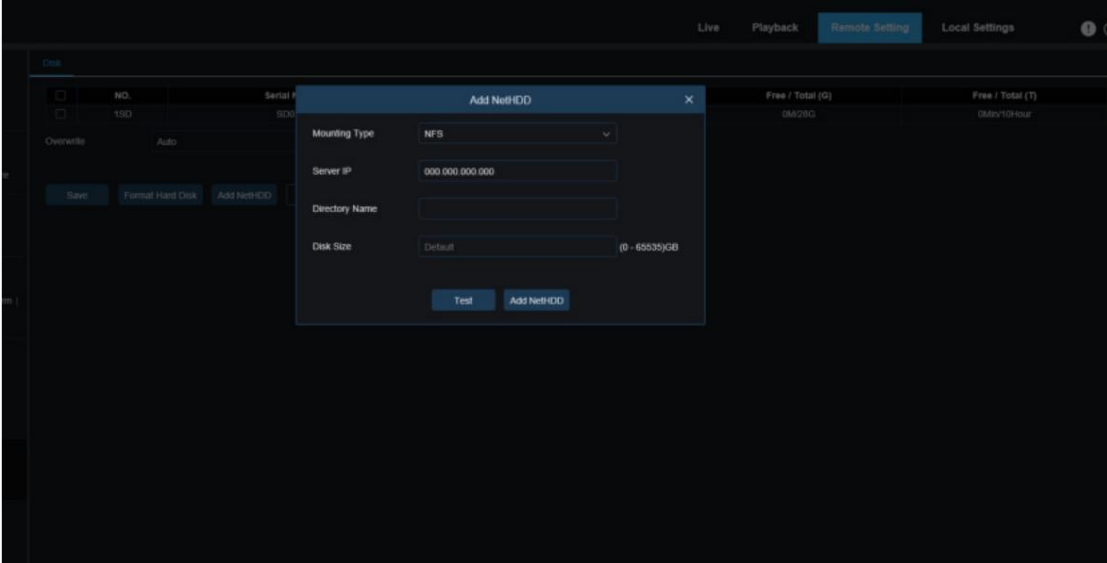

Type de montage : Il existe deux options, dont NFS et SMB/CIFS. Parmi eux, NFS n'a pas besoin de nom d'utilisateur et de mot de passe, mais SMB/CIFS en a besoin.

Nom d'utilisateur : spécifie le nom d'utilisateur du NAS (non disponible en mode NFS).

Mot de passe : spécifie le mot de passe du NAS (non disponible en mode NFS).

IP du serveur : spécifie l'adresse IP du NAS.

Nom du répertoire : spécifie le dossier dans lequel vous souhaitez stocker les données dans le NAS.

Taille du disque : spécifie la taille du disque dur du réseau.

Test : utilisé pour tester la connectivité du NAS.

Ajouter NetHDD : Vous pouvez cliquer sur cette option pour ajouter un NAS.

## 8.9.2. Gestion audio

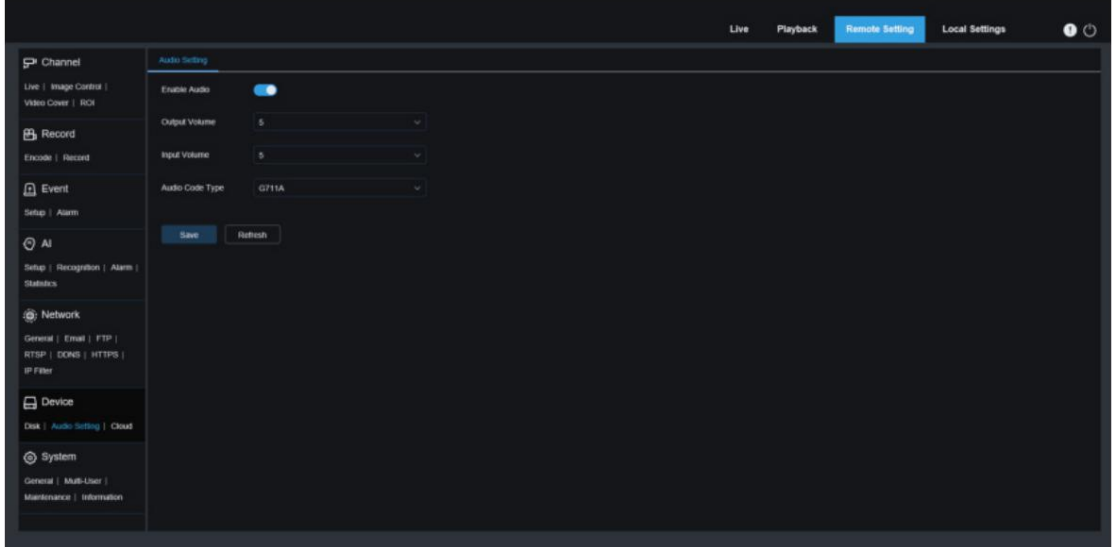

Ce menu est utilisé pour régler le volume de votre appareil.

Activer l'audio : utilisé pour activer ou désactiver l'audio.

Volume de sortie : spécifie le volume de sortie audio.

Volume d'entrée : spécifie le volume de l'audio d'entrée.

Type de code audio : spécifie le type de décodage audio. Il existe deux options, y compris G711A et G711U.

## 8.9.3. Paramètres de stockage en nuage

Votre appareil peut télécharger des instantanés ou des vidéos sur le service cloud via Dropbox, un service gratuit qui vous permet de stocker et de partager facilement des photos.

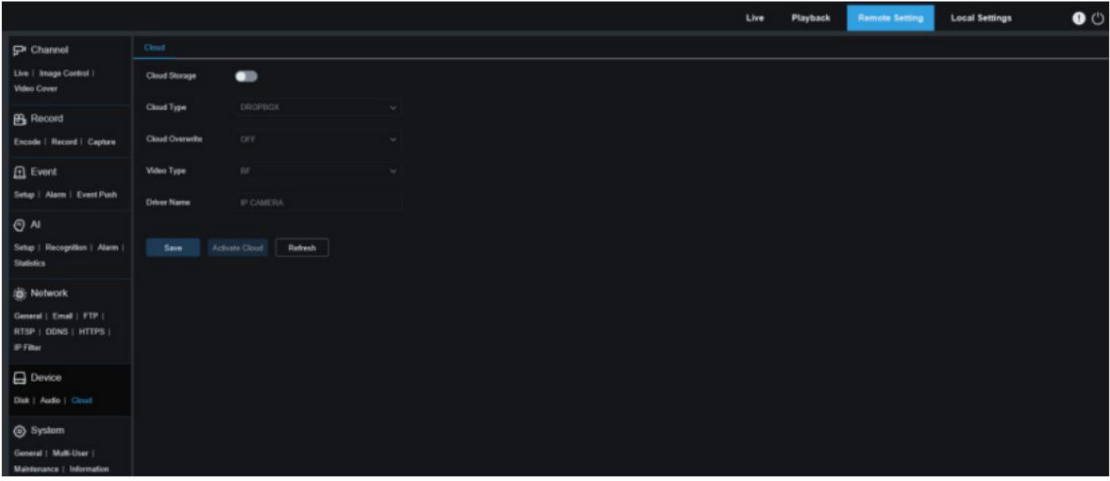

Avant de démarrer le service de stockage cloud, il est conseillé de créer un compte Dropbox avec votre adresse e-mail et votre mot de passe. Ensuite, visitez [www.dropbox.com, e](http://www.dropbox.com)ntrez votre adresse e-mail et votre mot de passe, puis cliquez sur le bouton Connexion après avoir accepté les termes et conditions. Type de cloud : il existe deux options, y compris Dropbox et Google Drive. Stockage cloud : utilisé pour activer ou désactiver le stockage cloud.

Cloud Overwrite : spécifie la fréquence d'écrasement du stockage cloud.

Type de vidéo : spécifie le format des vidéos téléchargées sur le service cloud.

Nom du pilote : spécifie le nom du dossier dans lequel les vidéos et les images de la chaîne sont

#### stocké.

Activer Cloud : Vous pouvez cliquer sur ce bouton pour activer cette fonction. Un instant plus tard, la page redirige automatiquement vers le lien Dropbox. Vous pouvez établir l'association simplement en entrant le nom d'utilisateur et le mot de passe corrects.

## 8.10. Les paramètres du système

Ici, vous pouvez modifier les informations système telles que la date, l'heure et les régions, et modifier le mot de passe et les autorisations.

## 8.10.1.Général

#### 8.10.1.1. Date et l'heure

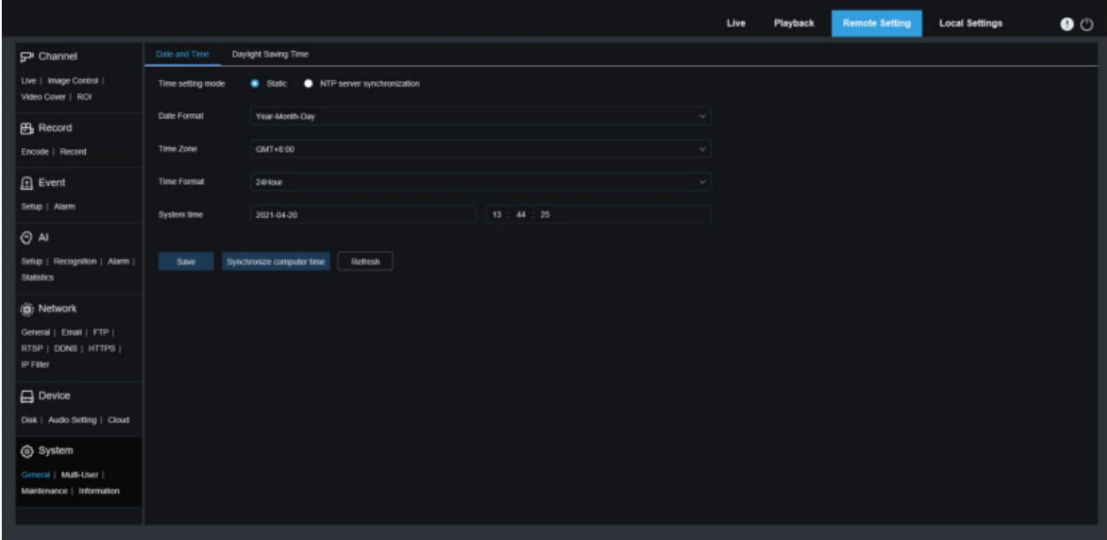

Mode de réglage de l'heure : il existe deux options, y compris la synchronisation du serveur statique et

NTP. Lorsque Statique est sélectionné, vous devez régler l'heure manuellement. Lorsque la synchronisation du serveur

NTP est sélectionnée, l'heure sera synchronisée avec l'heure du réseau.

Format de date : spécifie le format de date.

Fuseau horaire : spécifie le fuseau horaire associé à votre région ou ville.

Format d'heure : spécifie votre format d'heure préféré.

Heure système : vous pouvez cliquer sur la case pour modifier la date et l'heure.

Synchroniser l'heure de l'ordinateur : Ici, vous pouvez synchroniser l'heure avec l'heure de l'ordinateur.

Vous ne pouvez pas régler l'heure manuellement si la synchronisation du serveur NTP est sélectionnée.

Adresse du serveur : spécifie le site Web de synchronisation automatique de l'heure.

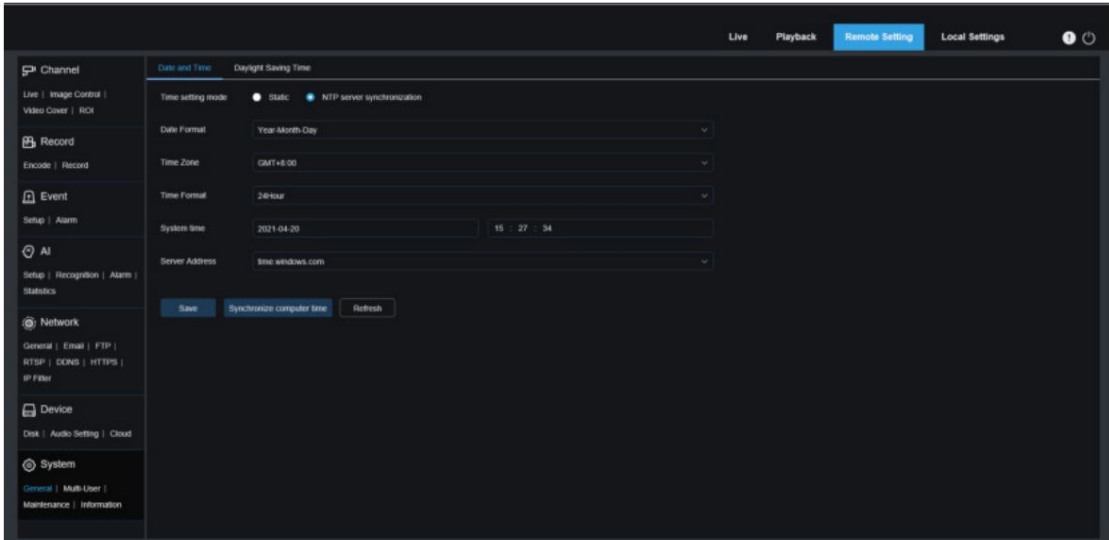

## 8.10.1.2. Heure d'été

La fonction Heure d'été (DST) vous permet de choisir quand ajouter l'heure d'été à un fuseau horaire ou à une région spécifique.

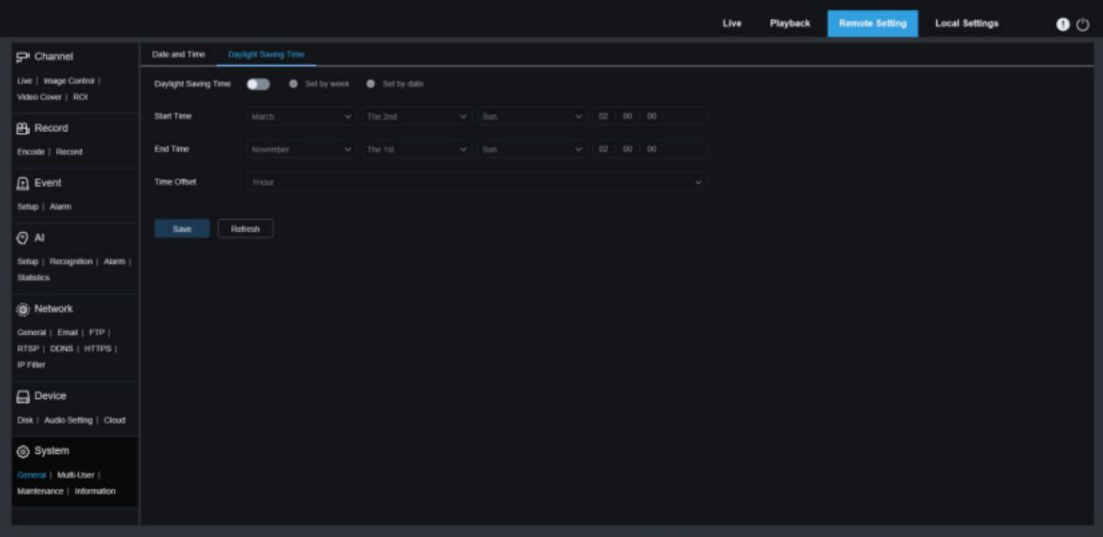

Heure d'été : activez cette option si l'heure d'été est utilisée dans votre fuseau horaire.

Définir par semaine : spécifie le mois, le jour de la semaine et l'heure à laquelle l'heure d'été commence et se termine, par exemple, 2 h 00 le premier dimanche du mois.

Définir par date : spécifie la date et l'heure de début et de fin de l'heure d'été.

Heure de début / Heure de fin : spécifie l'heure de début et l'heure de fin de l'heure d'été.

Décalage horaire : Spécifie l'heure que l'heure d'été ajoute à votre fuseau horaire. C'est la différence entre le temps universel coordonné (UTC) et votre heure locale.

## 8.10.2.Gestion multi-utilisateurs

Ce menu vous permet de configurer le nom d'utilisateur, le mot de passe et les autorisations.

Le système prend en charge les types d'utilisateurs

suivants : ADMIN - Administrateur système : Un administrateur système peut entièrement configurer le système et peut modifier les mots de passe administrateur et utilisateur ainsi qu'activer/désactiver le mot de passe

## protection.

UTILISATEUR - Utilisateur normal : Un utilisateur normal ne peut accéder qu'à la prévisualisation, la recherche, la

lecture et d'autres fonctions appropriées. Vous pouvez définir plusieurs utilisateurs avec différentes autorisations d'accès au système.

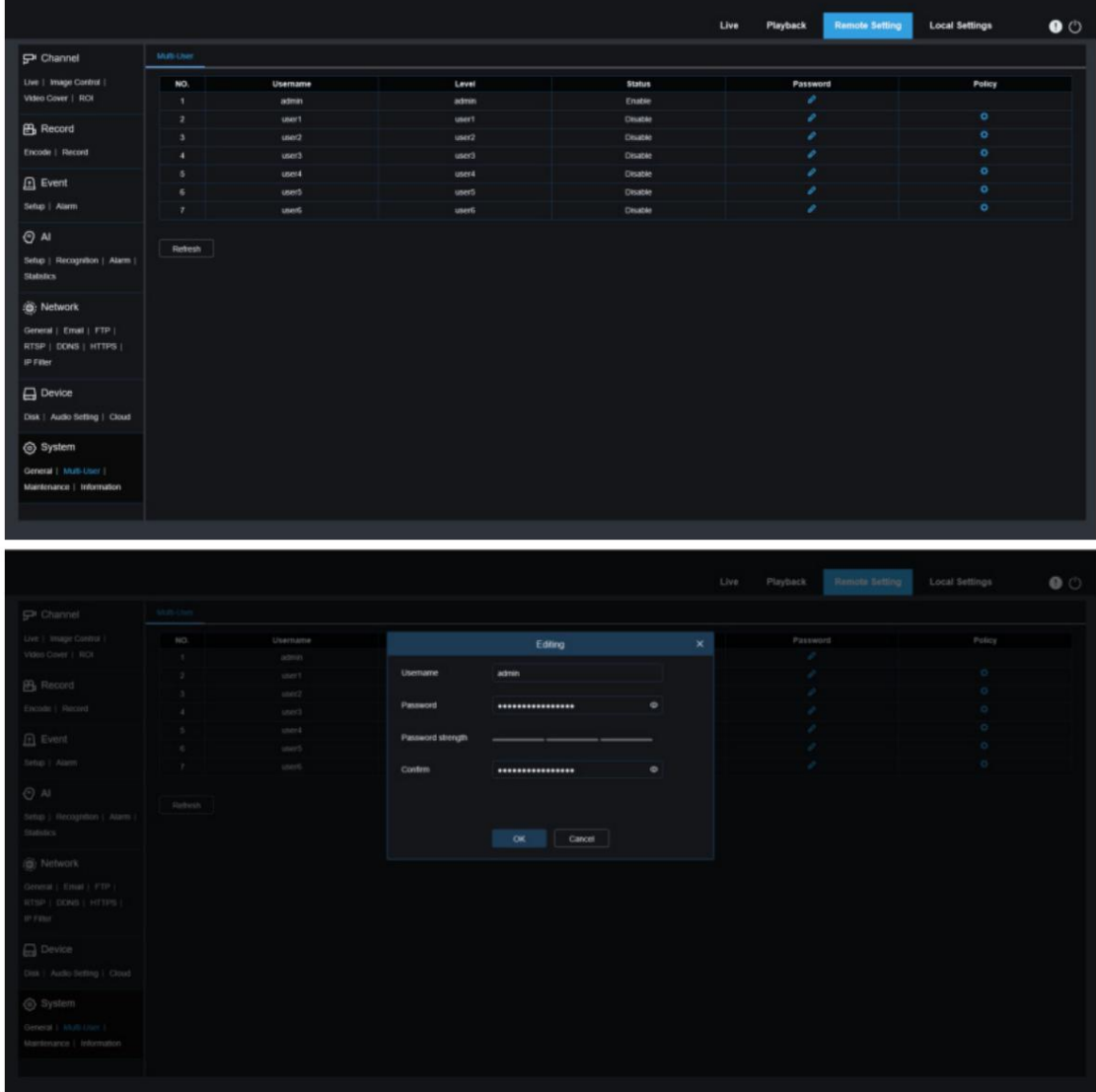

Pour modifier un mot de passe administrateur ou utilisateur, cliquez sur l'icône "Modifier le mot de passe". Le mot de passe doit comporter au moins 8 caractères et une combinaison de chiffres, de lettres et de symboles. Entrez à nouveau le nouveau mot de passe pour confirmation. Enregistrez le nouveau mot de passe. Il vous sera demandé d'entrer l'ancien mot de passe pour l'authentification.

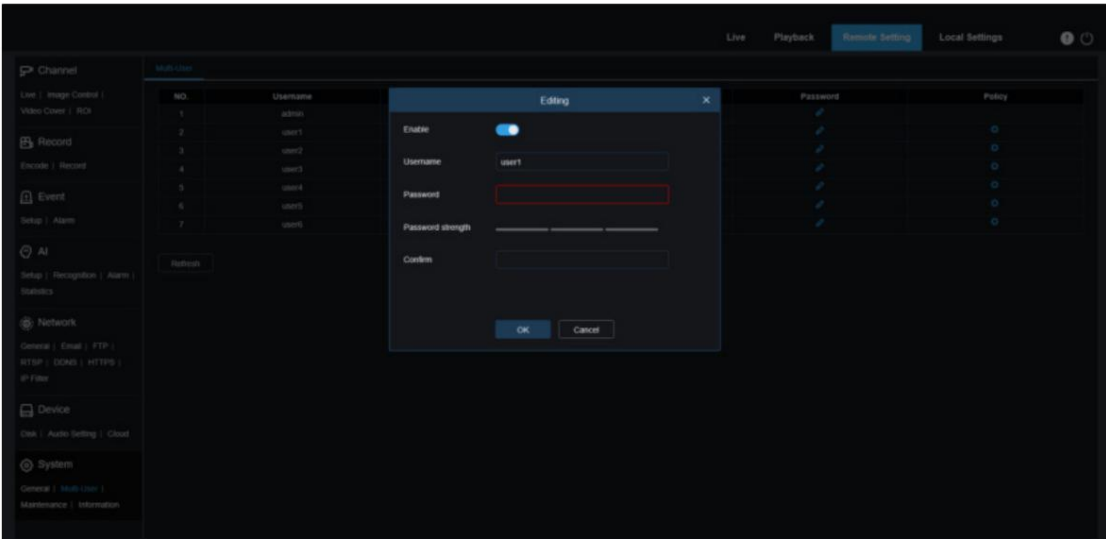

1. Sélectionnez l'un des utilisateurs inactifs et cliquez sur l'icône "Modifier le mot de passe".

2. Activez "Activer" pour activer les utilisateurs.

3. Cliquez sur "Nom d'utilisateur" pour modifier le nom d'utilisateur.

4. Cliquez sur le champ à côté de Mot de passe pour entrer votre mot de passe.

5. Cliquez sur le champ à côté de Confirmer pour saisir votre mot de passe de confirmation.

Cliquez sur Enregistrer. Vous devrez entrer le mot de passe administrateur pour l'authentification.

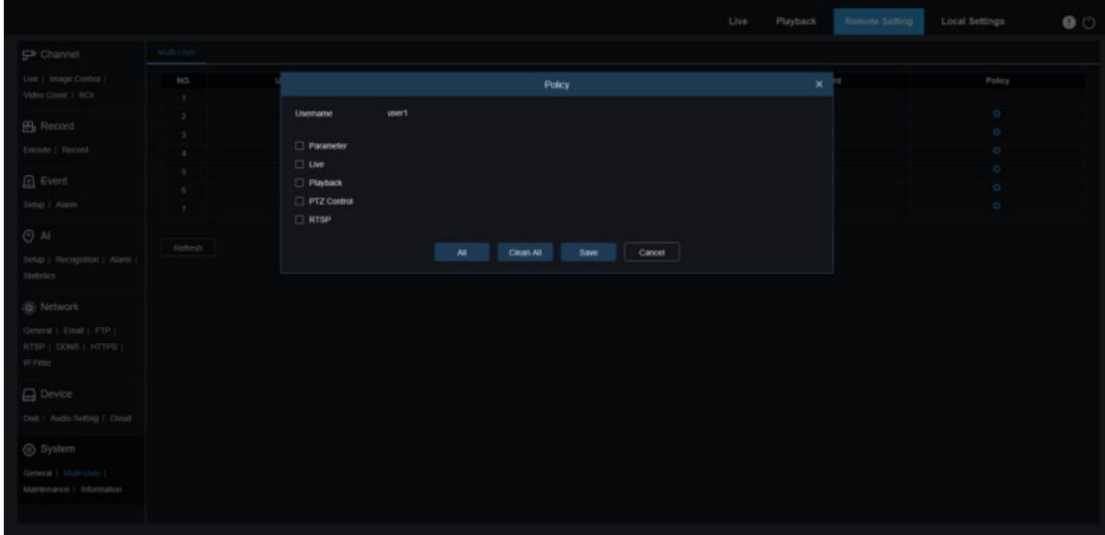

Définissez les autorisations des utilisateurs et cochez les cases correspondant aux fonctions. Cliquez sur Tout pour cocher toutes les cases. Cliquez sur Effacer pour effacer toutes les cases.

#### 8.10.3.Maintenance du système

Ce menu vous permet de rechercher et d'afficher les journaux système, de restaurer les paramètres d'usine, de mettre à niveau le système, d'exporter et d'importer les paramètres système et de configurer le redémarrage automatique du système.

#### 8.10.3.1. Gestion des journaux

Le journal système affiche les événements système importants, tels que les alarmes de mouvement et les avertissements système. Vous pouvez facilement importer des fichiers de sauvegarde dans le journal système sur votre ordinateur dans un intervalle de temps défini.

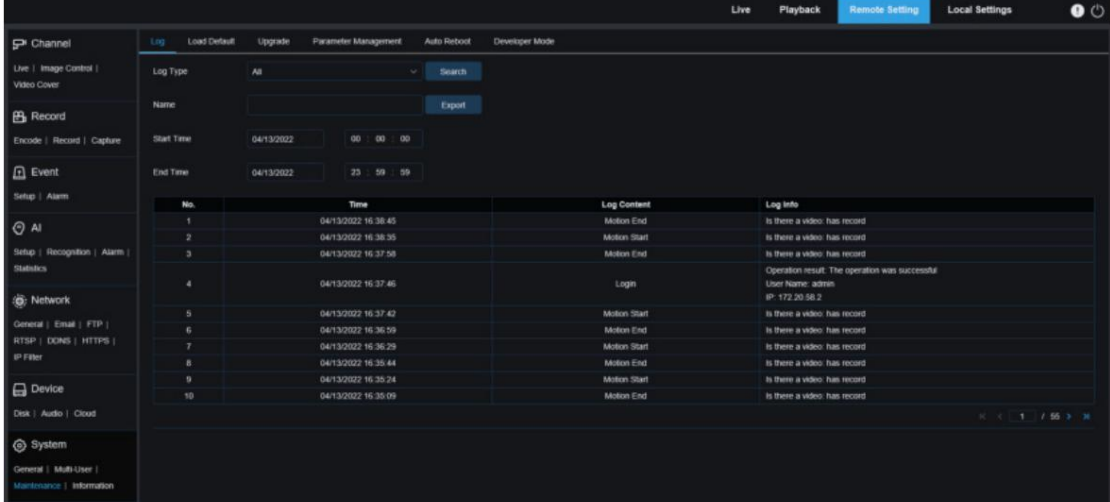

Recherche et sauvegarde de journaux :

1. Cliquez sur le champ à côté de Heure de début et sélectionnez la date et l'heure de début à l'écran.

calendrier.

- calendrier. 2. Cliquez sur le champ à côté de l'heure de fin et sélectionnez la date et l'heure de fin à partir de l'écran.
- 3. Sélectionnez le type d'événement que vous souhaitez rechercher dans la liste déroulante en regard de Type de journal ou sélectionnez Tout pour afficher l'intégralité du journal système pour la plage de temps sélectionnée. Les options de type incluent : journal système, journal de configuration, journal d'avertissement, journal de compte, journal d'enregistrement, journal de stockage et journal réseau.
- 4. Sélectionnez le type d'événement que vous souhaitez rechercher dans la liste déroulante à côté de Type mineur (ce menu n'est pas disponible si TOUS est sélectionné pour Type de journal), ou sélectionnez Tout pour afficher l'intégralité du journal système pour la plage de temps sélectionnée. Les options de type incluent :
- Système : paramètres système, redémarrage, redémarrage automatique, mise à niveau, paramètres d'heure et NTP.
- Configuration : contrôle en direct IPC, paramètres de zone privée, paramètres de mode d'enregistrement, paramètres de plan d'enregistrement, paramètres de flux principal, paramètres réseau, paramètres de sous-flux, paramètres de messagerie, paramètres de couleur, paramètres de détection de mouvement, paramètres de disque dur, paramètres multi-utilisateurs, paramètres NTP , le contrôle de l'image, les paramètres de flux mobile, les paramètres RTSP, les paramètres de filtre IP, la restauration des paramètres d'usine, les paramètres audio, les paramètres d'alarme de sabotage vidéo, les paramètres d'exportation et les paramètres d'importation.
- Alarme : Début de la détection de mouvement, fin de la détection de mouvement, début de l'alarme E/S, fin de la O alarme, début de PID, fin de PID, début de LCD, fin de LCD, début de SOD, fin de SOD, début de PD&VD, fin de PD&VD, début de FD, fin de FD, début de CC, fin de CC , début du CD, fin du CD, début du QD, fin du QD, début de l'alarme sonore et fin de l'alarme sonore.

<sup>•</sup> Compte : connectez-vous, déconnectez-vous et changez d'utilisateur.

• Enregistrement : recherche, lecture et sauvegarde.

- Stockage : formatage du disque dur, disque dur plein et erreur de disque dur.
- useretwork : réseau déconnecté, réseau en ligne, exception réseau et réseau
	- Mode changé.
- 5. Cliquez sur Rechercher.
- 6. Parcourez les journaux système à partir de la plage horaire sélectionnée :
- 7. Utilisez le bouton / dans le coin inférieur droit du menu pour basculer entre les pages des événements du journal système.

Entrez le nom du fichier exporté dans le champ à côté de Nom. Cliquez sur Exporter pour créer la sauvegarde des journaux système.

#### 8.10.3.2. Charge par défaut

Réinitialisez l'appareil aux paramètres d'usine. Vous pouvez choisir de réinitialiser tous les paramètres à la fois ou les paramètres d'un menu spécifique. Remarque : La restauration des paramètres par défaut ne supprimera pas les vidéos et les instantanés stockés sur la carte mémoire.

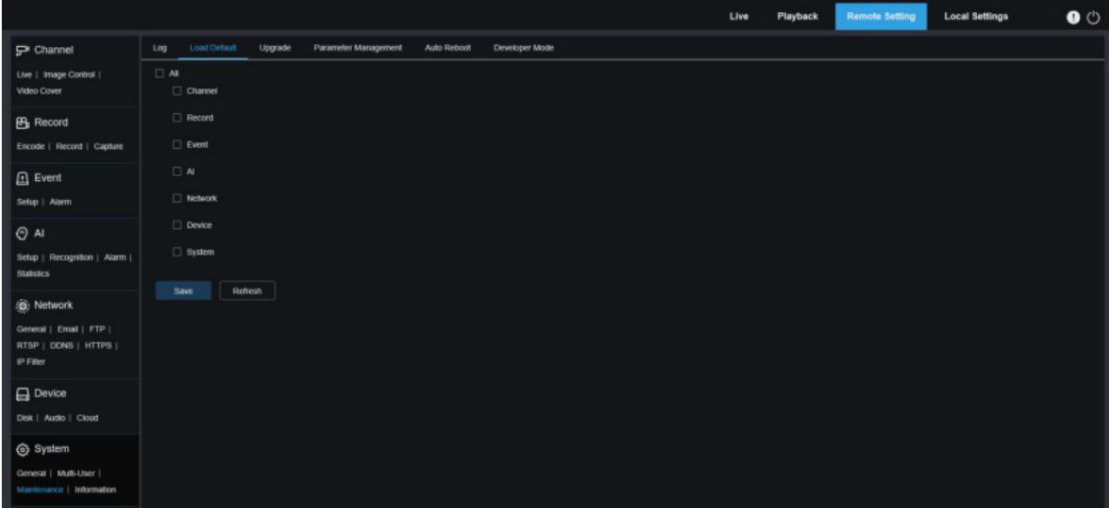

Sélectionnez l'élément à restaurer ou Tout pour sélectionner tous les éléments. Cliquez sur "Enregistrer" pour charger les

paramètres par défaut des éléments sélectionnés.

#### 8.10.3.3. Mise à niveau du système

Ce menu vous permet de mettre à jour le firmware.

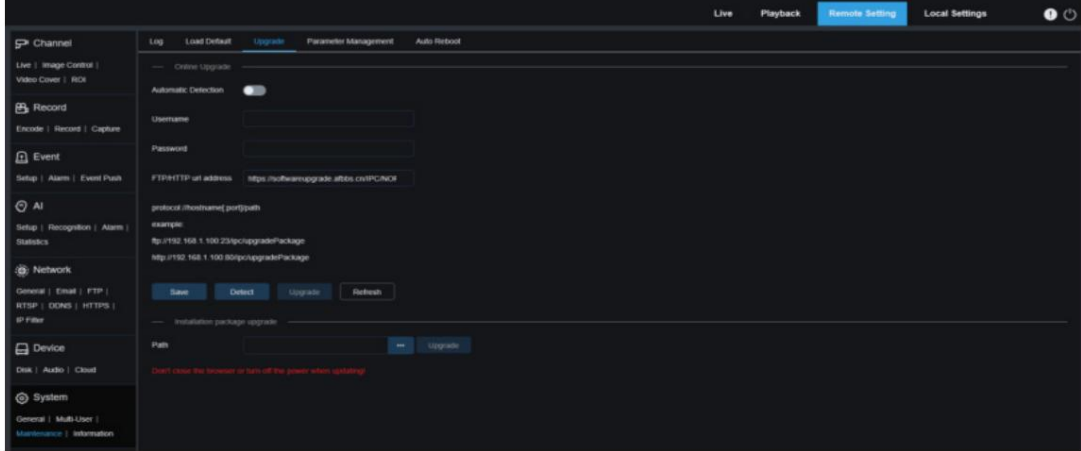

Détection automatique : Utilisé pour activer la détection automatique. Vous pouvez l'activer

fonction de détection automatique des mises à jour disponibles.

Nom d'utilisateur : spécifie le nom d'utilisateur de votre serveur FTP.

Mot de passe : spécifie le mot de passe de votre serveur FTP.

Adresse url FTP/HTTP : spécifie l'adresse de mise à niveau sans fil (aucun nom d'utilisateur ou mot de passe n'est requis pour la mise à niveau via HTTP).

Remarque : L'adresse FTP est au format suivant : ftp://{adresse IP du serveur FTP : port}/Upgrade (le nom du dossier contenant le chemin de mise à niveau sans fil du serveur FTP).

Enregistrer : Vous pouvez cliquer sur ce bouton pour enregistrer les paramètres actuels.

Détecter : une fois le fichier de mise à niveau téléchargé et le chemin de mise à niveau défini, vous pouvez cliquer sur Détecter pour détecter manuellement le fichier de mise à niveau sans fil. Un message s'affiche lorsque des mises à jour sont disponibles, comme illustré dans la figure ci-dessous :

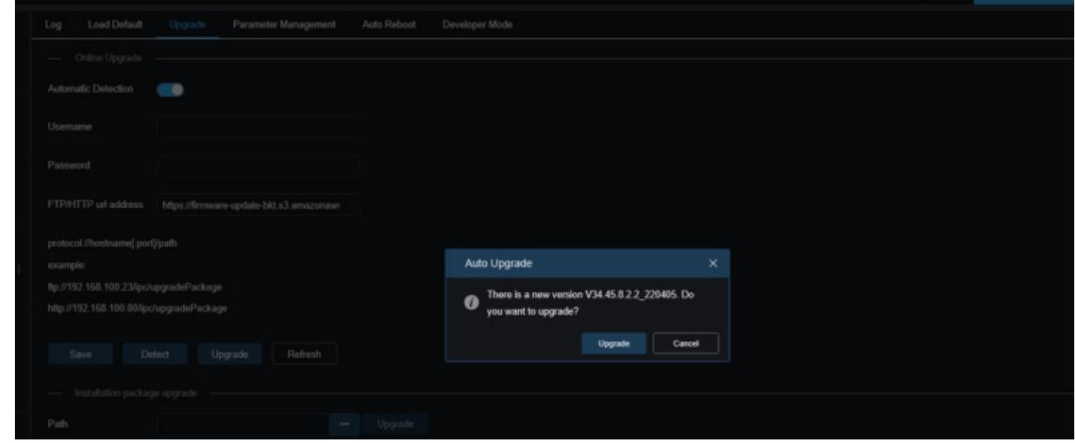

Placez le fichier du micrologiciel (.sw) sur le disque dur de votre PC. Mettre à niveau : cliquez sur ce bouton pour lancer la mise à niveau du système.

Cliquez sur "…" à côté de "Chemin" pour sélectionner le fichier du micrologiciel sur votre PC.

Cliquez sur le bouton Mettre à niveau pour démarrer la mise à niveau du système. La mise à niveau du système

prendra environ 2 à 3 minutes. N'éteignez pas l'appareil et ne fermez pas votre navigateur IE pendant la mise à niveau du système.

## 8.10.3.4. Gestion des paramètres

Vous pouvez exporter les paramètres configurés vers votre PC ou importer le fichier de configuration exporté de

# votre PC vers l'appareil. Live  $_{\rm ns}$ Local Settings  $\bullet$ w i m **Inport** Export the name  $\Omega$  Event  $\Box$

Importer un fichier : cliquez sur le champ pour afficher la fenêtre du chemin. Sélectionnez le fichier de paramètres, puis cliquez sur Importer pour commencer à importer les paramètres.

Nom du fichier d'exportation : cliquez sur le champ pour entrer le nom du fichier vers lequel les paramètres sont exportés. Cliquez sur Exporter pour exporter les paramètres.

#### 8.10.3.5. Réinitialisation automatique

Ce menu permet au système de redémarrer automatiquement. Il est conseillé d'activer cette fonction pour garantir le

#### fonctionnement stable de l'appareil.

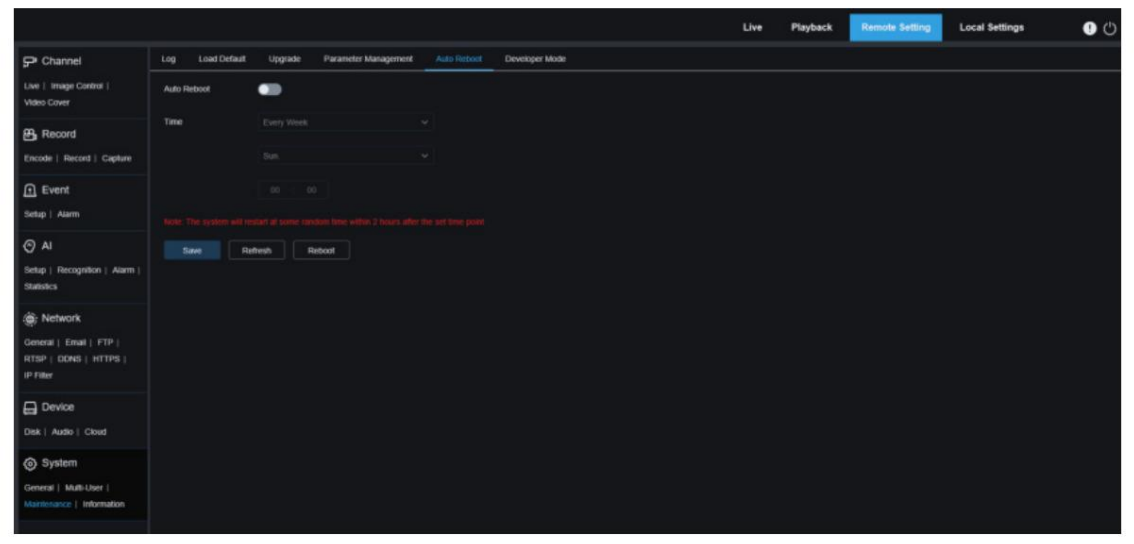

Redémarrage automatique : utilisé pour activer ou désactiver le courrier électronique.

Heure : vous pouvez configurer IPC pour qu'il redémarre par jour, semaine ou mois.

#### 8.10.3.6. Mode développeur

Vous pouvez exporter les informations P2P de l'IPC vers votre PC.

|                                                   |                     |         |                      |             |                |  | Live | Playback | <b>Remote Setting</b> | <b>Local Settings</b> |
|---------------------------------------------------|---------------------|---------|----------------------|-------------|----------------|--|------|----------|-----------------------|-----------------------|
| P Channel                                         | Load Default<br>Log | Upgrade | Parameter Management | Auto Reboot | Developer Mode |  |      |          |                       |                       |
| Live   Image Control  <br>Video Cover             | Export RS P2P Log   |         |                      | Export      |                |  |      |          |                       |                       |
| <b>B</b> Record                                   |                     |         |                      |             |                |  |      |          |                       |                       |
| Encode   Record   Capture                         |                     |         |                      |             |                |  |      |          |                       |                       |
| $\boxed{\bigoplus}$ Event                         |                     |         |                      |             |                |  |      |          |                       |                       |
| Setup   Atam                                      |                     |         |                      |             |                |  |      |          |                       |                       |
| O AI                                              |                     |         |                      |             |                |  |      |          |                       |                       |
| Setup   Recognition   Alarm<br><b>Statistics</b>  |                     |         |                      |             |                |  |      |          |                       |                       |
| @ Network                                         |                     |         |                      |             |                |  |      |          |                       |                       |
| General   Email   FTP                             |                     |         |                      |             |                |  |      |          |                       |                       |
| RTSP   DONS   HTTPS  <br><b>P</b> Filter          |                     |         |                      |             |                |  |      |          |                       |                       |
| <b>Q</b> Device                                   |                     |         |                      |             |                |  |      |          |                       |                       |
| Disk   Audio   Cloud                              |                     |         |                      |             |                |  |      |          |                       |                       |
| System                                            |                     |         |                      |             |                |  |      |          |                       |                       |
| General   Multi-Liser<br>Mattenance   Information |                     |         |                      |             |                |  |      |          |                       |                       |

Export RS P2P Log : Cliquez sur le champ pour entrer le nom du fichier vers lequel les paramètres sont exportés. Cliquez sur Exporter pour exporter les paramètres.

## 8.10.4.Informations système

Ce menu vous permet d'afficher les informations système, telles que l'ID de l'appareil, le modèle de l'appareil, l'adresse MAC, la version du micrologiciel, etc.

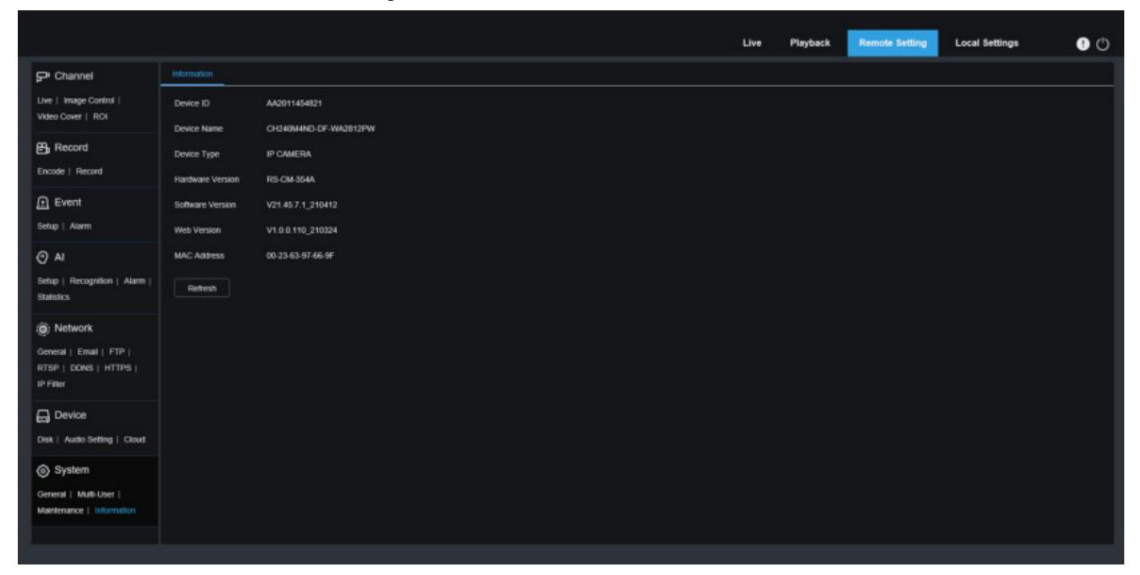

# 9. Paramètres locaux

Ce menu vous permet de définir le chemin de stockage des vidéos et des fichiers d'image téléchargés et capturés, ainsi que le format des vidéos et des images capturées.

Remarque : vous pouvez ignorer cette page lorsque vous accédez au client Web à partir de Safari 12 et versions ultérieures, Chrome 57 et versions ultérieures, Firefox 52 et versions ultérieures et Edge 41.

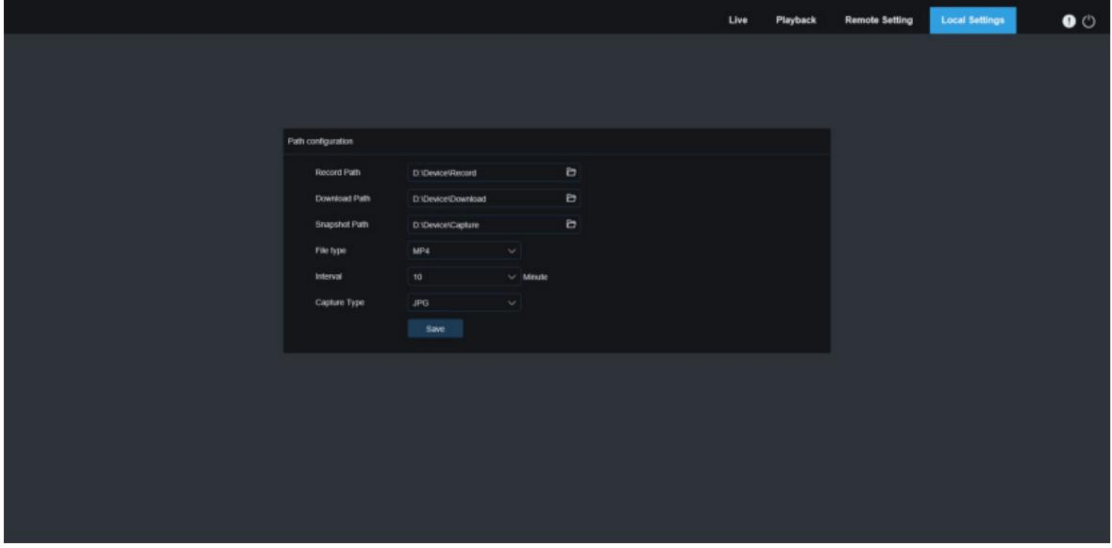

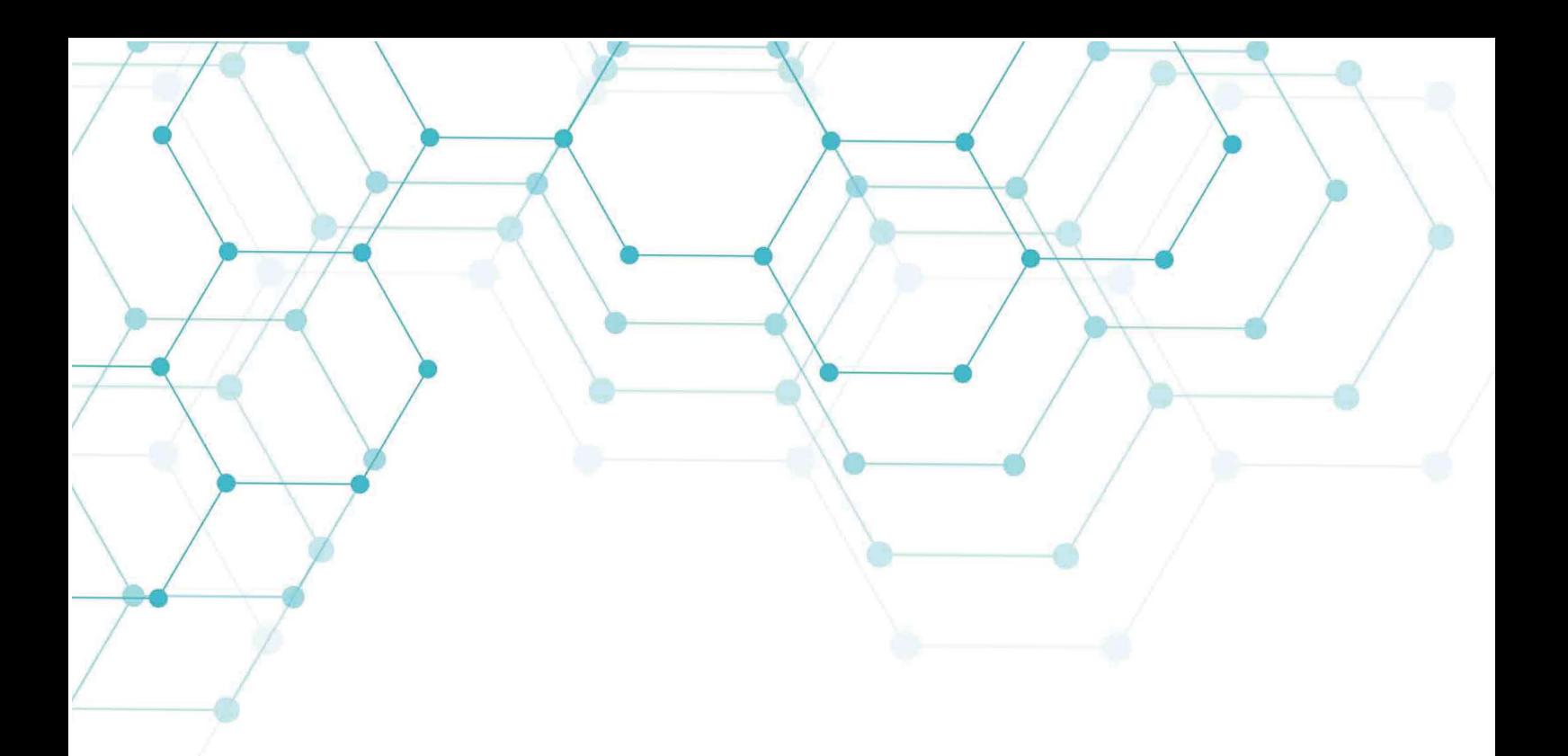

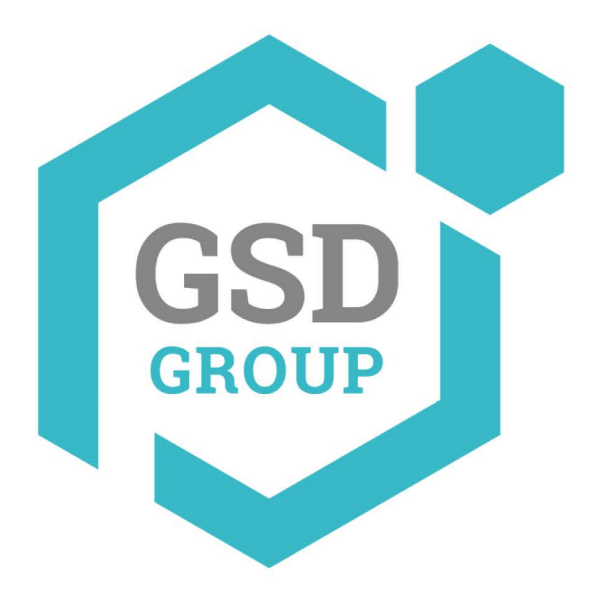

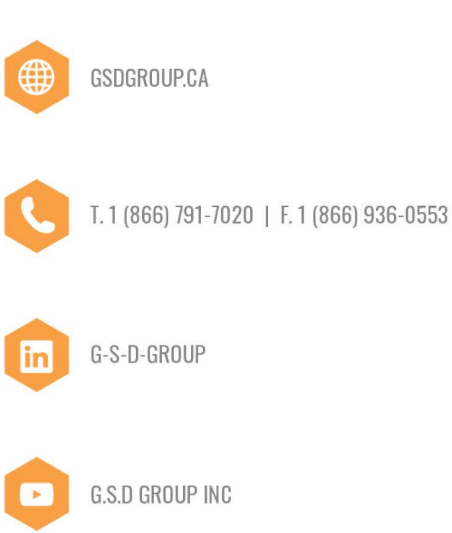